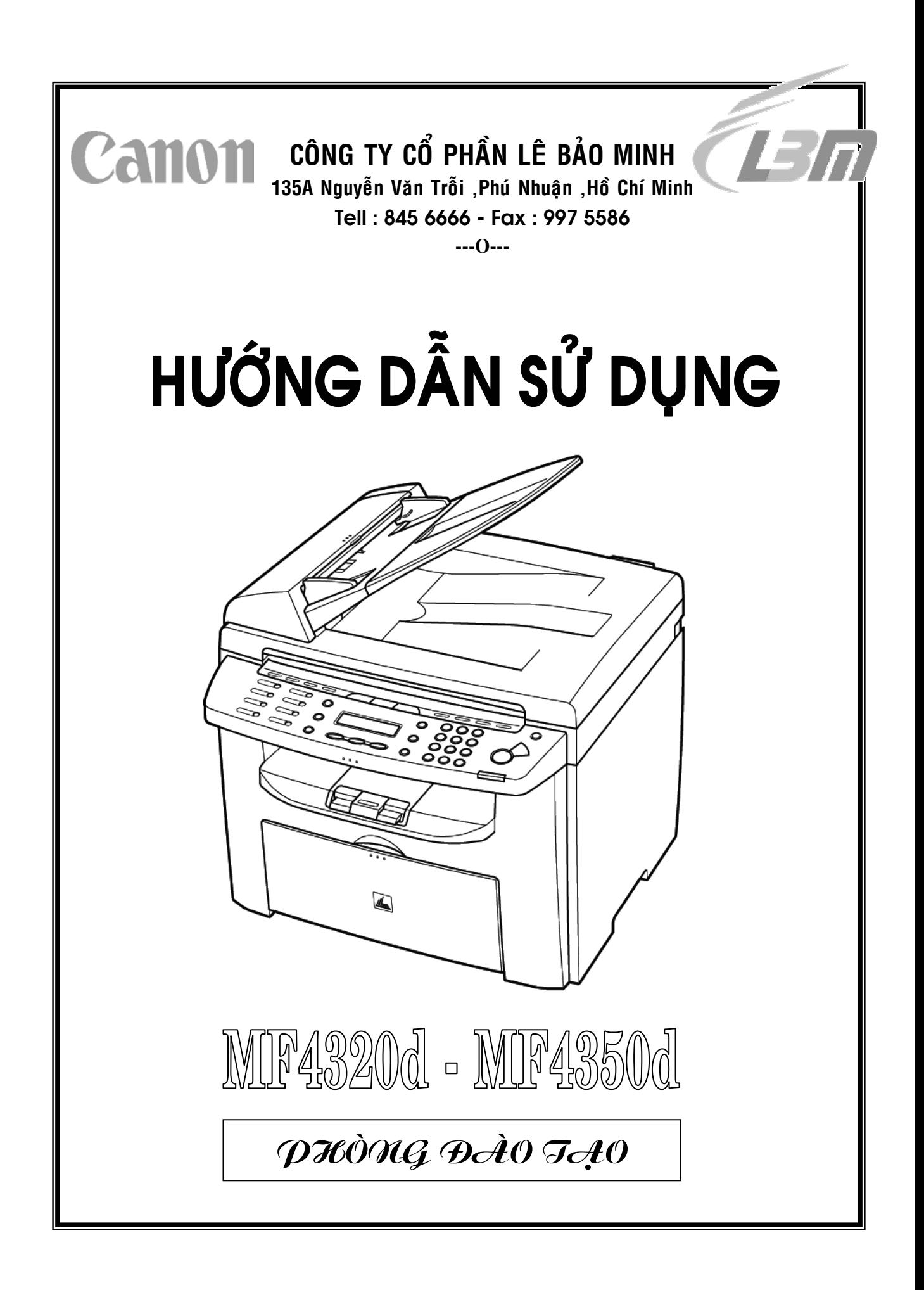

# **CÔNG TY CỔ PHẦN LÊ BẢO MINH**  NHÀ PHÂN PHỐI CHÍNH THỨC SẢN PHẨM **CANON**

\*\*\*\*\*\*\*\*\*\*\*\*\*\*\*

Xin chân thành cảm ơn Quý Khách đã tin tưởng lựa chọn sản phẩm **CANON** và đặt niềm tin nơi chúng tôi

Trong suốt quá trình sử dụng thiết bị và dịch vụ , nếu Quý Khách có bất kỳ yêu cầu gì , xin vui lòng liên lạc với chúng tôi qua những số điện thoại và địa chỉ Email sau :

### **PHÒNG KỸ THUẬT : (Hot Line)**

# **9971 016 – 8456 666**

service bis@lbm.com.vn

### **Ban lãnh đạo dịch vụ Kỹ Thuật :**

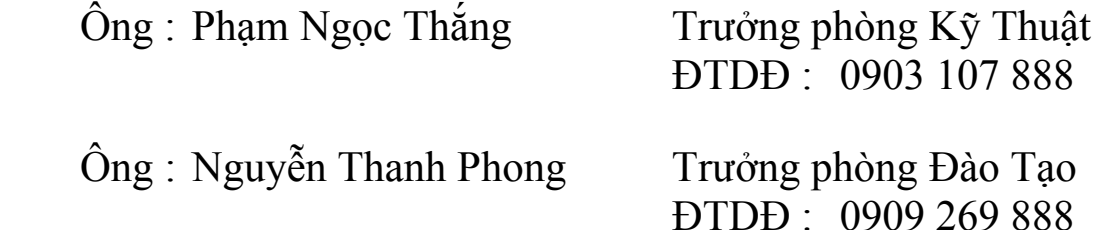

Với phương châm " **CHÍNH QUÝ KHÁCH HÀNG LÀ NGƯỜI TRẢ LƯƠNG CHO CHÚNG TÔI**" . Mọi yêu cầu của Quý Khách , chúng tôi sẽ cố gắng đáp ứng một cách nhanh chóng và thỏa đáng

Chúng tôi xin chân thành cảm ơn sự quan tâm của Quý Khách

# HỆ THỐNG CÔNG TY CỔ PHẦN LÊ BẢO MINH

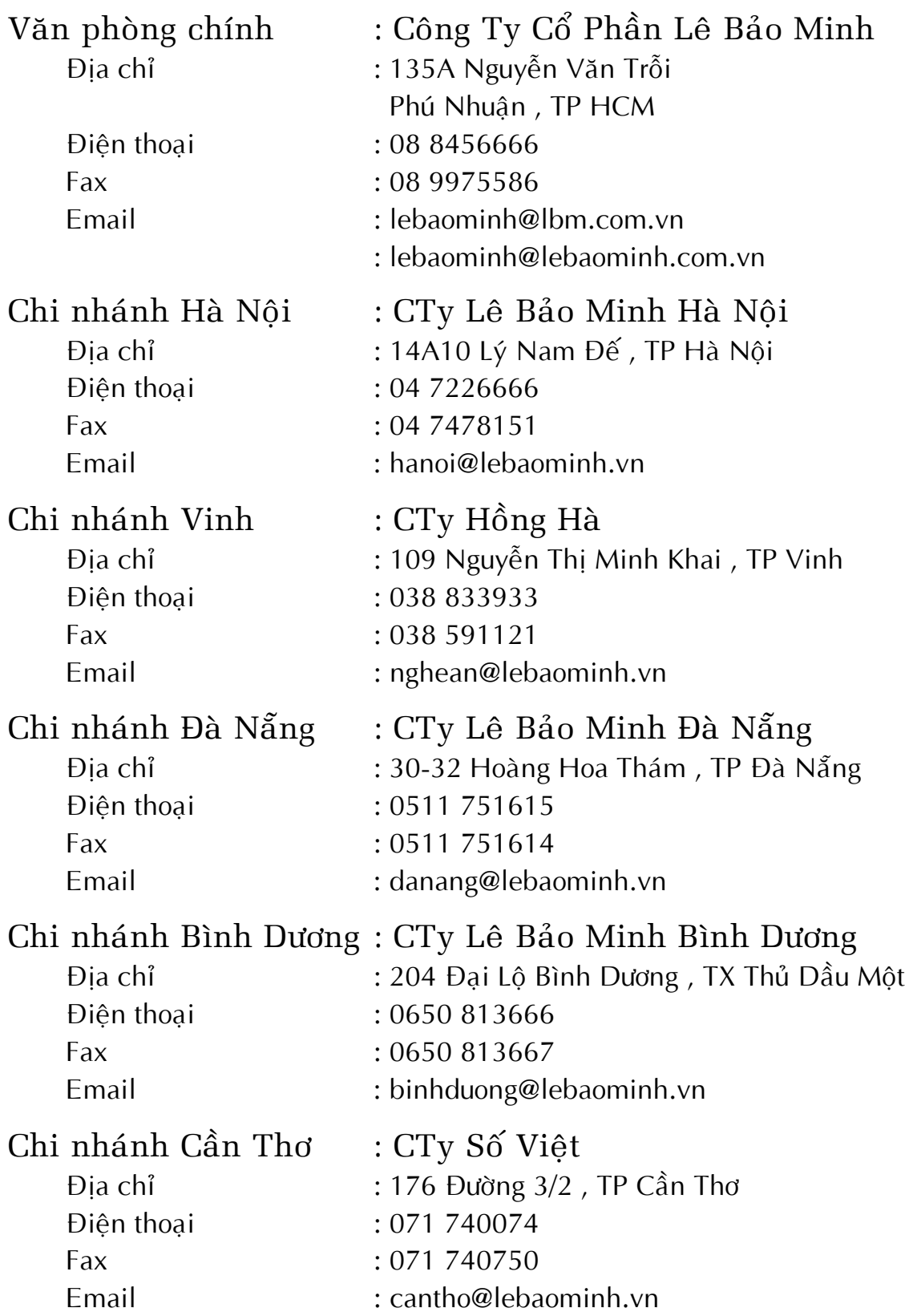

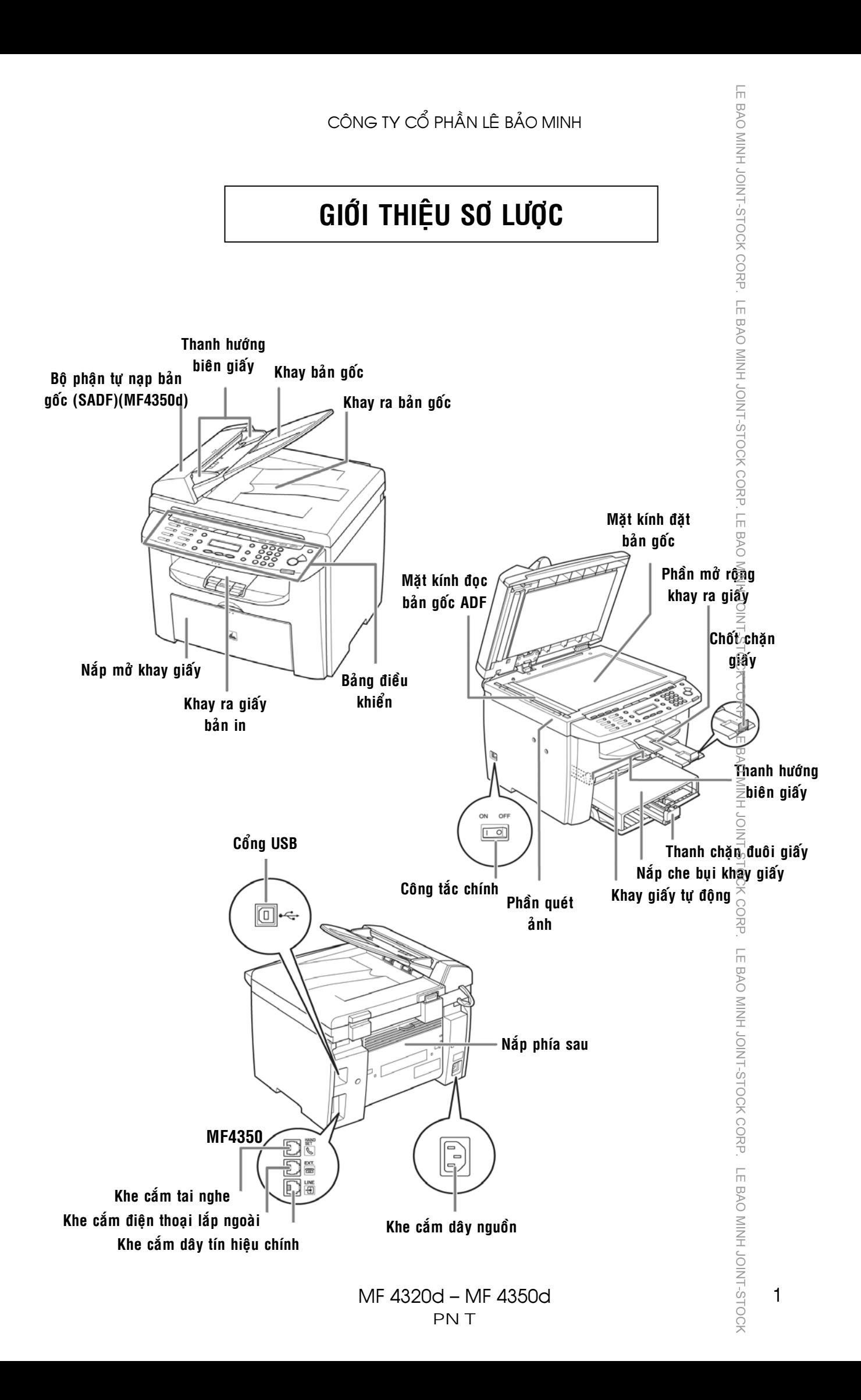

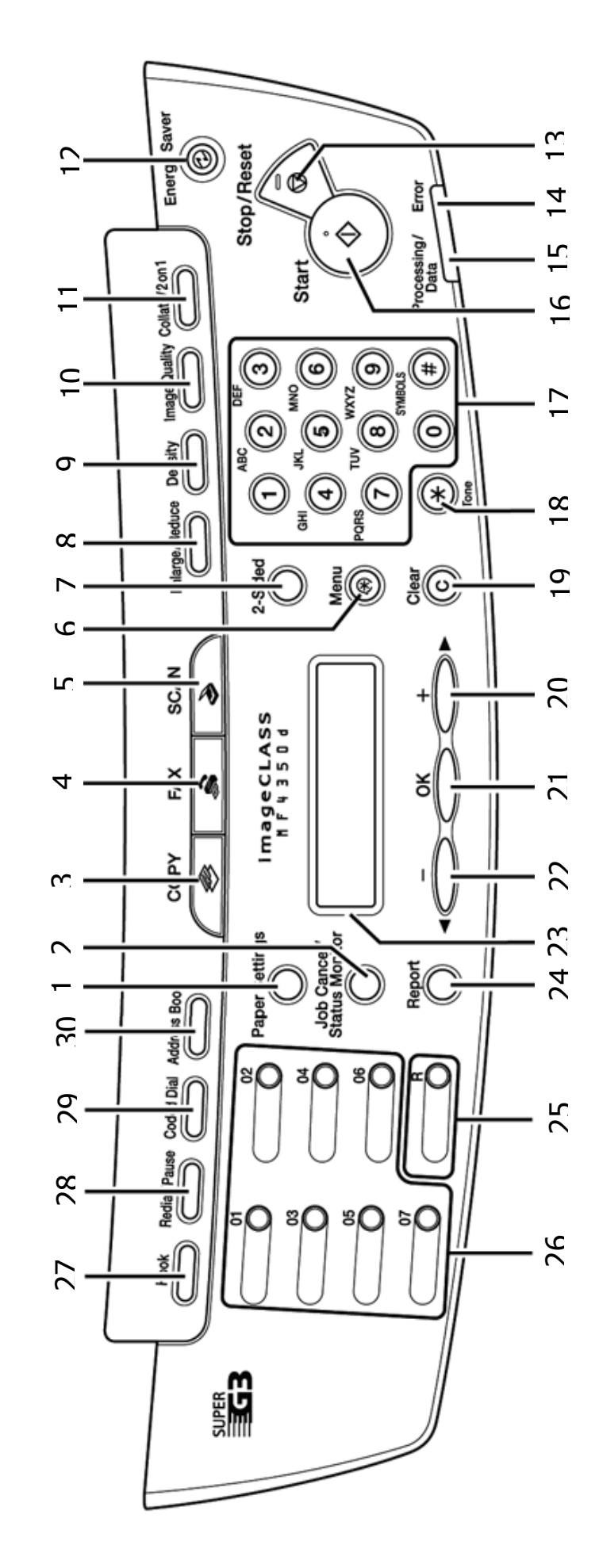

MF 4320d – MF 4350d PNT

LE BAO MINH JOHN JOHN JOINT-STOCK CORP. LE BAO MINH JOINT-STOCK CORP. LE BAO MINH JOINT-STOCK CORP. LE BAO MINH JOINT-STOCK<br>[3] A NIC C + D NIC C + D NIC C + D NIC C NIC C NIC C NIC C NIC C NIC CORP. LE BAO MINH JOINT-STO LE BAO MINH JOINT-STOCK CORP. LE BAO MINH JOINT-STOCK CORP. LE BAO MINH JOINT-STOCK CORP. LE BAO MINH JOINT-STOCK CORP. LE BAO MINH JOINT-STOCK CORP. LE BAO MINH JOINT-STOCK

 $\Omega$ 

m

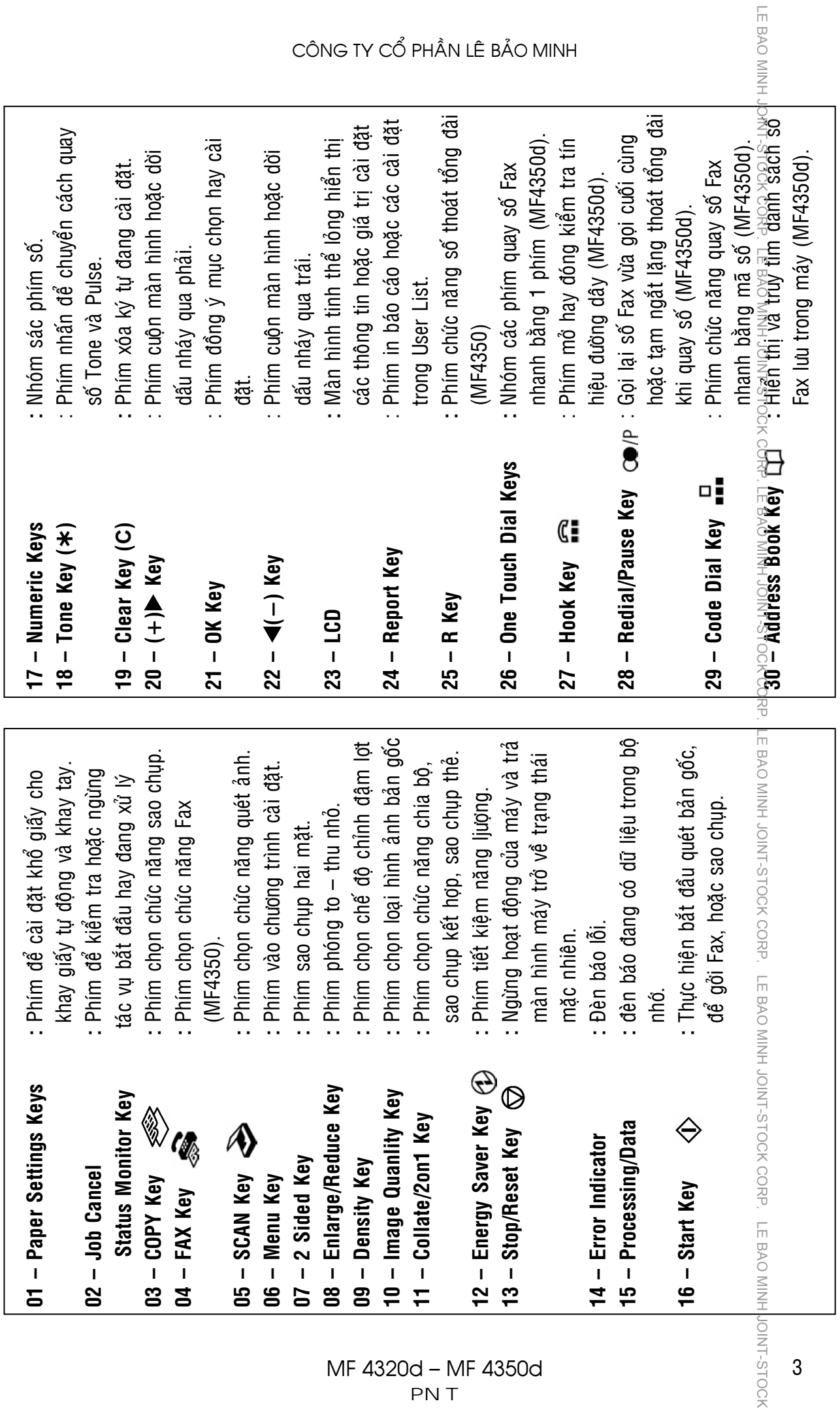

MF 4320d – MF 4350d PNT

3

# $\bar{\tilde{z}}$ AT BẢN GỐC - ĐẶT GIẤY IN - CÀI ĐẶT KHỔ GIẤY

- $1$  / Đặt bản gốc lên bộ phận tự động nạp bản gốc (SADF)(MF4350d) :
	- $\frac{\sqrt{2}}{20}$  tơi xấp bản gốc và sau đó vỗ  $\widetilde{\mathbb{H}}$ ång mép trên mặt phẳng (H1). Kéo hai thanh hướng biên giấy vừa dúng với khổ giấy bản gốc (H2).

OINT-STOCK

 $\overline{D}$ ặt xấp bản gốc lên khay nạp bản gốc (H3) (tối đa 35 tờ), đẩy hết  $\mathbb{Q}$ ào phía trong, mặt giấy có hình ảnh ngửa lên.

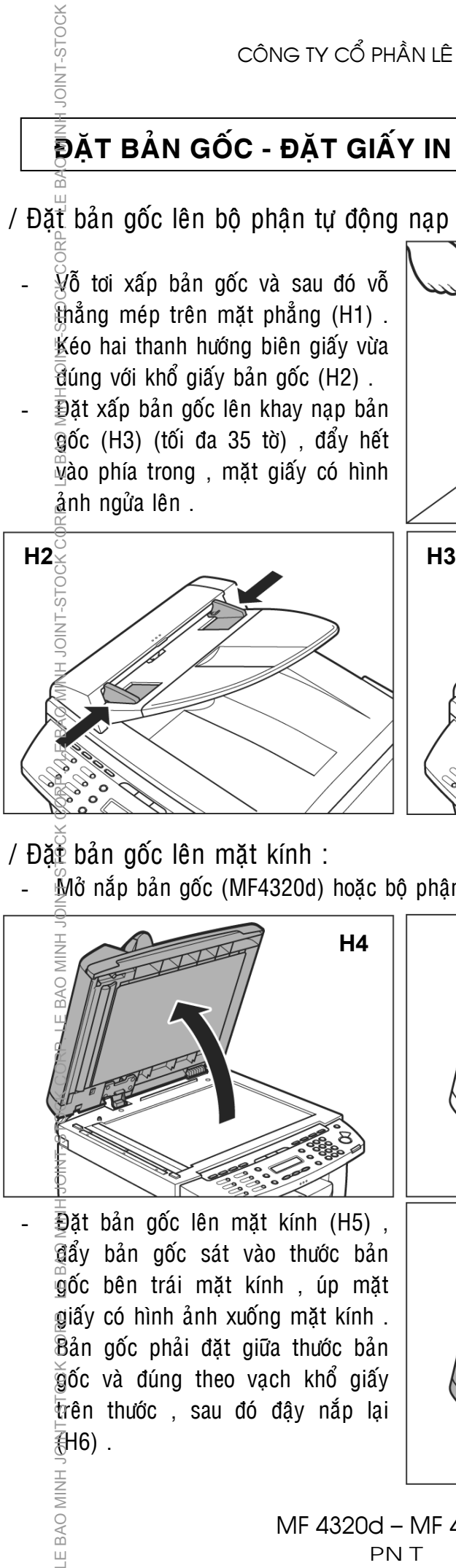

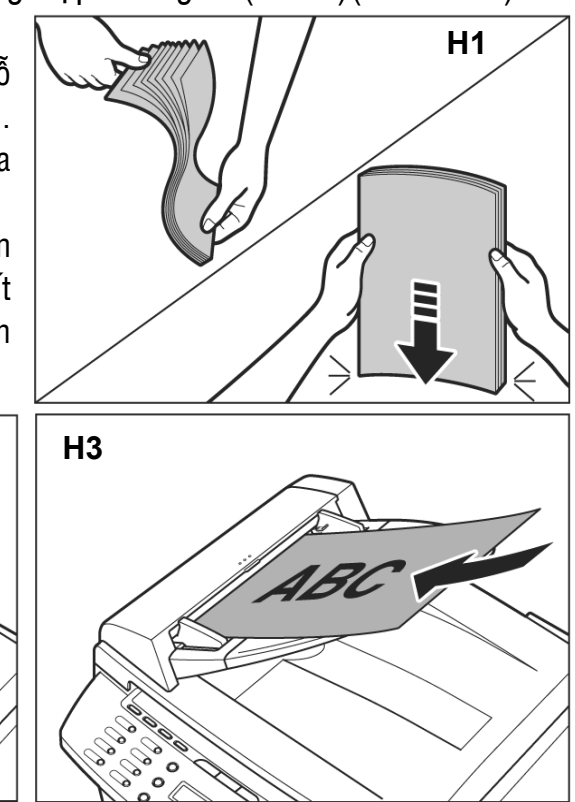

- $2 / D \delta t$  bản gốc lên mặt kính :
	- $M\ddot{o}$  nắp bản gốc (MF4320d) hoặc bô phân nạp bản gốc (MF4350d)(H4).

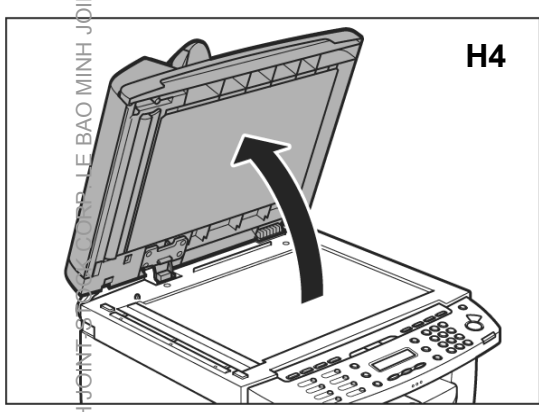

 $\overline{3}$ ặt bản gốc lên mặt kính (H5), gẩy bản gốc sát vào thước bản gốc bên trái mặt kính, úp mặt giấy có hình ảnh xuống mặt kính . Bản gốc phải đặt giữa thước bản  $\widetilde{\mathbb{Q}}$ ốc và đúng theo vạch khổ giấy trên thước , sau đó đậy nắp lại (制6).

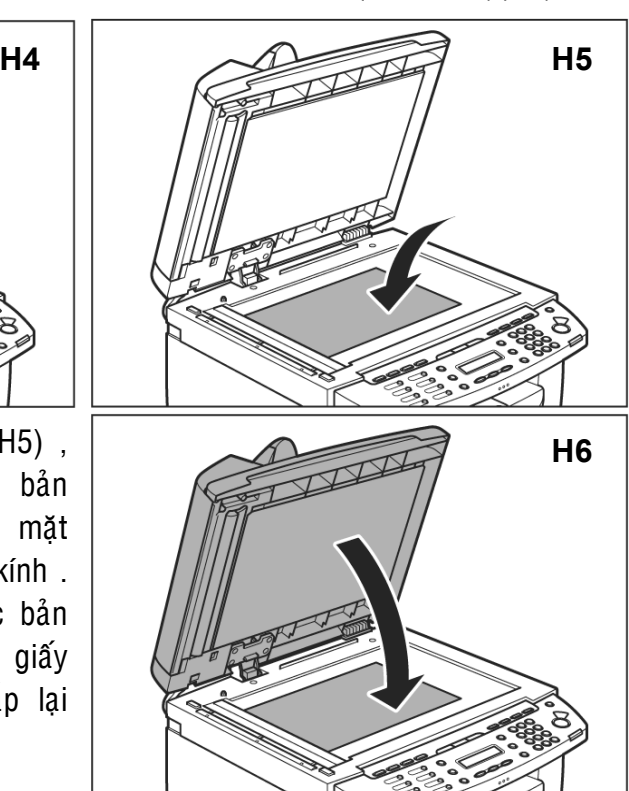

**E BAO MINH** 

3 / Đặt giấy in vào khay giấy tự đông :

Mở khay giấy tự đông (H7) hoặc tháo nắp khay giấy tự đông ra ngoài (H8).

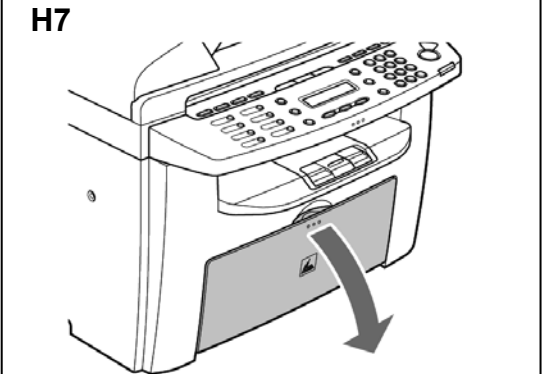

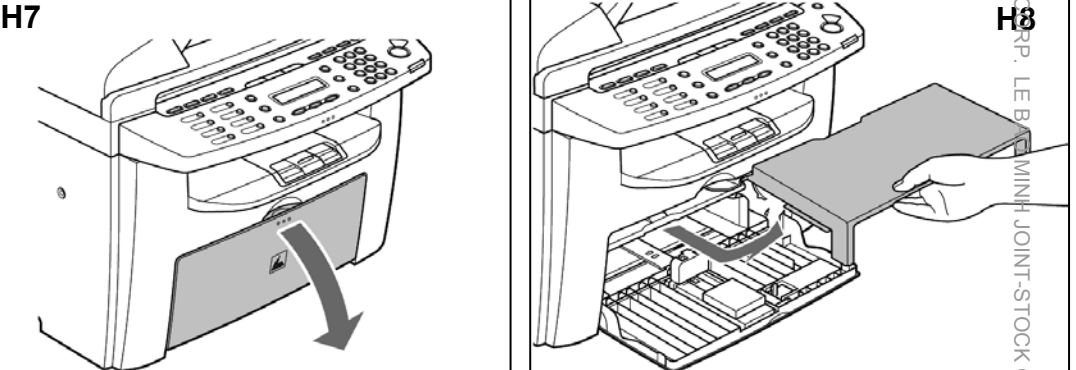

Kéo thanh chặn đuôi giấy (H9-A) ra ngoài và điều chỉnh hai thanh chặn $\frac{6}{10}$ biên giấy (H9-B) sao cho phù hợp với khổ giấy sẽ đặt vào khay giấy . Vỗ tơi giấy trắng và sau đó vỗ thẳng mép trên mặt phẳng (H10)

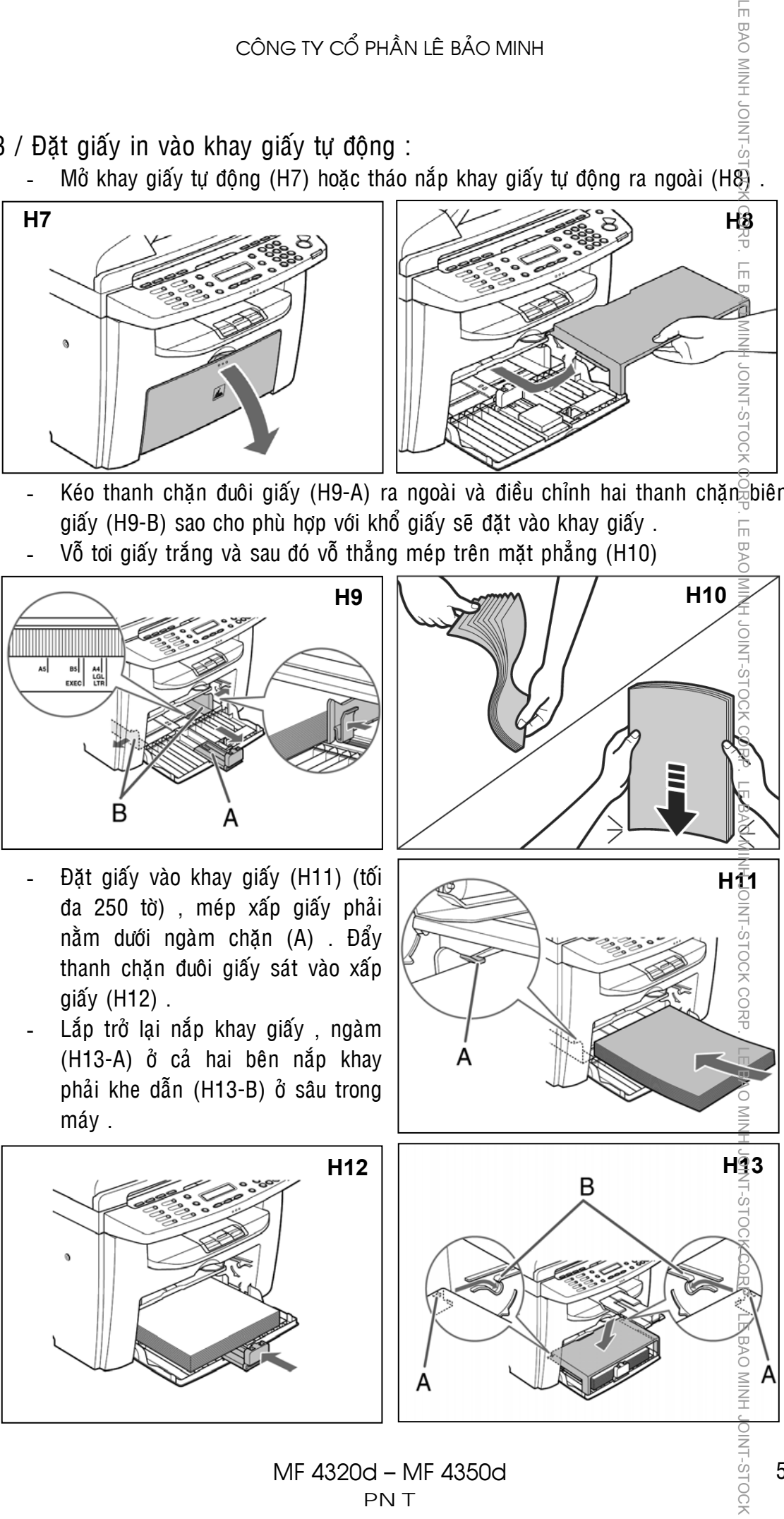

- Lắp trở lại nắp khay giấy, ngàm (H13-A) ở cả hai bên nắp khay phải khe dẫn (H13-B) ở sâu trong máy.

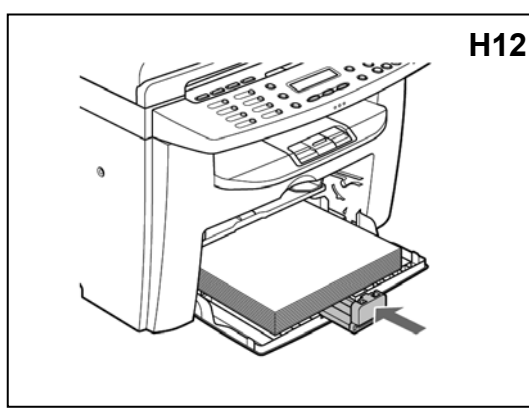

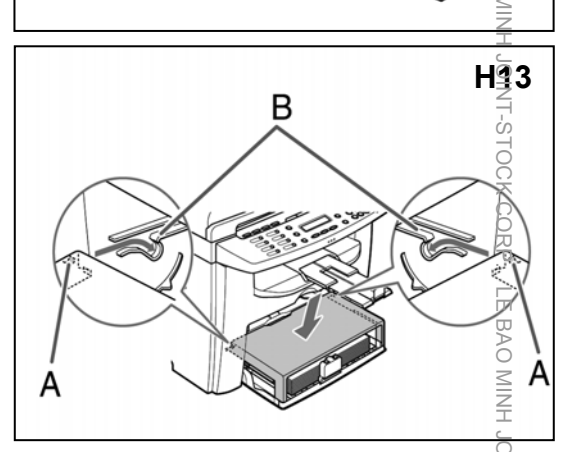

MF 4320d – MF 4350d PNT

 $4/$  Đă $\bar{\tilde{k}}$  giấy in hoặc bì thư vào khay giấy tay :

JOINT-STOCK

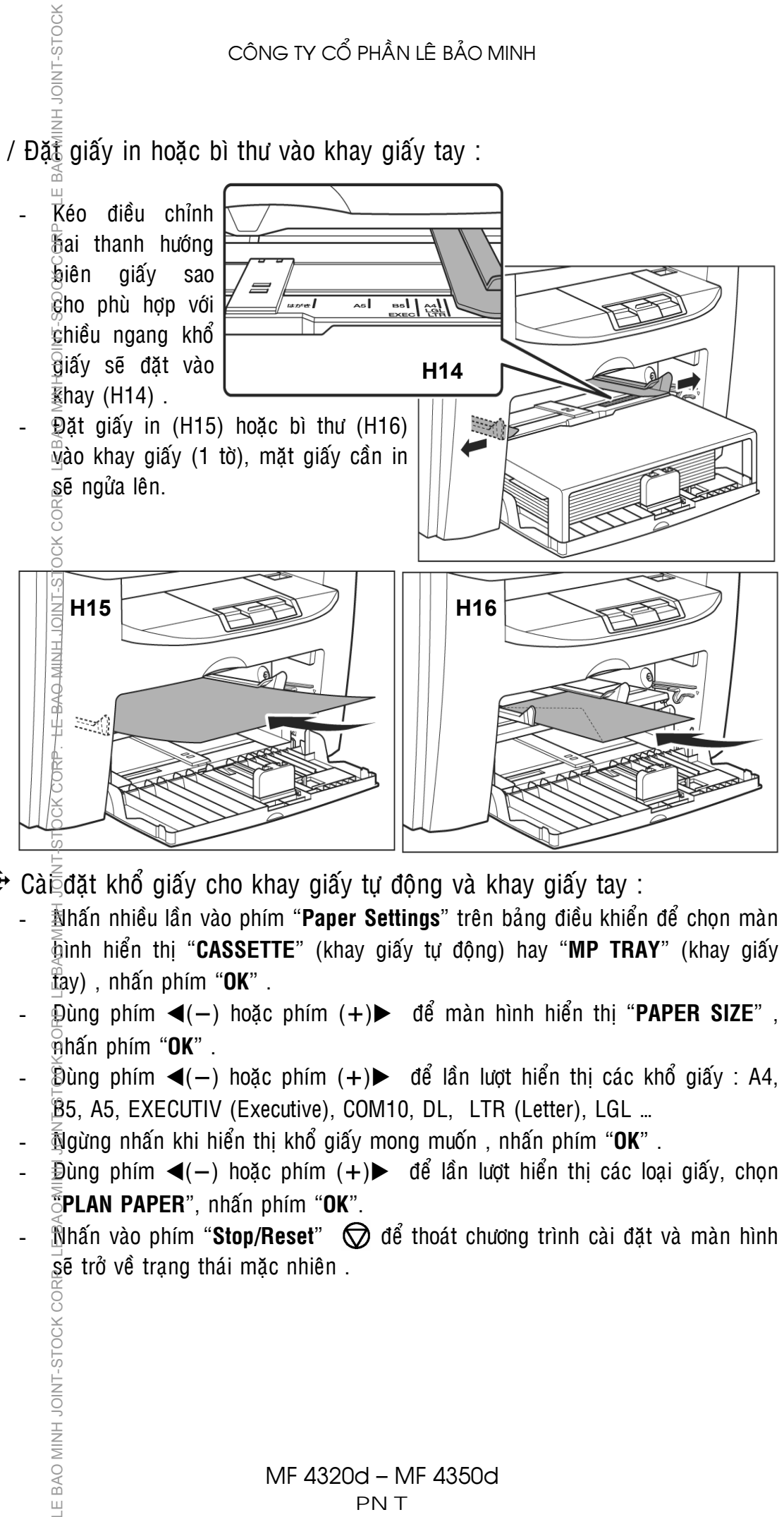

- $\bigoplus$  Cà $\bar{\xi}$ đặt khổ giấy cho khay giấy tự động và khay giấy tay :
	- $\overline{\mathbb{B}}$ hấn nhiều lần vào phím "Paper Settings" trên bảng điều khiển để chọn màn  $\overline{\phi}$ ình hiển thi "**CASSETTE**" (khay giấy tự đông) hay "**MP TRAY**" (khay giấy tay) , nhaán phím "**OK**" .
	- Dùng phím ◀(−) hoặc phím (+)▶ để màn hình hiển thị "**PAPER SIZE**", nhaán phím "**OK**" .
	- $\overline{B}$ ùng phím ◀(−) hoặc phím (+)▶ để lần lượt hiển thị các khổ giấy : A4, B5, A5, EXECUTIV (Executive), COM10, DL, LTR (Letter), LGL …
	- Ngöøng nhaán khi hieån thò khoå giaáy mong muoán , nhaán phím "**OK**" .
	- Đùng phím ◀(−) hoặc phím (+)▶ để lần lượt hiển thị các loại giấy, chọn "**PLAN PAPER**", nhaán phím "**OK**".
	- $\hat{\mathbb{N}}$ hấn vào phím "**Stop/Reset**"  $\bigcirc$  để thoát chương trình cài đặt và màn hình  $\bar{\mathbf{s}}$ ẽ trở về trạng thái mặc nhiên .

LE BAO MINH JOINT-STOCK COF

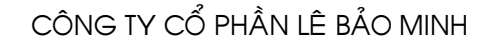

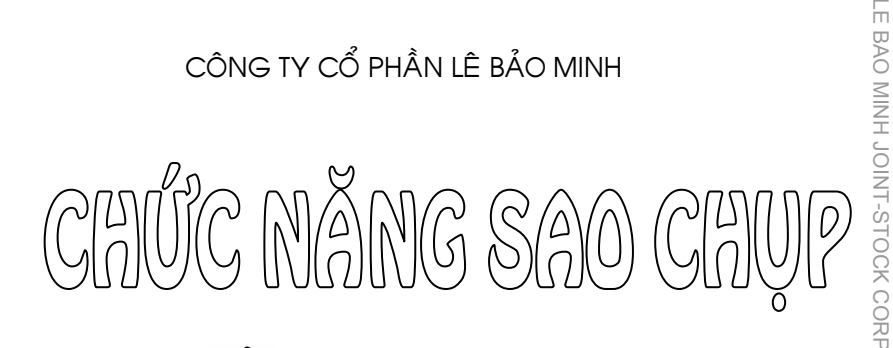

Nhấn vào phím "COPY" **xxx** trên bảng điều khiển để chọn chức năng sao chụp , màn hình sẽ hiển thị như hình dưới đây :

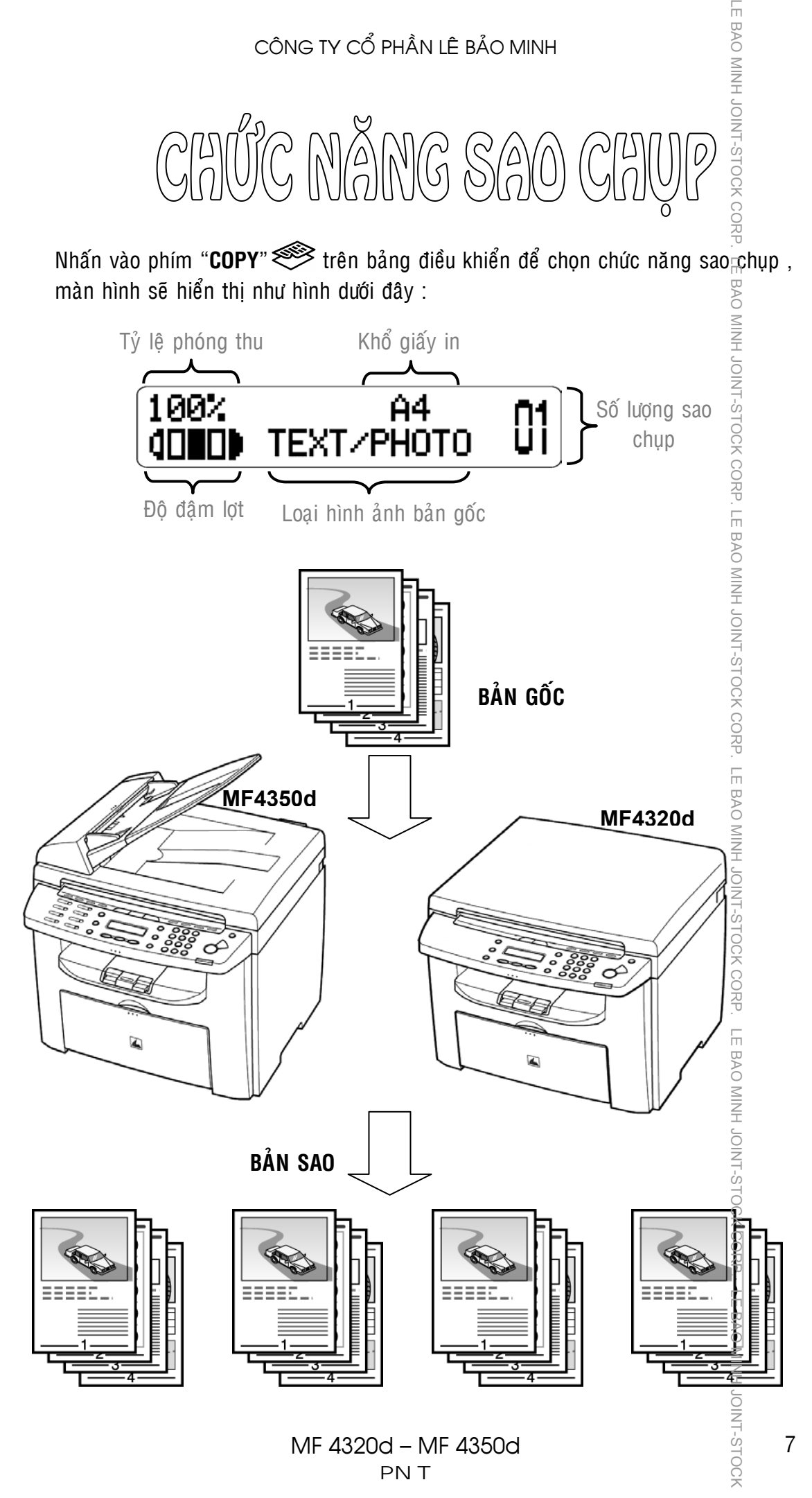

### **THAO TÁC SAO CHỤP ĐƠN GIẢN**

1 / Sao chụp trong tỷ lệ phóng thu 100% :

.E BAO MINH JOINT-STOCK

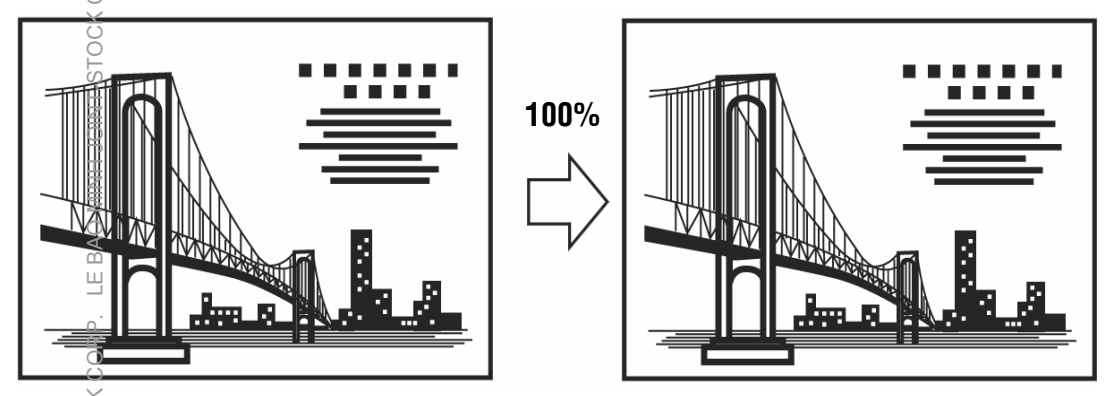

- $\overline{\emptyset}$ ăt bản gốc lên mặt kính (MF4320d & MF4350d) (H1) hay khay nap giấy của bộ phận tự động nạp bản gốc SADF (MF4350d) (xem phần cách đặt bản gốc  $\frac{1}{2}$ ang 4).
- $\overline{\mathbb{R}}$ hấn phím "**COPY**"  $\mathcal{L}(H2)$ .

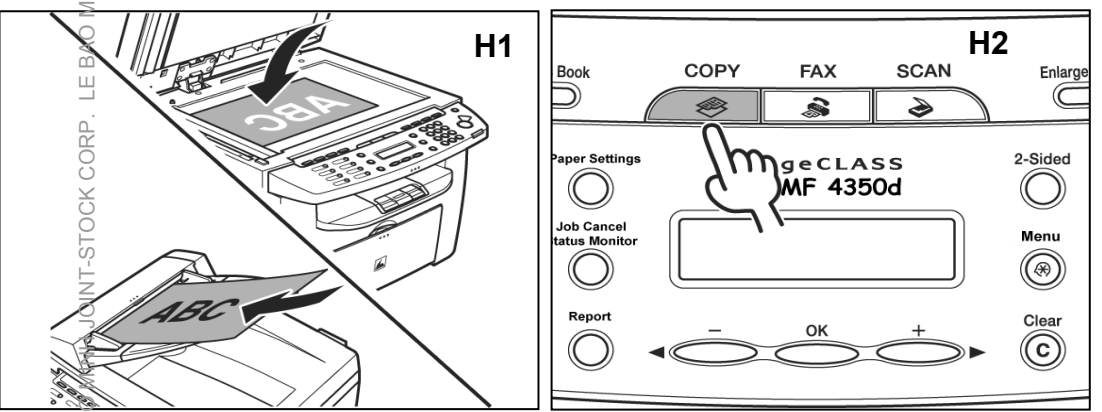

- $\overline{B}$ ằng các phím số (H3)  $\rightarrow$  Nhập số lượng cần sao chụp , nếu nhập sai  $\rightarrow$  $N$ hấn phím "**Clear**" **C** và nhập lại .
- $N$ hấn phím "**Start**"  $N$  để bắt đầu sao chụp (H4) .
- $\overline{\hat{\mathbb{R}}}$ láy chỉ quét bản gốc 1 lần sau đó in ra nhiều bản sao với số lượng đã được **Chon trước**.

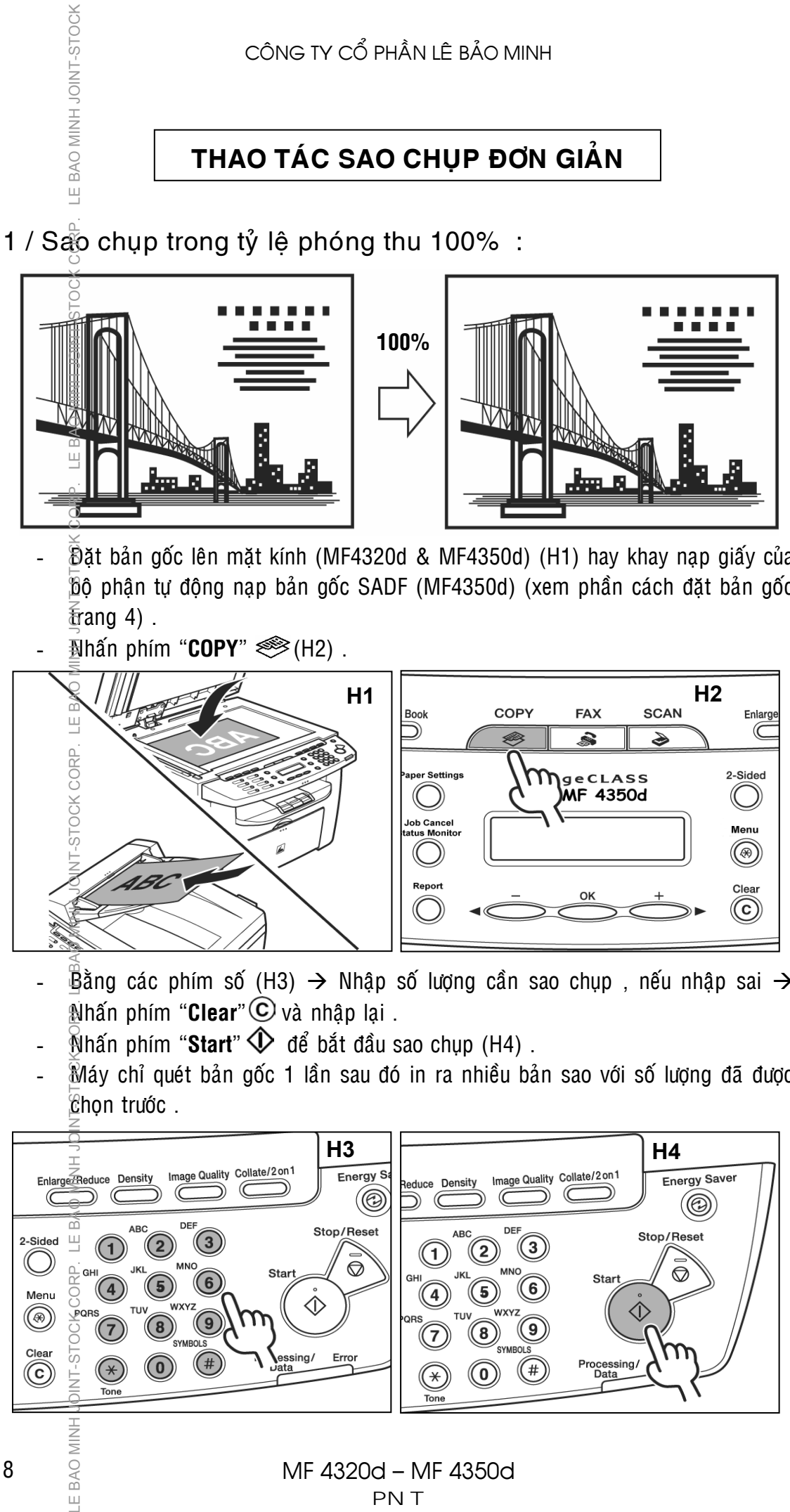

## **LOẠI HÌNH ẢNH BẢN GỐC (IMAGE QUALITY)**

### A / Loại bản gốc (Image Quality) :

Các chế đô loại hình ảnh bản gốc :

- LE BAO MINH JOINT-STOCK CORP. LE BAO MINH JO • **TEXT** : Được chọn khi bản gốc là chữ hoặc là các hình ảnh được tạo thành bằng các đường nét (TD : bản vẽ kỹ thuật).
- **PHOTO** : Được chon khi bản gốc là hình ảnh có đô đâm lợt thay đổi tăng giảm (TD : hình ảnh từ ảnh chup).
- **TEXT/PHOTO** : Được chon khi bản gốc vừa có chữ, vừa có hình ảnh (TD : Catalog quảng cáo).
- **TEXT/PHOTO+** : Được chọn khi bản gốc vừa có chữ có đô nét cao $\leq$  vừa có hình ảnh.

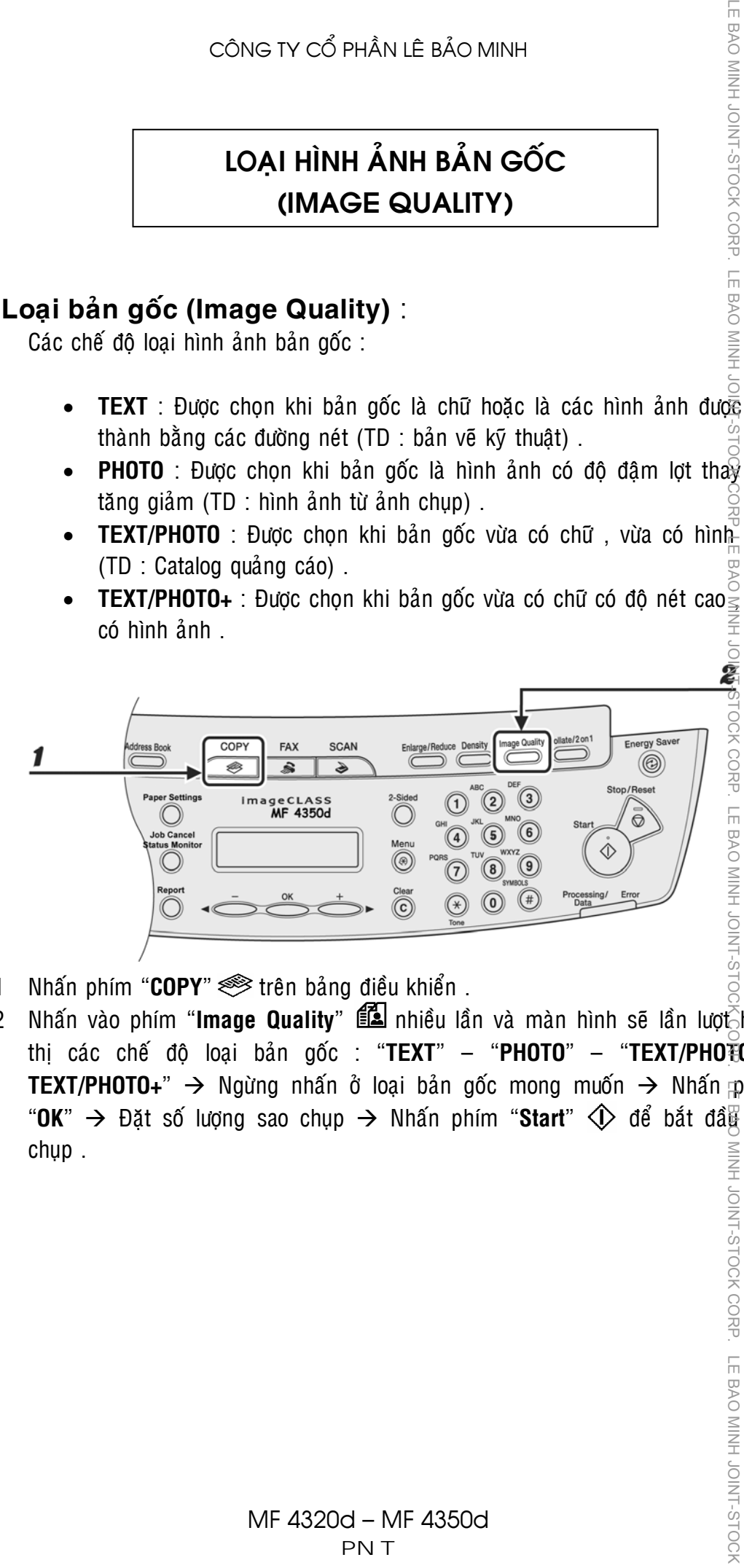

- 1 Nhấn phím "COPY"  $\otimes$  trên bảng điều khiển.
- 2 Nhấn vào phím "**Image Quality**" **Exam** nhiều lần và màn hình sẽ lần lượt niền thò caùc cheá ñoä loaïi baûn goác : "**TEXT**" – "**PHOTO**" – "**TEXT/PHOTO – TEXT/PHOTO+**" → Ngừng nhấn ở loại bản gốc mong muốn → Nhấn phím "OK"  $\rightarrow$  Đặt số lượng sao chụp  $\rightarrow$  Nhấn phím "Start"  $\diamond$  để bắt đầ $\frac{3}{4}$  sao chup . MINH JOINT-STOCK CORP. LE BAO MINH JOINT-STOCH

# **ĐIỀU CHỈNH ĐẬM LỢT (DENSITY)**

### A / Điều chỉnh đâm lợt tự động (Auto Density) :

LE BAO MINH JOINT-STOCK

RP.

Trong chế đô này, sau khi quét bản gốc với đô đâm lợt nào đó  $\rightarrow$  Máy sẽ tự động điều chỉnh độ đậm lợt của bản sao cho phù hợp và tối ưu nhất . Khi chọn chế độ đậm lợt tự động, loại hình ảnh bản gốc sẽ tự động điều chỉnh về TEXT.

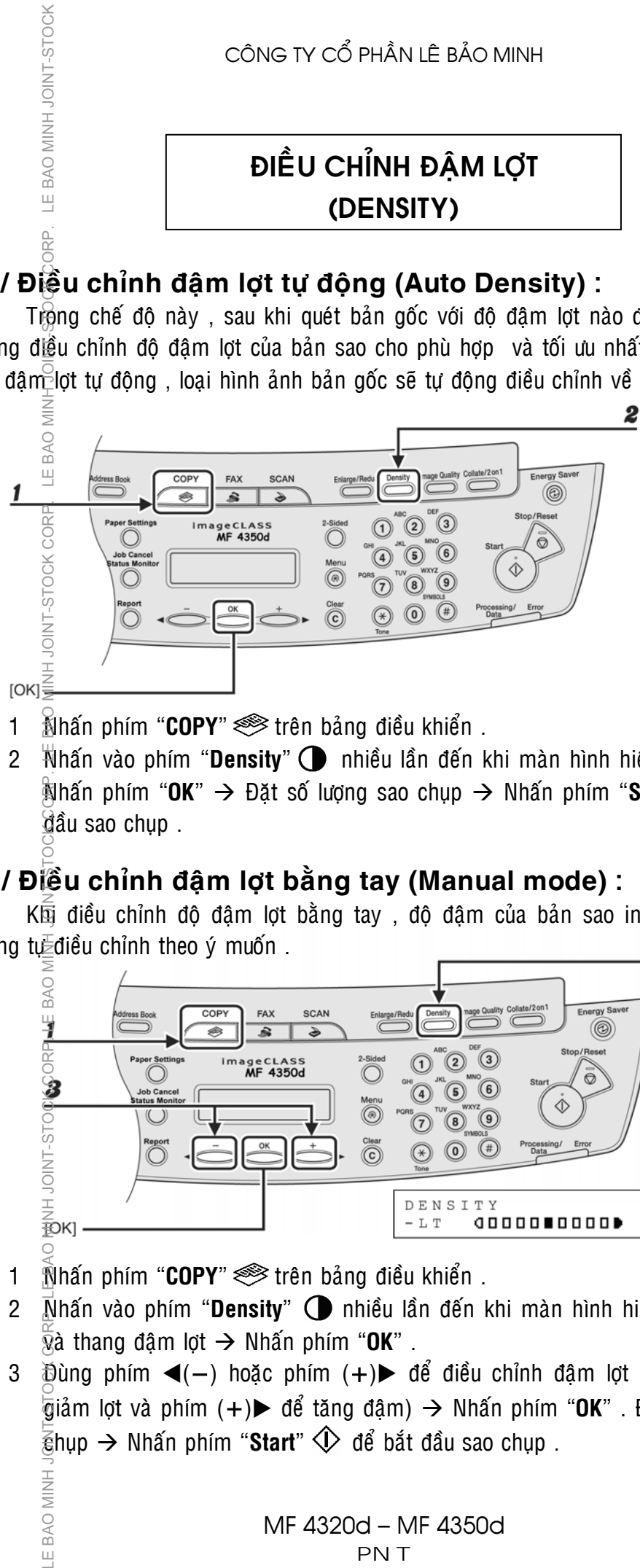

- 1 Nhấn phím "COPY" **Strên bảng điều khiển**.
- 2 **Nhấn vào phím "Density" (● nhiều lần đến khi màn hình hiển thị "Auto" → I** Nhấn phím "OK" → Đặt số lượng sao chup → Nhấn phím "Start" <Î> để bắt dầu sao chụp .

### **B** / Điều chỉnh đậm lợt bằng tay (Manual mode) :

Khi điều chỉnh độ đậm lợt bằng tay, độ đậm của bản sao in ra do người sử dụng tự điều chỉnh theo ý muốn. 2

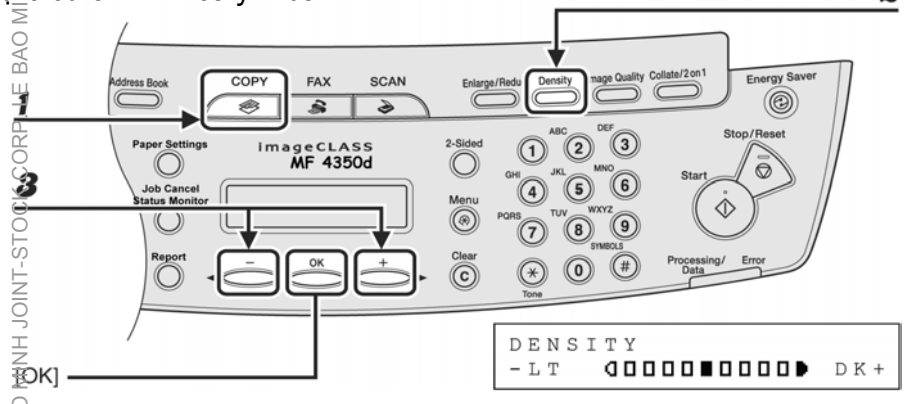

- 1 Nhấn phím "COPY" siên bảng điều khiển.
- 2 Nhấn vào phím "**Density**" **(D** nhiều lần đến khi màn hình hiển thị "**Density**"  $\overline{\hat{v}}$ à thang đâm lơt  $\rightarrow$  Nhấn phím "**OK**".
- 3  $\overline{p}$ ùng phím ◀(−) hoặc phím (+)▶ để điều chỉnh đậm lợt (phím ◀(−) để  $\overline{\tilde{a}}$ iảm lơt và phím  $(+)$  để tăng đâm)  $\rightarrow$  Nhấn phím "OK". Đặt số lượng sao  $\tilde{\epsilon}$ hup  $\rightarrow$  Nhấn phím "**Start**"  $\hat{\Phi}$  để bắt đầu sao chup .

BAO MINH

 $\sqcup$ 

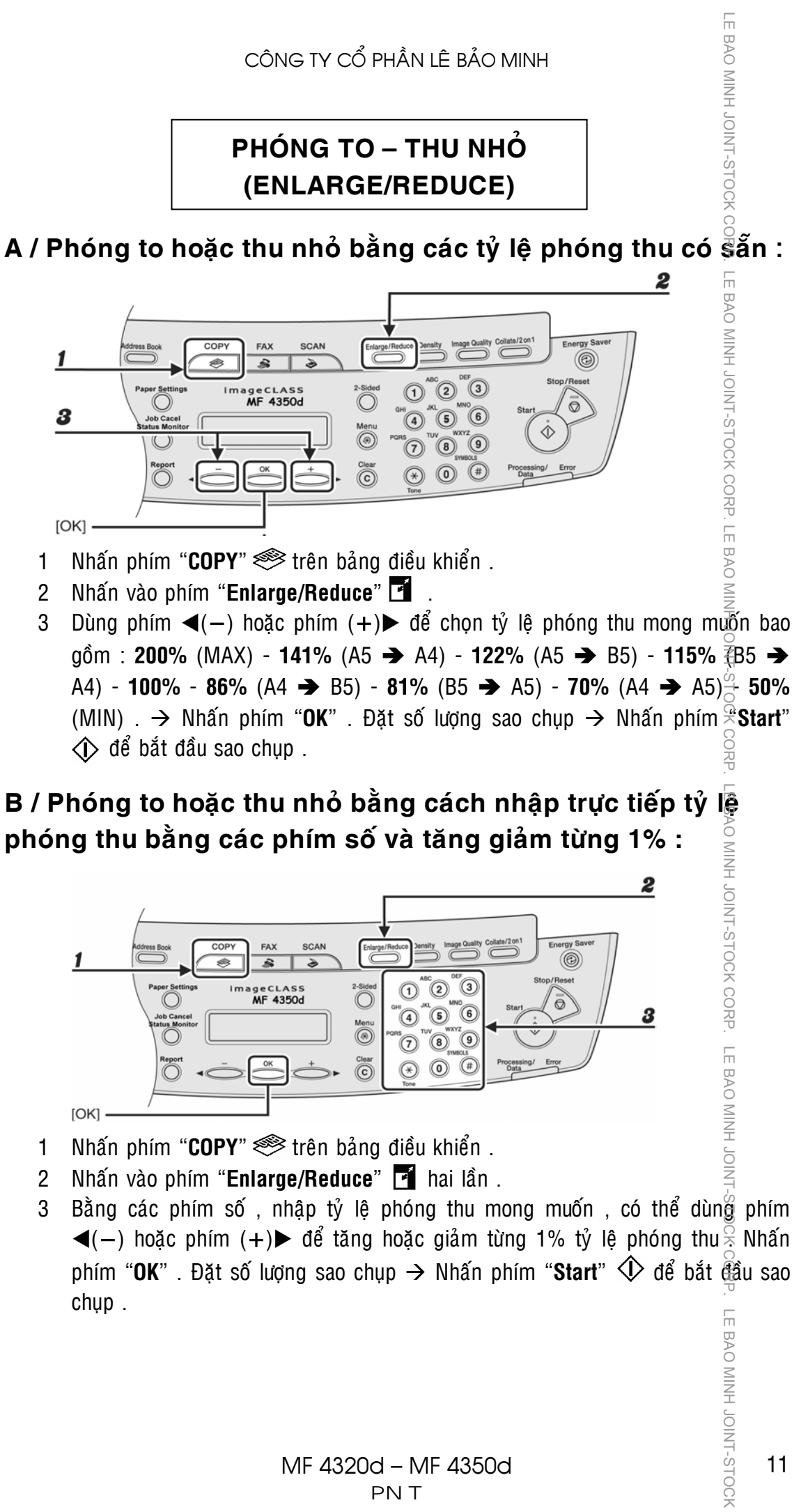

phóng thu bằng các phím số và tăng giảm từng 1% :

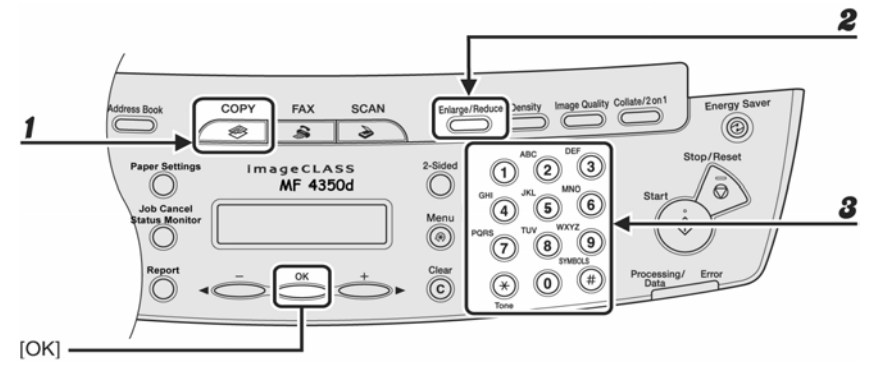

- 1 Nhấn phím "COPY" **Sault** trên bảng điều khiển .
- 2 Nhấn vào phím "**Enlarge/Reduce**" **x** hai lần .
- 3 Bằng các phím số, nhập tỷ lệ phóng thu mong muốn, có thể dùng phím  $\blacktriangleleft$ (−) hoặc phím (+) $\blacktriangleright$  để tăng hoặc giảm từng 1% tỷ lệ phóng thu  $\frac{1}{2}$  Nhấn phím "OK". Đặt số lượng sao chup → Nhấn phím "Start" <sup><</sup> dể bắt đầu sao chup . LE BAO MINH JOINT-STOCH

MINH JOINT-STOCK CORP. LE BAO MINH JOI

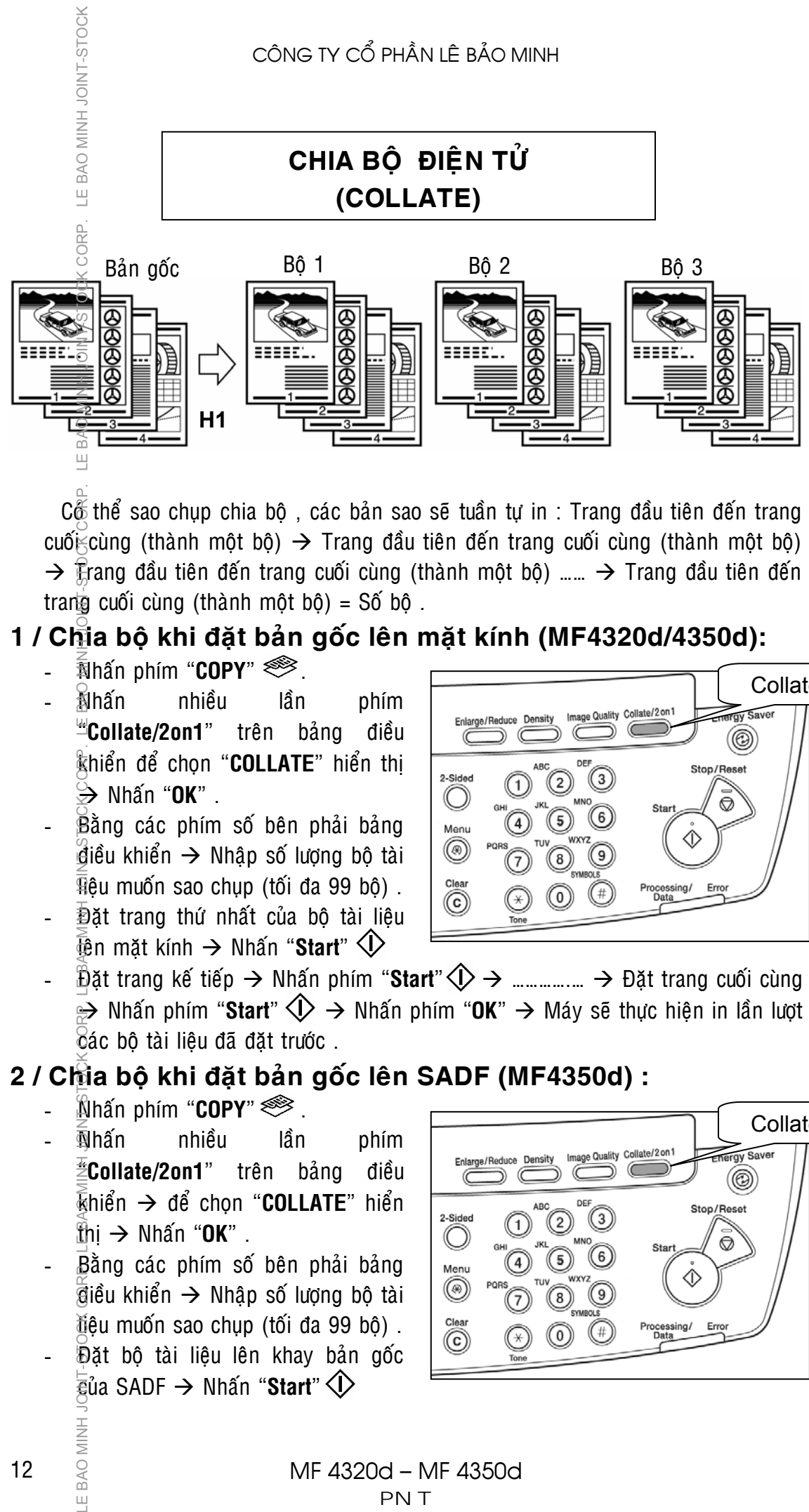

 $C\&$  thể sao chup chia bô, các bản sao sẽ tuần tự in : Trang đầu tiên đến trang cuố $\breve{\epsilon}$ cùng (thành môt bô)  $\rightarrow$  Trang đầu tiên đến trang cuối cùng (thành môt bô)  $\rightarrow$  Frang đầu tiên đến trang cuối cùng (thành một bộ) ……  $\rightarrow$  Trang đầu tiên đến trang cuối cùng (thành một bộ) = Số bộ.

### **1 / Chia boä khi ñaët baûn goác leân maët kính (MF4320d/4350d):**

- $\overline{\mathbb{R}}$ hấn phím "**COPY**"  $\overset{\textcircled{\tiny{\textsf{R}}}}{\textcircled{\tiny{\textsf{R}}}}$  .
- Nhaán nhieàu laàn phím **"Collate/2on1**" trên bảng điều khiển để chon "**COLLATE**" hiển thi  $\rightarrow$  Nhấn "**OK**" .
- Bằng các phím số bên phải bảng  $\hat{d}$ iều khiển  $\rightarrow$  Nhập số lượng bô tài  $\overline{\mathbb{R}}$ êu muốn sao chup (tối đa 99 bô).
- **D**ặt trang thứ nhất của bộ tài liệu  $\overline{\mathbb{R}}$ n măt kính  $\rightarrow$  Nhấn "**Start**"  $\langle \mathbb{R} \rangle$

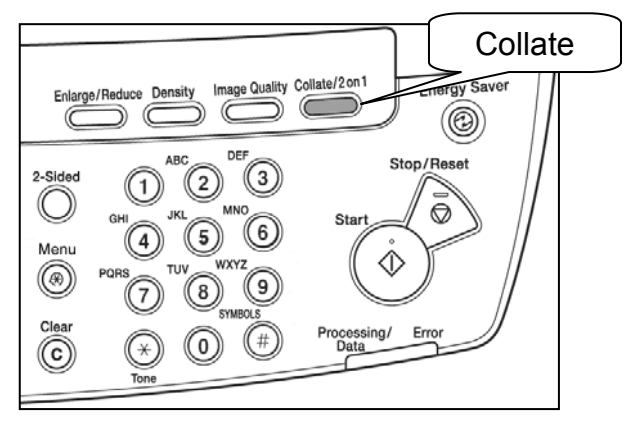

 $\tilde{\Phi}$ ặt trang kế tiếp  $\rightarrow$  Nhấn phím "Start" $\hat{\Phi} \rightarrow$  …………....  $\rightarrow$  Đặt trang cuối cùng  $\Rightarrow$  Nhấn phím "**Start**"  $\Diamond$   $\rightarrow$  Nhấn phím "OK"  $\rightarrow$  Máy sẽ thực hiện in lần lượt các bô tài liêu đã đặt trước.

### **2 / Chia boä khi ñaët baûn goác leân SADF (MF4350d) :**

- $\mathbb{R}$ hấn phím "**COPY**"  $\mathcal{L}$ .
- $\overline{\mathbb{N}}$ hấn nhiều lần phím  $\overline{\mathbb{E}}$ **Collate/2on1**" trên bảng điều  $\bar{\text{k}}$ hiển → để chon "**COLLATE**" hiển  $\hat{m}$ i  $\rightarrow$  Nhấn "OK" .
- Bằng các phím số bên phải bảng  $\overline{\mathfrak{A}}$ iều khiển  $\rightarrow$  Nhâp số lượng bô tài tiêu muốn sao chup (tối đa 99 bô). Đặt bộ tài liêu lên khay bản gốc  $\overline{\epsilon}$ ủa SADF  $\rightarrow$  Nhấn "**Start**"  $\langle \cdot \rangle$

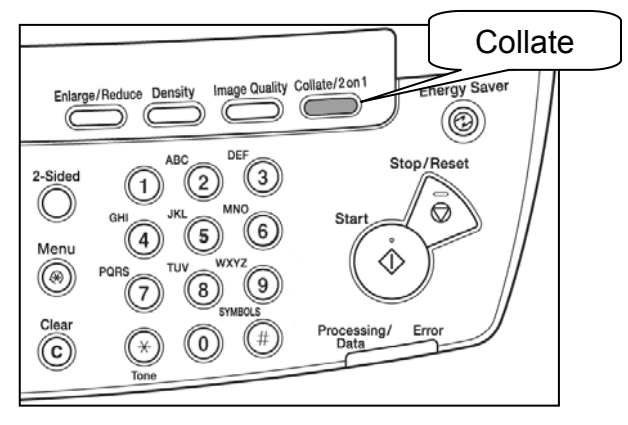

BAO MINH

 $\sqcup$ 

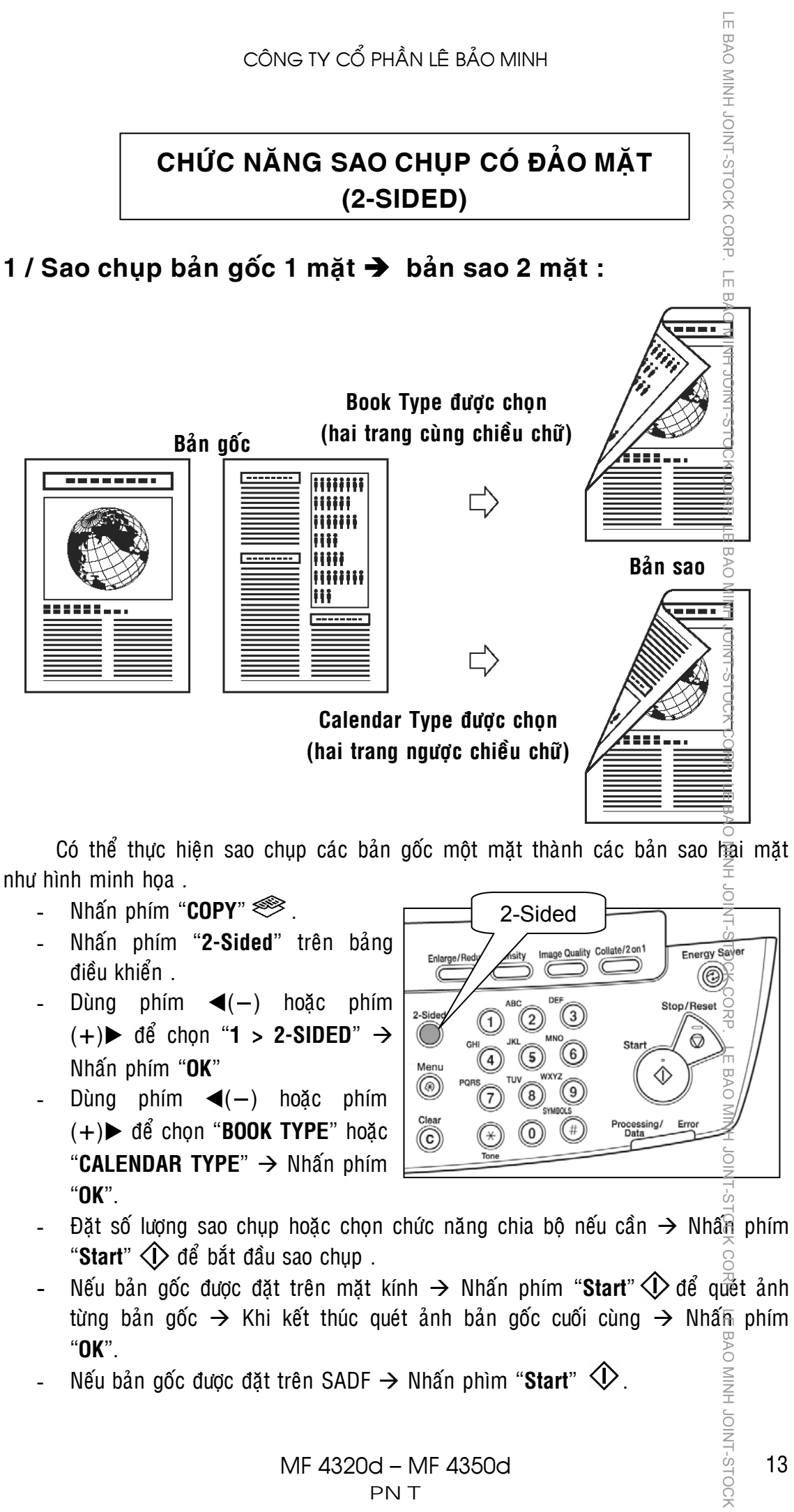

- Nhấn phím "2-Sided" trên bảng diều khiển .
- Dùng phím ◀(−) hoặc phím  $(+)$  **d**ể chọn "**1 > 2-SIDED**"  $\rightarrow$ Nhaán phím "**OK**"
- Dùng phím ◀(−) hoặc phím (+)► để chon "**BOOK TYPE**" hoặc "CALENDAR TYPE" → Nhấn phím "**OK**".

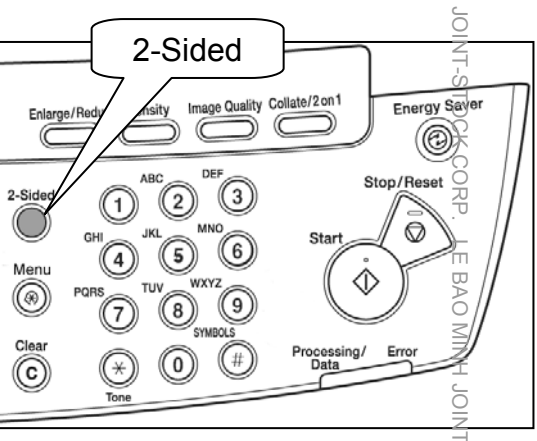

- Đặt số lượng sao chụp hoặc chọn chức năng chia bộ nếu cần  $\rightarrow$  Nhâ $\frac{2}{3}$  phím "Start"  $\triangle$  để bắt đầu sao chup .
- Nếu bản gốc được đặt trên mặt kính  $\rightarrow$  Nhấn phím "**Start**"  $\bigcirc$  để quết ảnh từng bản gốc  $\rightarrow$  Khi kết thúc quét ảnh bản gốc cuối cùng  $\rightarrow$  Nhấm phím "**OK**".
- $N$ ếu bản gốc được đặt trên SADF  $\rightarrow$  Nhấn phìm "Start"  $\langle \downarrow \rangle$ .

**ININI JOIN-STOCH** 

# **SAO CHỤP KẾT HỢP 2 on 1**

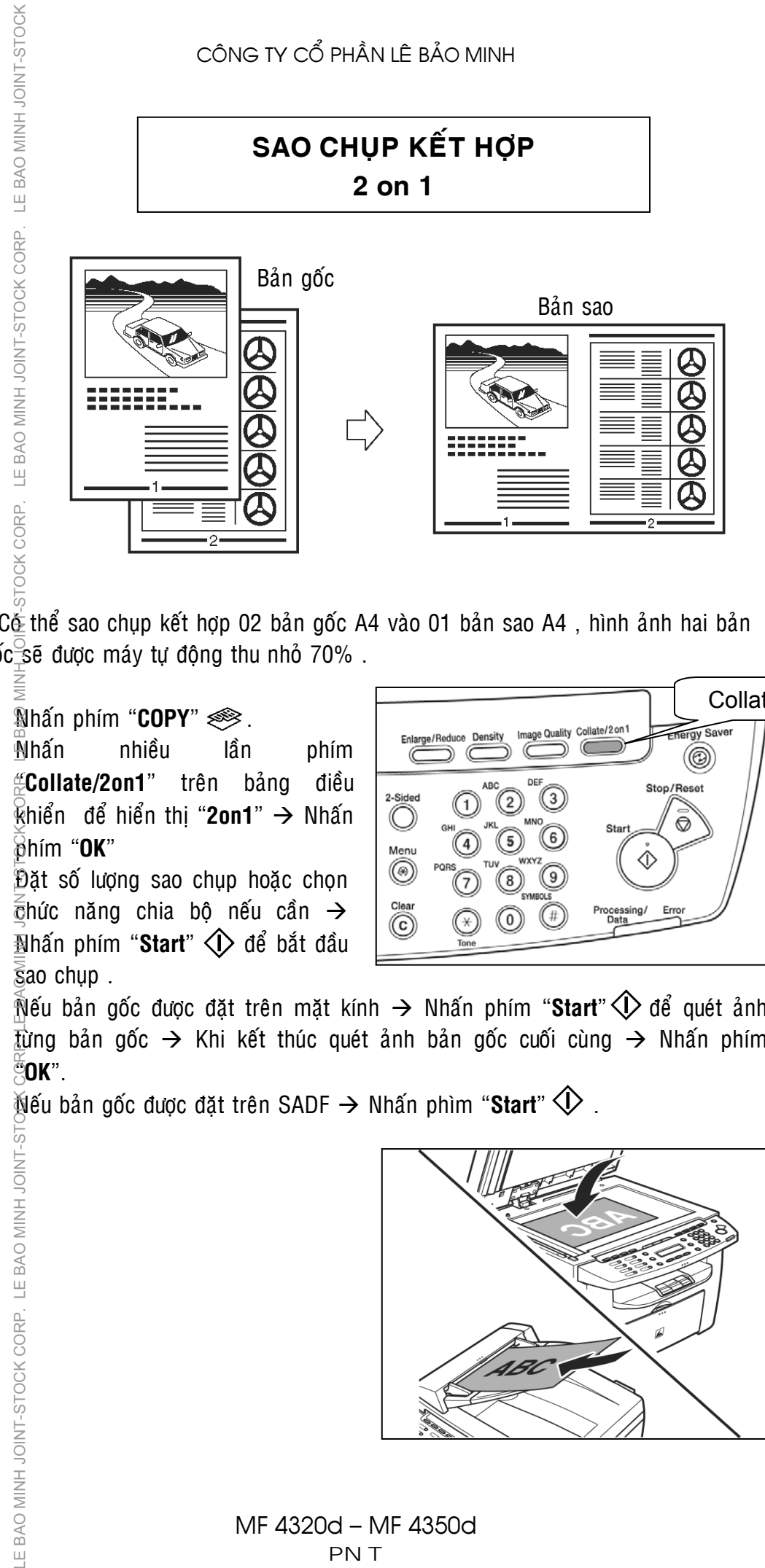

Cé thể sao chụp kết hợp 02 bản gốc A4 vào 01 bản sao A4, hình ảnh hai bản  $g\acute{o}c$  se dược máy tự động thu nhỏ 70% .

- $\mathbb{R}$ hấn phím "**COPY**"  $\mathcal{L}$ .
- $\overline{M}$ hấn nhiều lần phím #Collate/2on1" trên bảng điều  $\frac{R}{R}$ hiển để hiển thi "2on1" → Nhấn phím "**OK**"
- Đặt số lượng sao chụp hoặc chọn  $\frac{2}{3}$ hức năng chia bộ nếu cần  $\rightarrow$  $\overline{\mathbb{R}}$ hấn phím "**Start**"  $\overline{\langle V \rangle}$  để bắt đầu  $\overline{5}$ ao chụp.

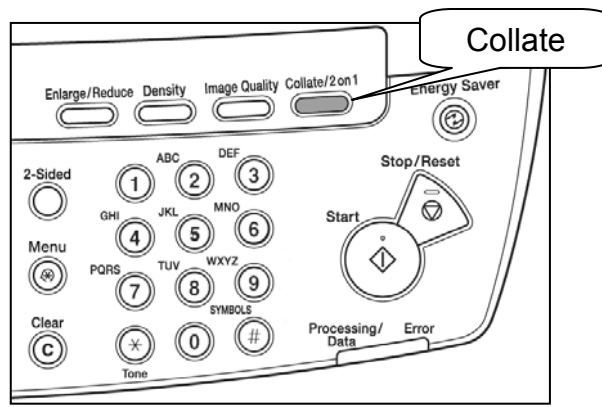

- $\mathbb{\hat{N}}$ ếu bản gốc được đặt trên mặt kính  $\rightarrow$  Nhấn phím "**Start**"  $\hat{\mathbb{Q}}$  để quét ảnh từng bản gốc  $\rightarrow$  Khi kết thúc quét ảnh bản gốc cuối cùng  $\rightarrow$  Nhấn phím "**OK**".
- $\mathbb{N}$ ếu bản gốc được đặt trên SADF  $\rightarrow$  Nhấn phìm "**Start**"  $\hat{\mathbb{Q}}$  .

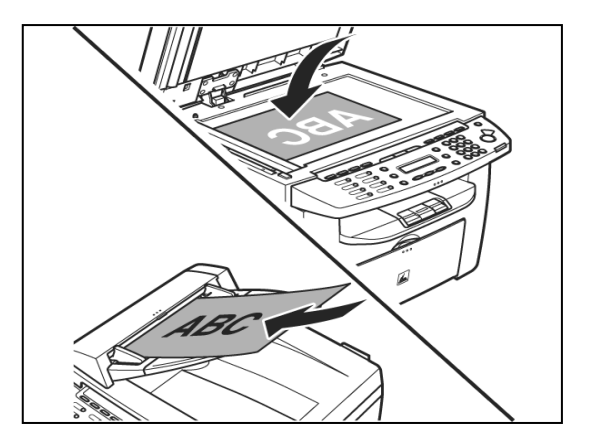

LE BAO MINH JOINT-STOCK CORP. LE BAO MINH JOINT-ST

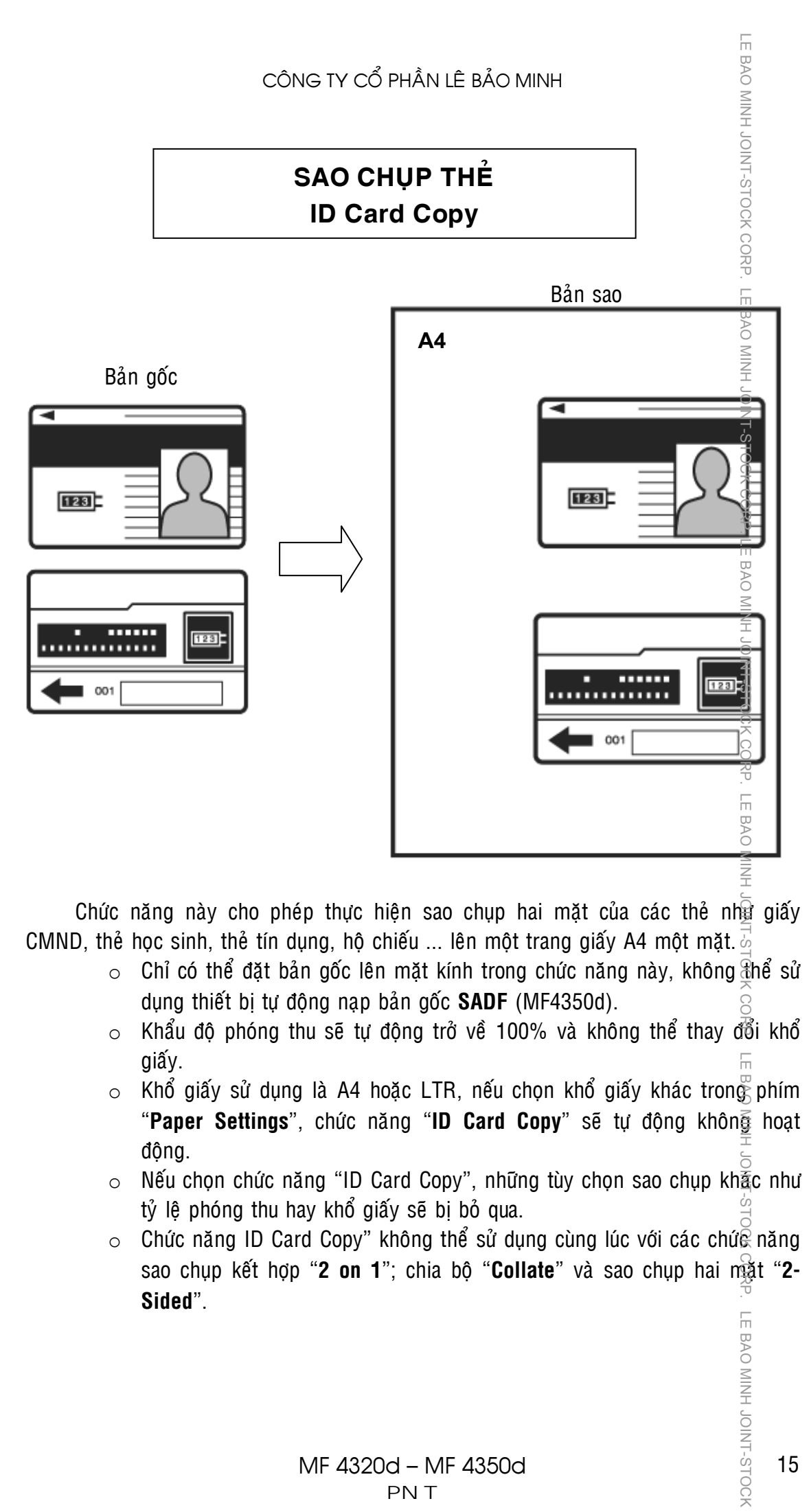

Chức năng này cho phép thực hiện sao chup hai mặt của các thẻ nhà giấy CMND, the hoc sinh, the tín dung, ho chiếu ... len mot trang giấy A4 mot mặt.

- $\circ$  Chỉ có thể đặt bản gốc lên mặt kính trong chức năng này, không thể sử dung thiết bi tư đông nap bản gốc **SADF** (MF4350d).
- $\circ$  Khẩu đô phóng thu sẽ tự đông trở về 100% và không thể thay đổi khổ giaáy.
- $\circ$  Khổ giấy sử dụng là A4 hoặc LTR, nếu chọn khổ giấy khác trong phím "Paper Settings", chức năng "ID Card Copy" sẽ tự động không hoạt đông.
- $\circ$  Nếu chọn chức năng "ID Card Copy", những tùy chọn sao chụp kh $\tilde{a}$ c như tỷ lệ phóng thu hay khổ giấy sẽ bị bỏ qua.
- $\circ$  Chức năng ID Card Copy" không thể sử dụng cùng lúc với các chứ $\mathbb{\mathbb{R}}$  năng sao chụp kết hợp "**2 on 1**"; chia bộ "**Collate**" và sao chụp hai mặt "2-**Sided**". LE BAO MINH JOINT-STOCK

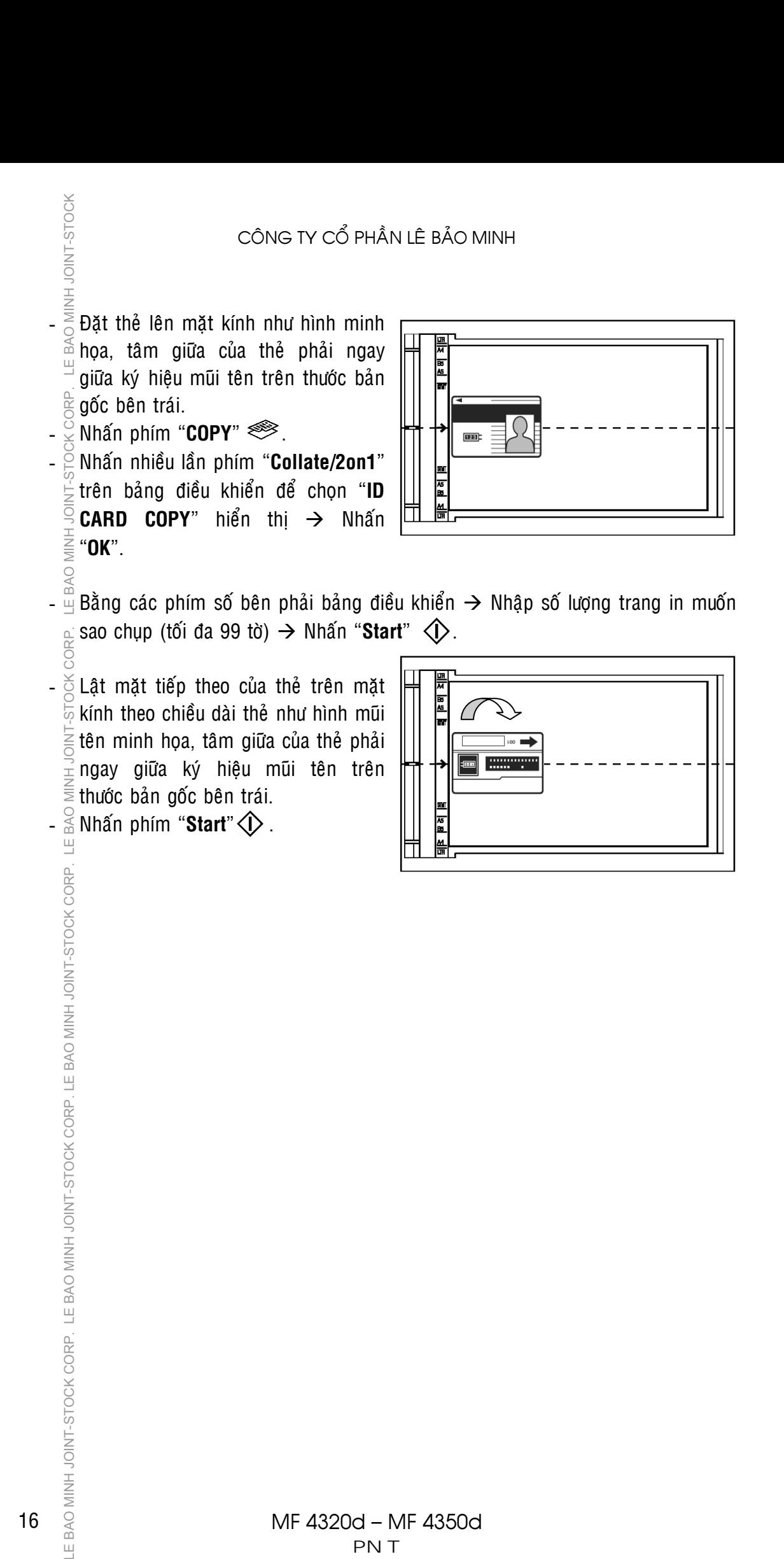

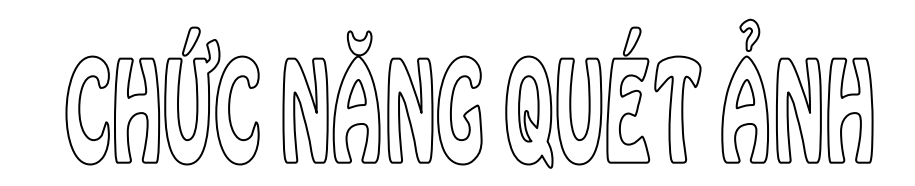

Nhấn vào phím "SCAN" > trên bảng SCANNING MODE điều khiển để chon chức năng quét ảnh, màn hình sẽ hiển thị như hình dưới đây :

LE BAO MINH JOINT-STOCK CORP. LE BAO MINH

Để thực hiện thao tác quét ảnh, chức năng Scan của máy phải được  $\frac{1}{2}$ ài đặt hoàn tất trên máy vi tính, việc cài đặt này có thể do kỹ thuật lắp ráp máy thực hiện, hoặc do người điều hành mạng (IT) thực hiện cài đặt .

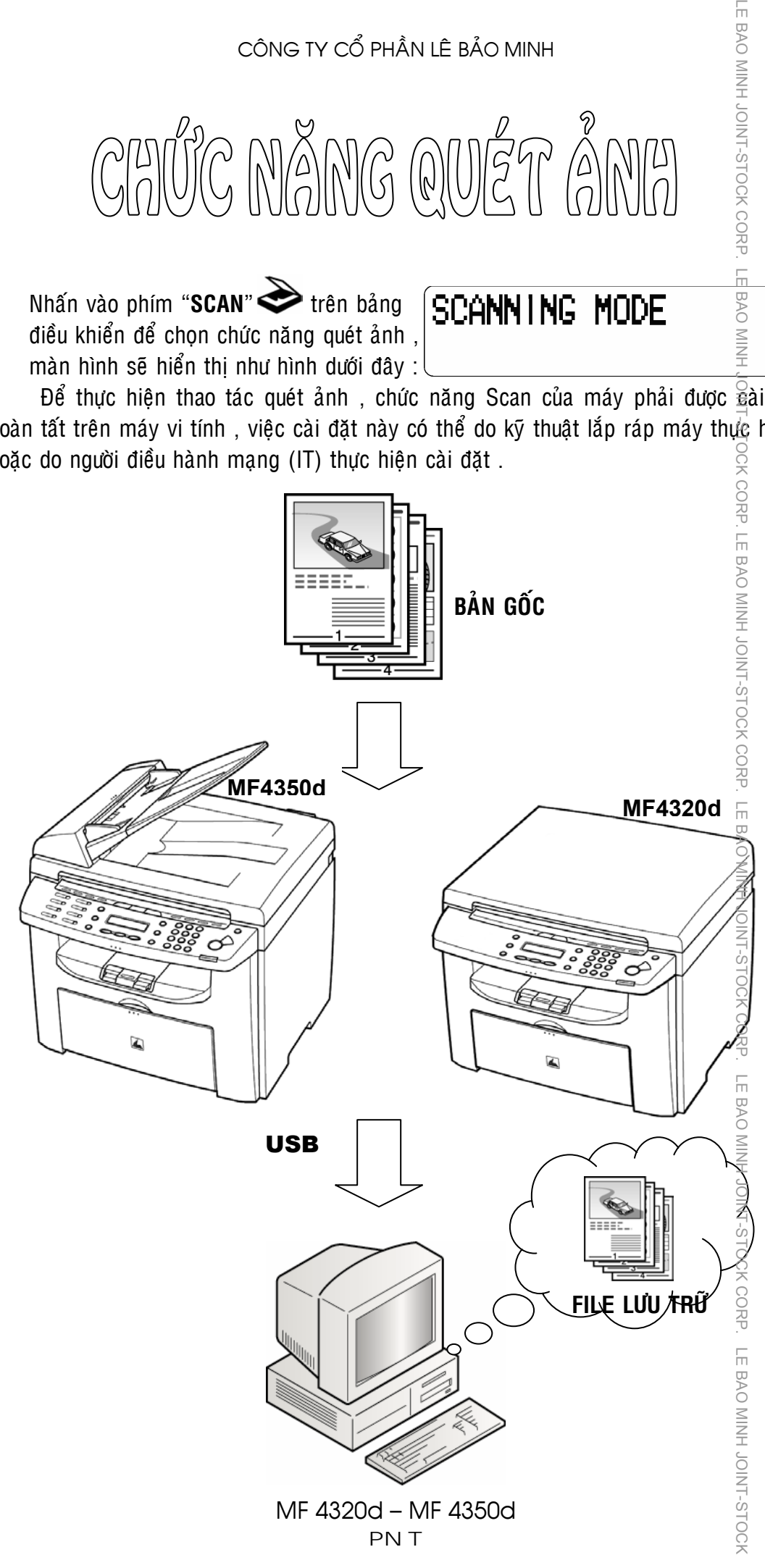

17

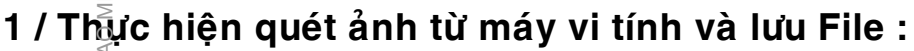

Đất bản gốc lên mặt kính hoặc SADF.

NH JOINT-STOCK

Treân máy vi tính  $\rightarrow$  Vào Start > All Program > Canon > MF Toolbox  $\rightarrow$  Khởi đông phân mềm **Toolbox** . Màn hình máy vi tính sẽ hiển thi thanh công cụ của Toolbox<sup>2</sup>

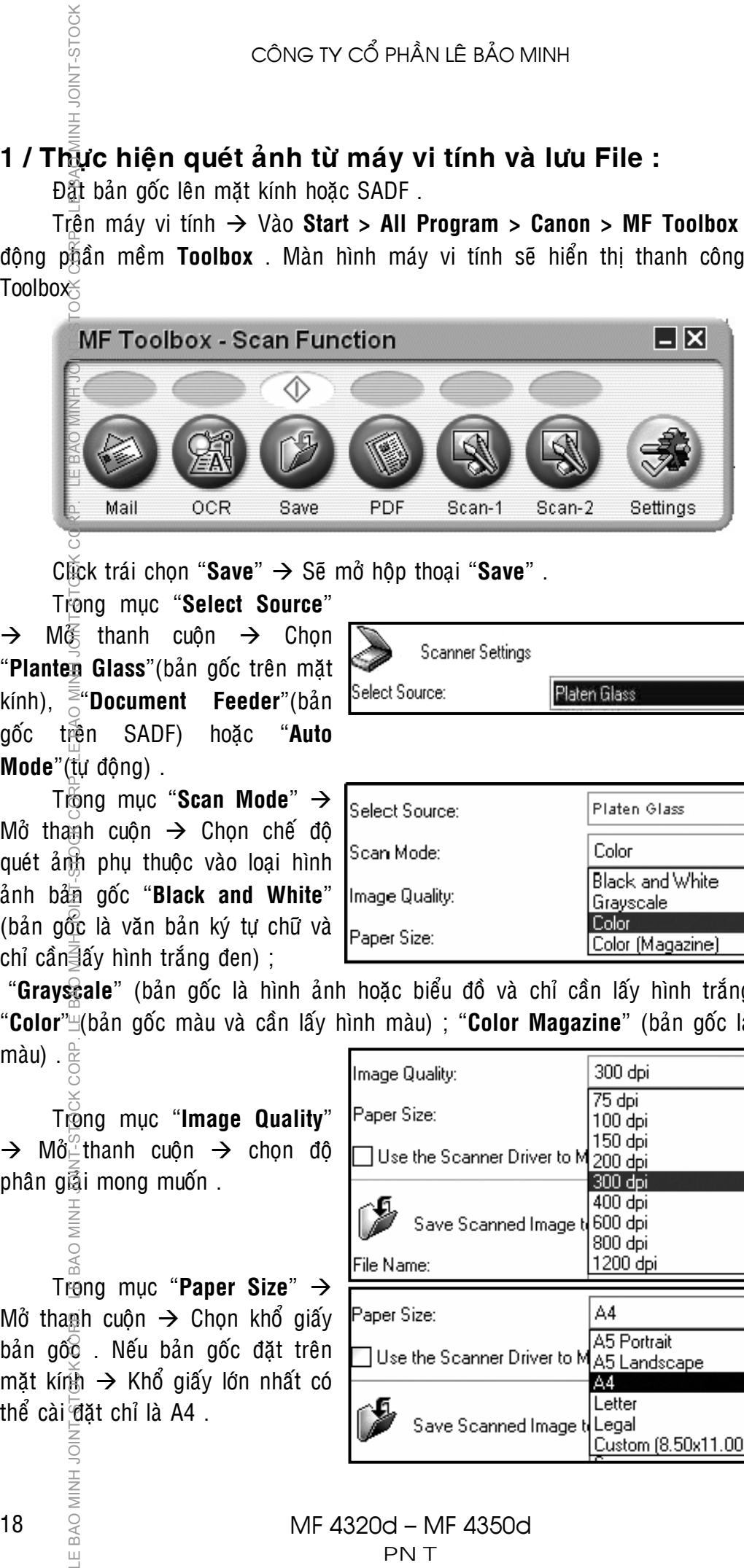

Click traùi choïn "**Save**" Æ Seõ môû hoäp thoaïi "**Save**" .

**Trong muc "Select Source"** 

 $\rightarrow$  M $\mathscr{E}$  thanh cuộn  $\rightarrow$  Chon "Planten Glass" (bản gốc trên măt kính),  $\overline{\overline{\overline{\overline{\overline{}}}}}$  **Document** Feeder"(bån Select Source: goác treân SADF) hoaëc "**Auto Mode**"(tu dông) .

Trong muc "**Scan Mode**"  $\rightarrow$ Mở thanh cuôn  $\rightarrow$  Chon chế đô quét ảnh phu thuộc vào loai hình aûnh baûn goác "**Black and White**" (bản gốc là văn bản ký tư chữ và chỉ cần $\exists$ ấy hình trắng đen) ;

Scanner Settings Platen Glass

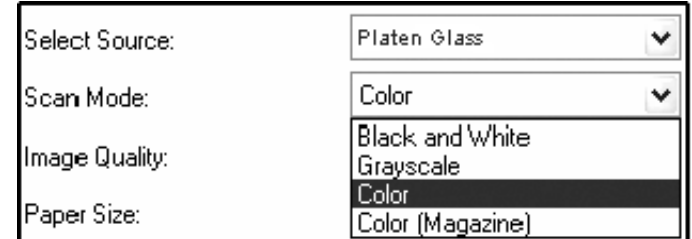

"Grayscale" (bản gốc là hình ảnh hoặc biểu đồ và chỉ cần lấy hình trắng đen) ; "Color" (bản gốc màu và cần lấy hình màu) ; "Color Magazine" (bản gốc là tờ báo  $m\lambda u$ ) .  $\frac{\partial u}{\partial x}$ 

Trong muc "Image Quality"  $\rightarrow$  M $\delta^{\circ}$ thanh cuộn  $\rightarrow$  chọn độ phân giai mong muốn.

H<br>NIKI

BAO MINH

 $\frac{1}{2}$ 

BAO I Trong muc "**Paper Size**"  $\rightarrow$ Mở thanh cuộn  $\rightarrow$  Chon khổ giấy bản gốc . Nếu bản gốc đặt trên mặt kính  $\rightarrow$  Khổ giấy lớn nhất có thể cài đặt chỉ là A4.

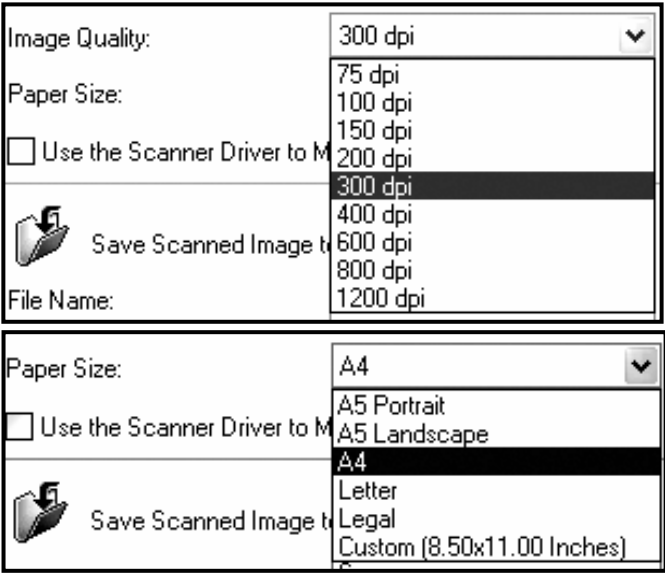

Trong muc "**File Name**"  $\rightarrow$ **D**ăt tên File . Trong muc "Save as **Type**"  $\rightarrow$  M $\dot{\text{o}}$  thanh cuộn  $\rightarrow$  Chon đình dạng File sẽ lưu trữ sau khi quét ảnh (BMP, JPEG, TIFF, PDF).

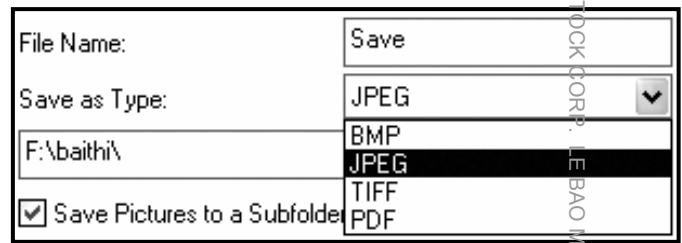

LE BAO MINH JOINT-S

Nhấn vào phím "**Browse...** " → Tạo đường dẫn đến thư mục muốn lưu File ảnh sau khi Scan bản gốc.

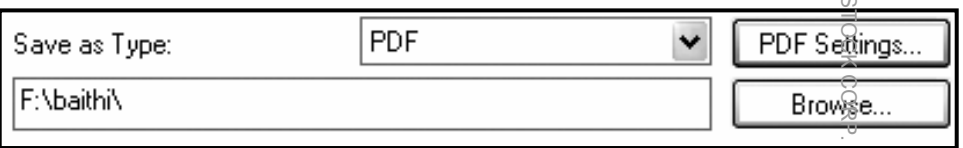

□ Create Searchable PDF Text Language:

□ Create Multiple PDF

PDF Compression:

English

○ Standard

0K

**Start** 

⊙ High

ó,

OCK CORP.

 $\overline{\overline{\mathbb{H}}}$ 

 $\infty$ 

**JINT-STOCH** 

Gancel

 $\checkmark$ 

Nếu chọn đinh dạng File là "PDF" → Nhấn phím "PDF Settings... " ↔ Hôp thoai "PDF Settings" se mô. **PDF Settings** 

Muc "**Create Searchble PDF**" cho phép tao File có chức năng nhân dang ký tư chữ.

Muc "**Create Multiple PDF**" cho phép quét ảnh nhiều trang được lưu vào môt File .

Muc "**PDF Compression**" cho phép chọn một trong hai chế độ nén File ånh

o **Standard** : Nén bình thường .

o **High** : Nén cao .

Nhấn "Apply" → Nhấn "Start" để bắt đầu quét bản gốc .

### **2/ Thực hiện quét ảnh từ máy MF4320d/4350d và lưu File :**

Đặt bản gốc lên trên mặt kính hoặc trên SADF (H1)  $\rightarrow$  Nhấn phím "**SCAN**"  $\geq$  trên bảng điều khiển (H2)  $\rightarrow$  Nhấn phím "**Start**"  $\diamondsuit$  (H3)  $\rightarrow$  Bản gốc sẽ được quét ảnh và File ảnh sẽ được lưu vào trong một thư muc được chỉ định trước trên mày vi tính .

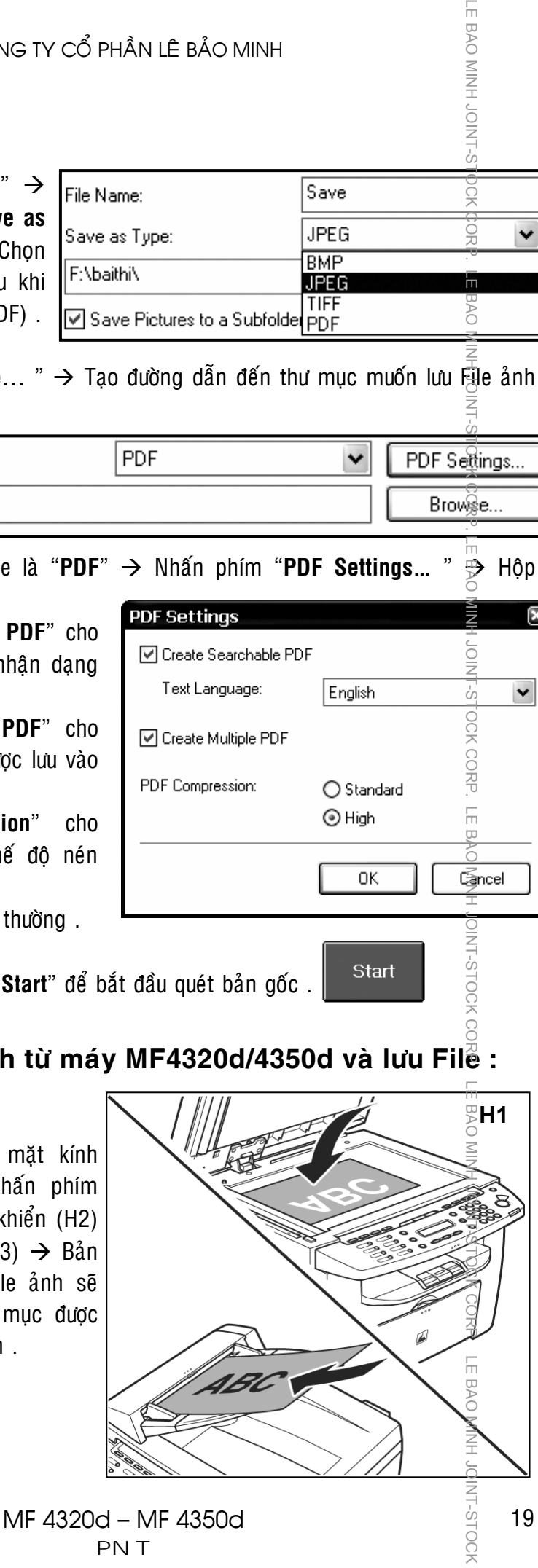

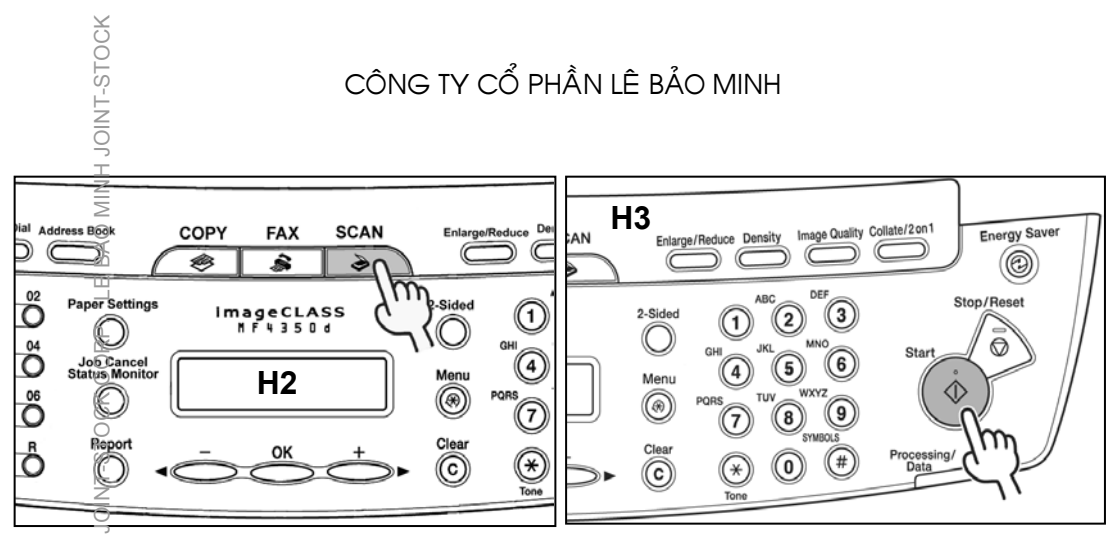

 $\theta$ ể thực hiện chức năng quét ảnh từ máy MF4320d - MF4350d (Scan đẩy), phải thực hiễn các bước cài đặt sau :

 $\Rightarrow$  **Bước 1** : Chỉ định phần mền MF Toolbox sẽ khởi động khi phím "Start"  $\overline{\mathbb{Q}}$ trên MF4320d/4350d được nhấn.

Trên máy vi tính  $\rightarrow$  Nhấn "Start"  $\rightarrow$  Chon "Control panel"  $\rightarrow$  Double Click vào "Scaners and Cameras" → Click phải vào "WIA Canon MF4300 **Series**" chon "**Properties**" → Mở hôp thoai "WIA Canon MF4300 Series **Properties**"  $\rightarrow$  Chon the "**Events**" .

 $\vec{\Theta}$  Trong mục "Select an Event" : Chọn "Canon MF4300 Start Key"

 $\overline{\overline{\xi}}$  Trong mục "**Actions**" " Chọn "Start this Program"  $\rightarrow$  Chọn "MF Toolbox"

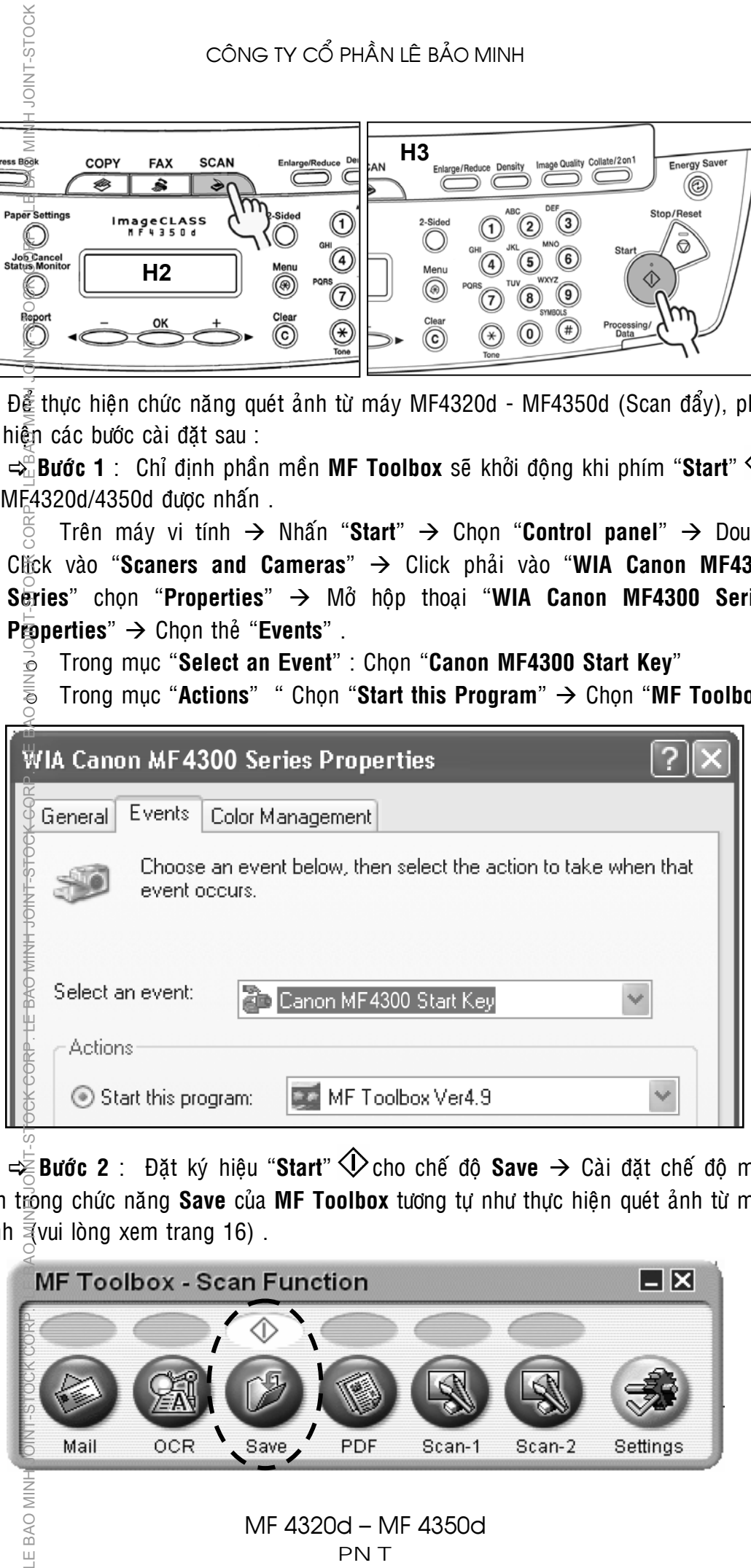

 $\rightleftharpoons$  **Bước 2** : Đặt ký hiệu "Start"  $\bigcirc$  cho chế độ Save → Cài đặt chế độ mặc nhiên trong chức năng **Save** của MF Toolbox tương tự như thực hiên quét ảnh từ máy vi tính  $\overline{z}$ vui lòng xem trang 16).

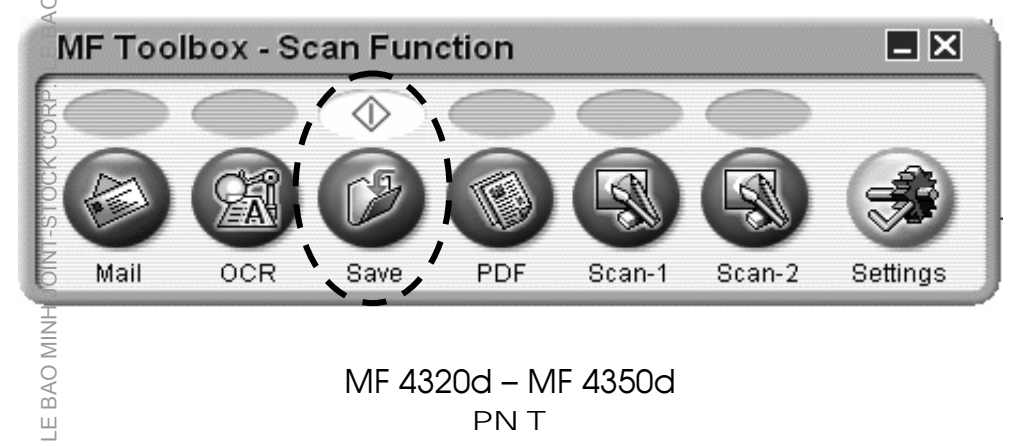

20

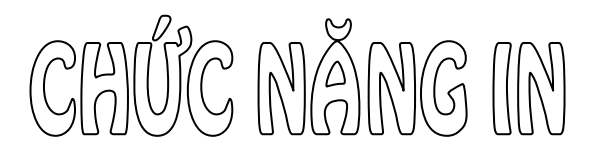

Để thực hiện thao tác in, chức năng in của máy phải được cài đặt hoàn tất trên máy vi tính, việc cài đặt này có thể do kỹ thuật lắp ráp máy thực hiện, hoặc do người điều hành mạng (IT) thực hiện cài đặt .

Thao tác in có thể được thực hiện từ các chương trình phần mềm ứng dụng (Application) khác nhau . Quyển sách này sẽ hướng dẫn thực hiện in trên phâ $\frac{1}{2}$  mềm Microsoft Word .

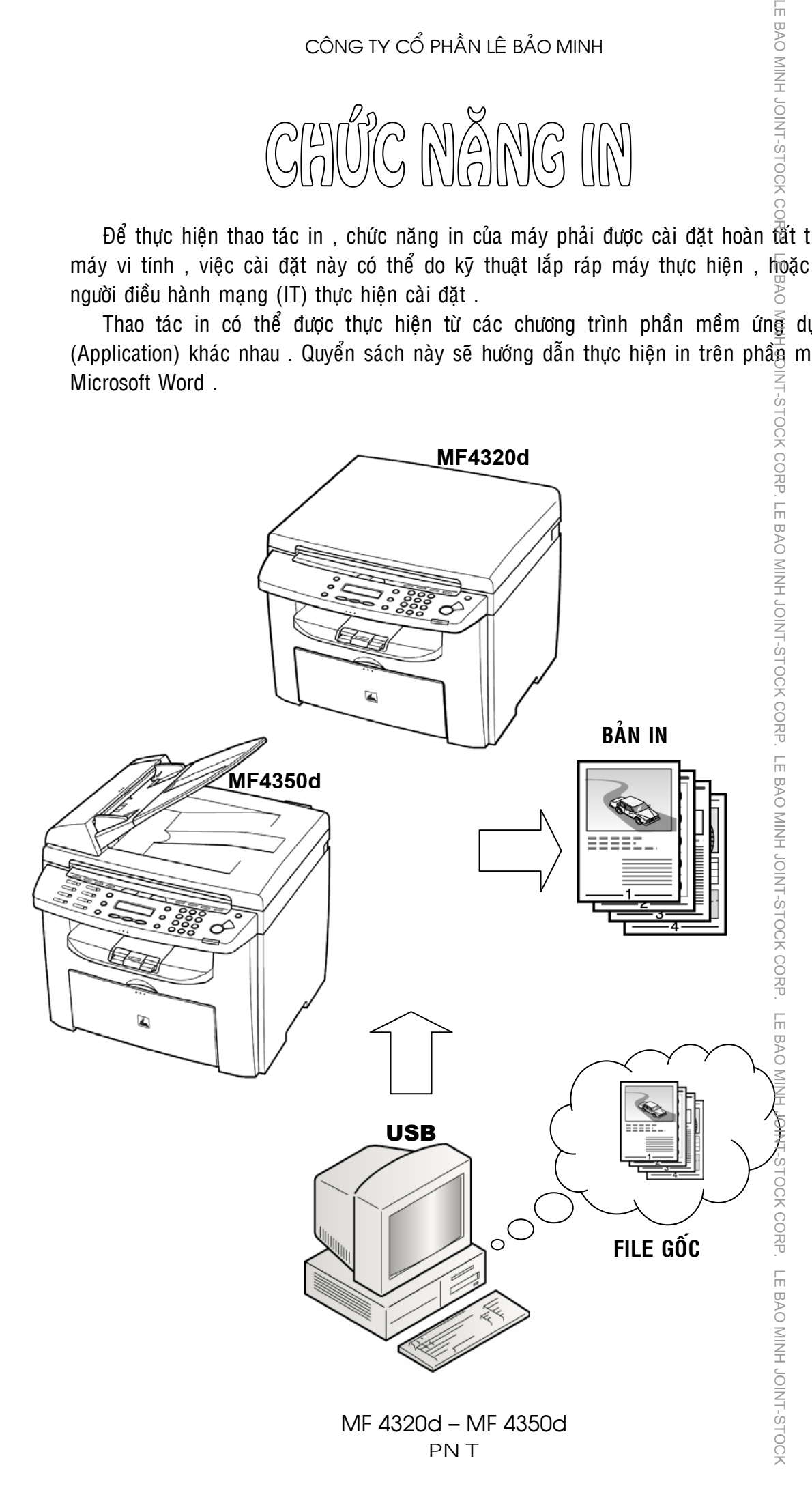

LE BAO MINH JOINT-STOCK

 $\mathcal{L}$ 

### **1 – Thao taùc in ñôn giaûn :**

Thao tác in đơn giản khi văn bản cần in là khổ giấy A4, số lượng bản in là một bô . Neu máy **iR** phải được cài đặt ở chế đô "**Default Printer**" , để in văn bản , người sử dụn $\oint$  chỉ cần Click chuột vào biểu tượng in  $\frac{1}{\sqrt{2}}$  trên thanh công cu.

Trong trường hợp máy **iR** không được cài đătă chế đô "**Default Printer**". Click "**Eile**" → chon "Print..." hoăc nhấn "Ctrl+P" để mở hôp thoai Print .

Trang hôp thoại **Print**, tại dòng "**Name**<sup>"</sup> nhấn vào thanh cuôn để chon máy in<sup>"</sup>Canon MF4300 Series UFR **II**" , sa $\hat{x}$ dó nhấn "OK" .

Trong trường hợp cần in nhiều bộ (có chia bộ). Đặt số bộ trong ô số lượng của mục "**Number of Copies**"  $(TD : \bar{S}10$  bộ), đánh dấu chọn "**Collate**" .

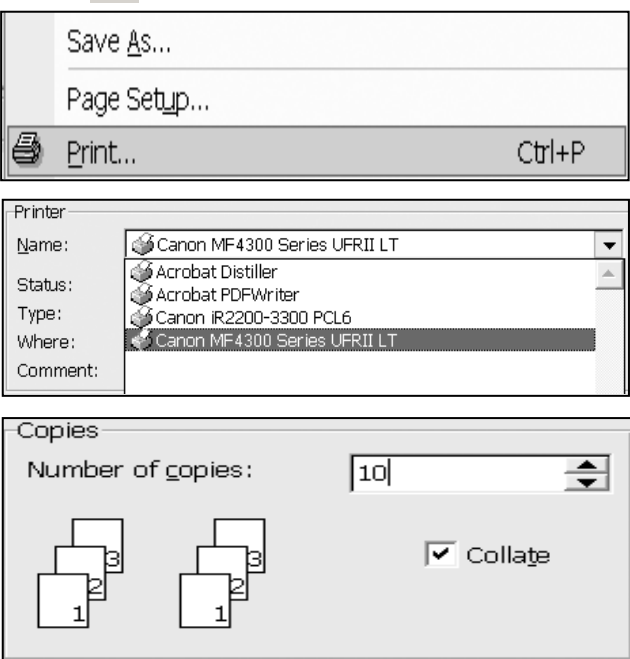

### **2 – Caùc chöùc naêng in môû roäng thöôøng söû duïng :**

Nhaán **Ctrl+P** ñeå môû hoäp thoaïi "**Print**" , nhaán vaøo phím "**Properties**" trong hoäp thoaïi Print ñeå môû hoäp thoaïi "**Canon MF4300 Series UFR II LT Properties"** , chon the "Paper **Setup**" .

**2.1 - Chon khổ giấy in :** 

Trong mục "**Paper Size**", nhấn vào thanh cuộn để chọn khổ giấy của văn bản gốc (TL) : A4, A5, B6 ...) . Mục "**Output Size**" chọn "**Match Paper Size**" . Lúc này khổ giấy bản in sẽ bằng khổ giấy đinh dang của bản gốc , sau đó nhấn "OK" .

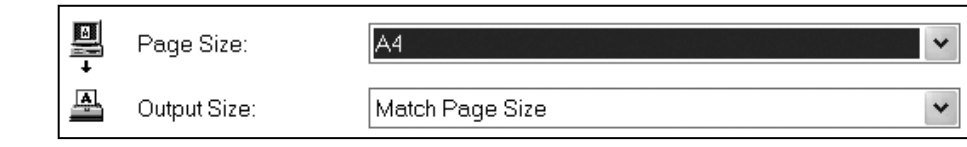

#### **2.2 - Chon khổ giấy in có phóng to – thu nhỏ :**

Gan tương tự, trong mục "**Paper Size**", nhấn vào thanh cuôn để chọn khổ giấy của văr $\beta$ bản gốc . Mục "**Output Size**" chon khổ giấy muốn in . Lúc này bản in sẽ tự đông phóng to hoặc thu nhỏ , tỷ lê phóng thu phu thuộc vào khổ giấy bản gốc và khổ giấy bả $\mathfrak g$  in (TD : khổ giấy bản gốc là A3, khổ giấy bản in là A4, tỷ lệ thu nhỏ tự From the state of the choin laboration of the same of the same of the same of the control of the control of the control of the control of the control of the control of the control of the control of the control of the cont

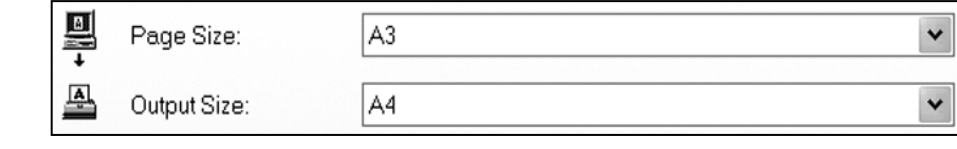

Properties

Scaling:

Hoặc có thể chon tỷ lệ phóng to Manual Scaling hoặc thu nhỏ trực tiếp bằng cách đánh dấu vào mục chọn "Manual Scaling", nhâp tỷ lê phóng thu trong ô "%", sau đó nhấn "**OK**" .

**2.3 - In hai maët (Two Side) :** 

Nhaán **Ctrl+P** ñeå môû hoäp thoaïi "**Print**" , nhaán vaøo phím "**Properties**" ñeå môû hoäp thoaïi "**Canon MF4300 Series UFR II LT Properties**", chon the "Finisher".

Trong muc "**Print Style**"  $\rightarrow$ Nhấn vào thanh cuôn → Chon "2-**Sided Printing**" .

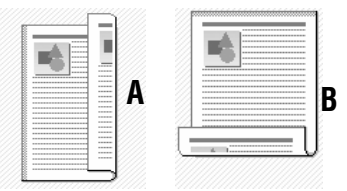

Trong muc "**Binding Location**" → Chon "**Long Edge (Left)**" nếu muốn kết hợp hai mặt theo trường hop (A) . Hoăc chon "**Short Edge (Top)**" nếu muốn kết hơp hai mặt theo trường hợp  $(B)$ .

Nhấn " $OK$ "  $\rightarrow$  Thực hiện in .

LE BAO MINH STOCK CORP. LE BAO MINH JOINT-BTOCK CORP. LE BAO MINH JOINT-STOCK CORP. LE BAO MINH JOINT-STOCK CORP. LE BAO MINH JOINT-STOCK CORP. LE BAO MINH JOINT-STOCK 심 듦 iBA∖ **Properties** Print Style: 읒 1-sided Printing 冨 1-sided Printing ā 2-sided Printing **NIOF Booklet Printing Binding Location:** 8 **CORP** Long Edge [Left] Long Edge [Left] **NINH** Short Edge [Top] **DINT-S** 

**INIOL HUIN OAB 3.** 

s,

70 C

% [28 to 200]

**2.4 - In chia bộ (Collate) & In chia nhóm (Group) :** 

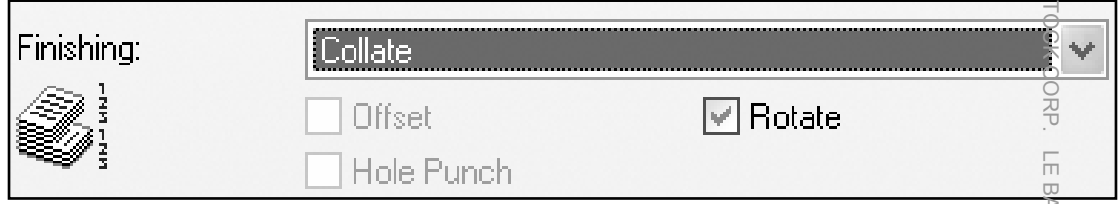

Nhaán **Ctrl+P** ñeå môû hoäp thoaïi "**Print**" , nhaán vaøo phím "**Properties**" ñeå môû hoäp thoai "**Canon MF4300 Series UFR II LT Properties**"  $\rightarrow$  Chon the "**Finisher**"  $\rightarrow$ Trong muc "**Finishing**" → Mở thanh cuôn → Chon "**Collate**" nếu muốn chia bộ hoặc chọn "Group" nếu muốn chia nhóm . TOCK CORP. LE BAO MINH JOINT-STOCH

#### **2.5 - In keát hôïp (Combine) & In aùp phích (Poster) :**

Tròng chế độ in kết hợp  $(Combi\overline{n}e)$ . bản gốc được thu nhỏ và in kết hôp lên một in A4.

Nguộc lai, trong chế đô in áp  $phich$  (Poster), bản gốc được phóng to lên trên môt số bản in A4 ghép lai .

Nhaán vào thanh cuôn " **Page** Lavout<sup>'</sup> dể chon số bản gốc sẽ được thu nh $\mathbb{G}$  và in kết hơp vào một trang giấy (xx Paper per Sheet) hoặc chon Poster  $\overline{f}$ số tờ x số tờ) , sau đó nhấn "**OK**".

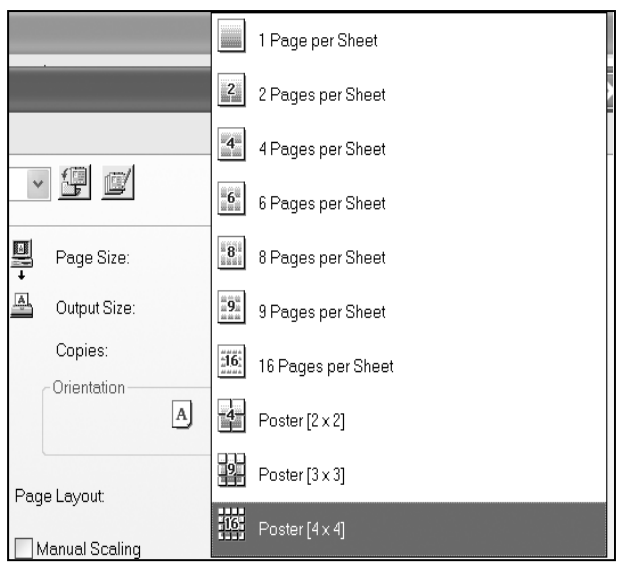

### **3 – Công cu hỗ trơ trang trí (Layout Options ...) :**

 $C\vec{\epsilon}$  thể trang trí các loai khung viền cho văn bản bằng các nét chấm, đường đứt đo $\bar{x}$ n hay đánh dấu góc . ngoài ra , còn có thể đánh dấu ngày in (máy sẽ lấy ngày giễ hệ thống), tên User và đánh số trang các trang in.

Nhaán **Ctrl+P** ñeå môû hoäp thoaïi "**Print**" , nhaán vaøo phím "**Properties**" trong hôp thoai Print để mở hôp thoai "Canon **MF4300** Series UFR II LT Properties", chon the "Paper **Setup**"  $\subseteq$  Sau đó nhấn phím "**Page Options ...**"  $\rightarrow$  Xuất hiên hoäp thoaïi "**Page Options**". Note that the properties of the content of the properties of the content of the content of the content of the content of the content of the content of the content of the content of the content of the content of the cont

- o **Muc "Edging**" dùng để trang trí khung  $\overline{\mathcal{F}}$ iên hay đánh dấu góc (mở thanh cuôn  $\mathbb Q$ à chon các kiểu in viền hay đánh dấu goùc .
- o Muc "**Print Date**" dùng để in ngày tháng jền trang in (mở thanh cuộn và chọn vị trí  $\frac{1}{10}$ n trên trang giấy).
- o Muc "**Print User Name**" dùng để in tên  $\overline{\overline{B}}$ qười sử dung máy (mở thanh cuôn và  $\frac{1}{2}$ họn vị trí in trên trang giấy).

Properties

Page Options...

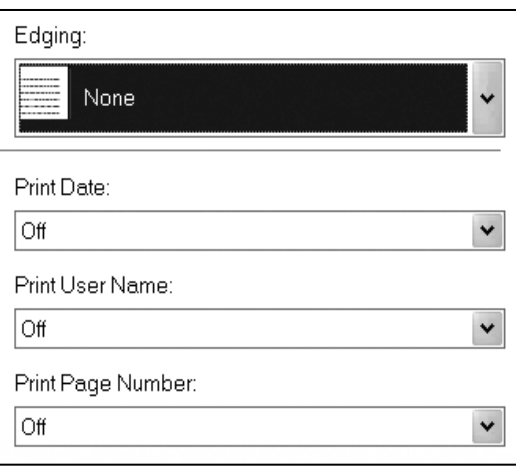

o Muc "**Print Page Number**" dùng để in đánh số tứ tư trang (mở thanh cuôn và  $\hat{\mathcal{C}}$ hon vi trí in trên trang giấy).

#### **4 – In chuù thích (Water Mark) :**

Có thể chú thích mờ lên các trang in, chú thích này nói lên tính chất của bản in với một số nôi dung chú thích có sẵn hoặc người in tư soan nôi dung .

Nhaán **Ctrl+P** ñeå môû hoäp thoaïi "**Print**" , nhaán vaøo phím "**Properties**" trong hoäp thoaïi Print ñeå môû hoäp thoaïi "**Canon MF4300 Series UFR II LT Properties**", chon the "Paper **Setup**" .

Sau đó đánh dấu chon vào mục "Water Mark"  $\rightarrow$  Nhấn phím "**Edit Watermark ...**" → Xuất hiên hôp thoại "**Edit Watermark**".

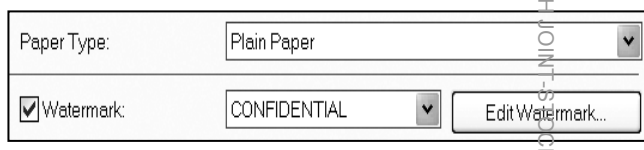

BAO MINU JOIN

Properties

**BAO MIN** 

(CORP.)

Trong hôp thoai "**Edit Watermark**" :

- o Mục **Name** : Đặt tên cho chú thích mờ.
- o Muc Text : Nhập nội dung của dòng chú thích (TD : LE BAO MINH) .
- o Muc Font : Chon Font chữ cho dòng chú thích .
- o Muc **Style** và muc **Size** : Chon kiển chữ và cỡ chữ của dòng chú thích .
- o Mục **Color** : Chọn đô đâm của chữ của dòng chú thích .
- o Muc Border : Chon kiểu đóng khung dòng chú thích hay không có $\frac{1}{6}$ khung
- o Mục **Print Style** : Chọn dòng chú thích sẽ in ẩn phía dưới nôi dung bản in hay in đè lên nôi dung bản in .
- o Mục **Position** : Chọn vi trí của dòng chú thích theo toa đô X và ¥ bằng cách nhập số hay nằm thanh kéo điều chỉnh .
- o Mục **Angle** : Chọn góc xiên của dòng chú thích với 2 góc có sẵn hoặc đánh dấu chọn mục "Set Angle" và tự điều chỉnh độ xiên .

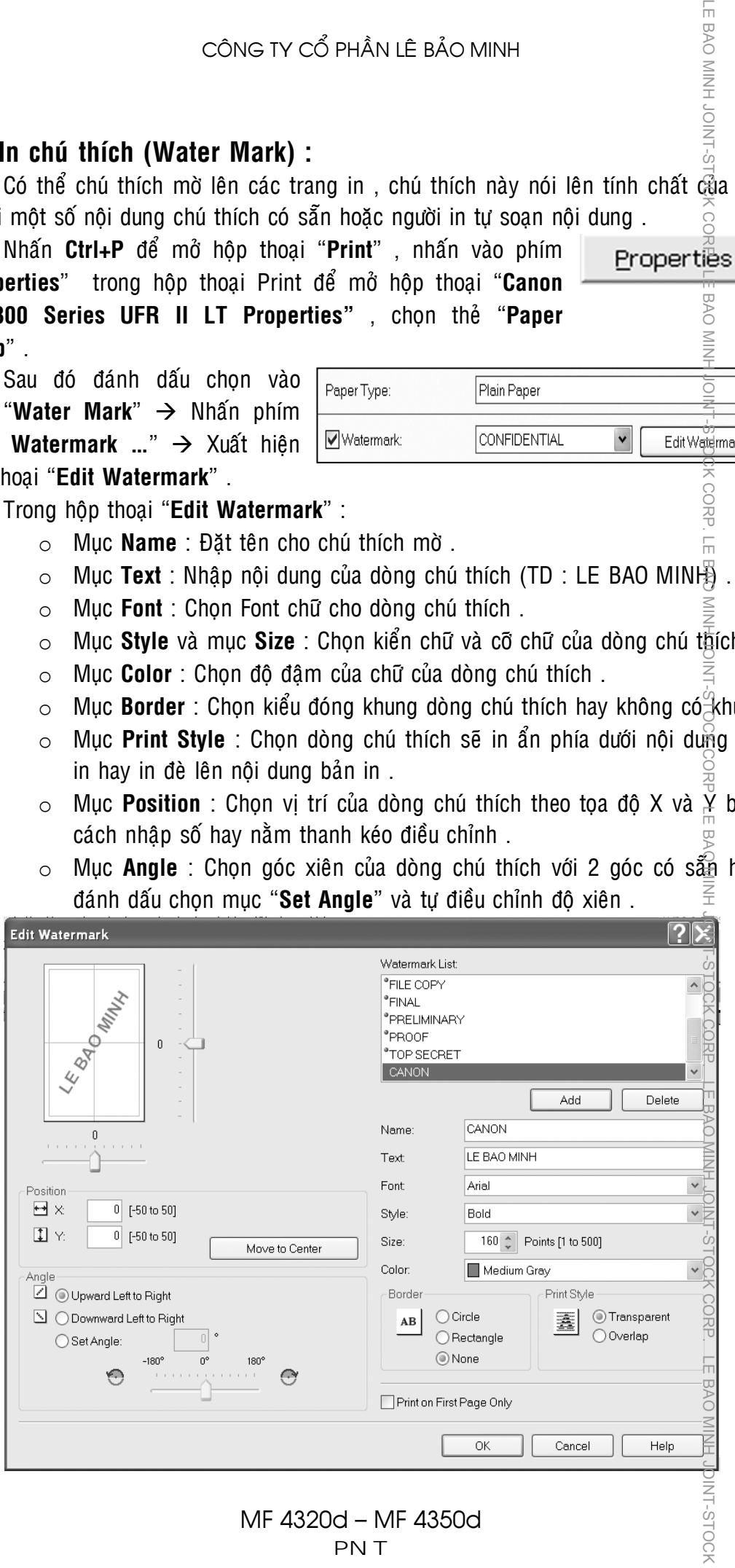

PNT

STOCH

Sau khi chon các chế đô in cho dòng chú thích, nhấn phím "**Add**", sau đó nhaán phím "**OK**" .

### $5 - 0$ iều chỉnh chất lương hình ảnh :

JOINT-STOCK

 $\frac{1}{2}$ 

Nhaán **Ctrl+P** ñeå môû hoäp thoaïi "**Print**" , nhaán vaøo phím "**Properties**" trong hoäp thoaïi Print ñeå môû hoäp thoaïi "**Canon MF430<sup>** $E$ **</sup> Series UFR II LT Properties**", chon the "Quality".

Properties

Trong khung "**Objective**", đánh dấu khối để chon :

LE BAO MI o **General** : Nếu bản in là các văn bản chữ hay biểu đồ . o **Photos** : Nếu bản in là hình ảnh màu . o **Designs** : Nếu bản in là bản vẽ kỹ thuật hay xây dựng . CORP. LE BAO MINH JOINT-STOCK CORP. o **Web Pages** : Nếu bản in là trang Web. Objective: General Photos Designs [CAD] Web Pages Details.. This mode is used when printing documents in general.

**STOCK**  $\circ$  Nhấn phím "**Details ...**"  $\rightarrow$  Có thể chon đô phân giải trong muc "**Resolution**" hay tieát kieäm möïc trong muïc "**Toner Save**" .

Đănh dấu chon vào muc "**Manual Graycale Settings**" → Nhấn vào phím "Grayscale Settings" → Mở hôp thoai "Grayscale Settings" → Chon the "Grayscale

```
LE BAO MINH JOINT-STOCRP. LE BAO MINH JOINT-STOCK CORP. LE BAO MINH JOINT-STOCK CORP. LE BAO MINH JOINT-STOCK CORP. LE BAO MINH JOINT-STOCK CORP. LE BAO MINH JOINT-STOCK CORP. LE BAO MINH JOINT-STOCK CORP. LE BAO MINH JOIN
Adjustment" . 
          \sqcupManual Grayscale Settings
                                                                                                 Grayscale Settings...
           CORP
                            Print Grayscale Sample
             Muc "Brigthness" : Có thể kéo con trỏ qua phải sẽ làm bản in mờ đi
             hoặc qua trái sẽ làm bản in đâm lên.
        \bullet \bar{P}Mục "Contrast" : Có thể kéo con trỏ qua phải sẽ làm bản in có đô
             tượng phản cao hoặc qua trái sẽ làm bản in có độ tượng phản thấp.
                                                                                                           ☆
             Brightness:
                                     \overline{0}Dark
                                                               ₩
                                                                                                                        Light
             Contrast:
                                     \overline{0}High
                                                  Low
        Sau khi kết thúc điều chỉnh các mục chọn về chất lượng hình ảnh, nhấn phím
```
 $\frac{1}{2}$ 

### **6 – Chöùc naêng in bieân taäp baûn goác (Edit and Preview) :**

Chức năng này cho phép người sử dụng có thể in một lần bộ bản gốc hoàn chỉnh có nguồn từ nhiều phần mềm ứng dung khác nhau . TD : Bô tài liê $\hat{w}$  mong muốn ra gồm có hai trang bìa được tạo trong Power Point, nôi dung bằng  $\overline{\mathcal{W}}$ ord, biểu đồ và bảng biểu bằng Excel chèn ở giữa các trang Word . Bình thường  $\overline{u}$  người sử dụng phải in từng ứng dụng riêng biệt như : in Power Poin, đến in Word  $\frac{3}{2}$ đến in Excel . sau đó phải sắp xếp lại thứ tự theo ý muốn . Trong trường hợp cần i $\frac{2}{3}$  nhiều bộ thì sẽ gây rất khó khăn cho người sử dụng.

Chức năng Edit and Preview sẽ giúp ích trong trường hợp này . Hướng  $\tilde{a}$ în sau sẽ mô tả thao tác in từ hai ứng dụng : gồm 6 trang Word và 1 trang Excel được chèn ở giữa 6 trang Word.

Môû File Word , nhaán **Ctrl+P** ñeå môû hoäp thoaïi "**Print**" , nhấn vào phím "**Properties**" trong hộp thoại Print để mở hoäp thoaïi "**Canon MF4300 Series UFR II LT Properties"** , chon the "**Page Setup**" .

Trong mục "**Output Method**"  $\rightarrow$  M $\hat{\sigma}$ thanh cuôn và chon "**Edit and Preview**" → Xuất hiện hộp thoại "**Printer Information**"  $\rightarrow$  Nhấn "OK"  $\rightarrow$  Nhấn "**OK**" ñeå ñoùng hoäp thoaïi "**Canon MF4300 Series UFR II LT Properties"**  $\rightarrow$  Chon in 3 trang đầu  $\rightarrow$  Nhấn "OK" trong hôp thoại "Print" để bắt đầu in, File Word sẽ không được in ra mà được chuyển qua hộp thoại Edit "Canon Page Composer" môt File Word gồm 3 trang.

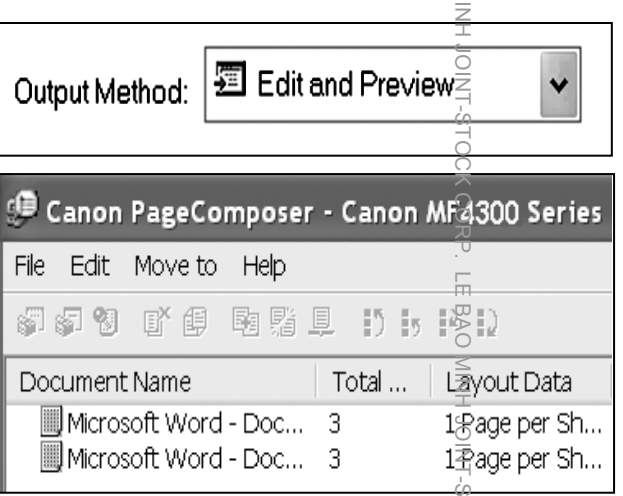

Properties

**SAC**  $\overline{<}$ 

IS BAO MINH JOIN

Tiếp tục thực hiện in 3 trang cuối → Xuất hiện 2 Files Word trong "**Canon Page Composer – Canon MF4300 Series**" .

Môû tieáp File **Excel** , nhaán **Ct rl+P** ñeå môû hoäp thoaïi "**Print**" , nhaán vaøo phím "Properties" trong hộp thoại Print để mở hôp thoai "Canon MF4300 Series UFR II

LT Properties", chon the "Page Setup". Trong muc "**Output Method**"  $\rightarrow$  M $\delta$ thanh cuôn và chon "**Edit and Preview**"  $\rightarrow$  Xuất hiện hộp thoai **"Printer Information"**  $\rightarrow$  **Nhan "OK"** → Nhấn "OK" để đóng hôp thoại "**Canon MF4300 Series UFR II LT Properties"**  $\rightarrow$  **Nhấn "OK"** trong hôp thoaïi "**Print**" ñeå baét ñaàu in , File Excel sẽ không được in ra mà tiếp tục được

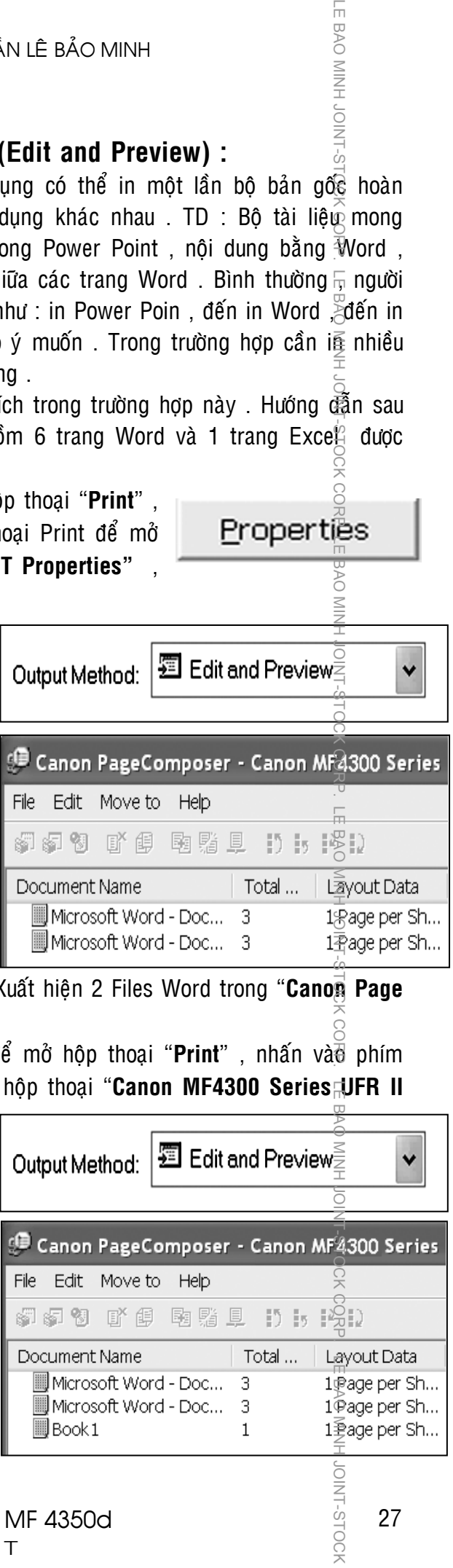

INT-STOCK

chuyeån qua hoäp thoaïi Edit "**Canon Page Composer**" một File Excel gồm 1 trang nằm dưới 2 Files Word.

**NH JOINT-STOCK** 

Chon File Word có chứa 3 trang cuối →∑Nhấn vào "**Move to**" → Chon "Last" **File Word có chứa 3 trang cuối** sẽ di chuyển xuống dưới .

 $N$ hấn"**Ctrl+A**"  $\rightarrow$  Để đánh dấu khối c $\mathcal{E}$ 3 Files  $\rightarrow$  Click phải  $\rightarrow$  Chon "Combiae". Xuất hiện hộp thoại "**Combine**", trong đó có thể thấy trang Excel được kep giữa 6 trang Word. Trong theû **Print Settings** > Muïc **Copies**  $>$  Đặt s $\tilde{Q}$  bộ muốn in (TD: 10 bộ). Trong "Print Style" chon "2-Sided Printing" và đánh dấu chọn vào mục "**Print next Document from**" nếu in hai măt. Nhấn phím "**Combine**" . Composited and Corp. LEast of Composite and Corp. Least of Composite and Corp. Least of Composite and Corp. Least of Composite and Corp. Least of Composite and Corp. Least of Composite and Corp. Least of Composite and Cor

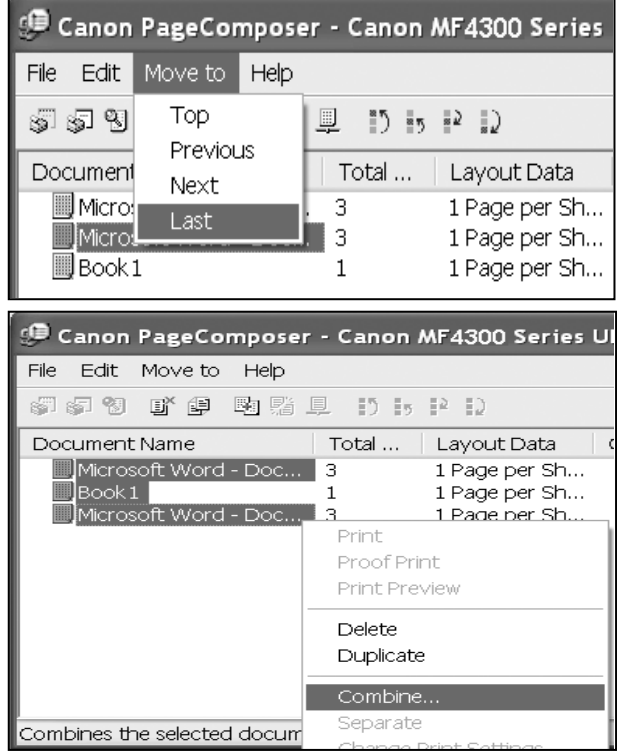

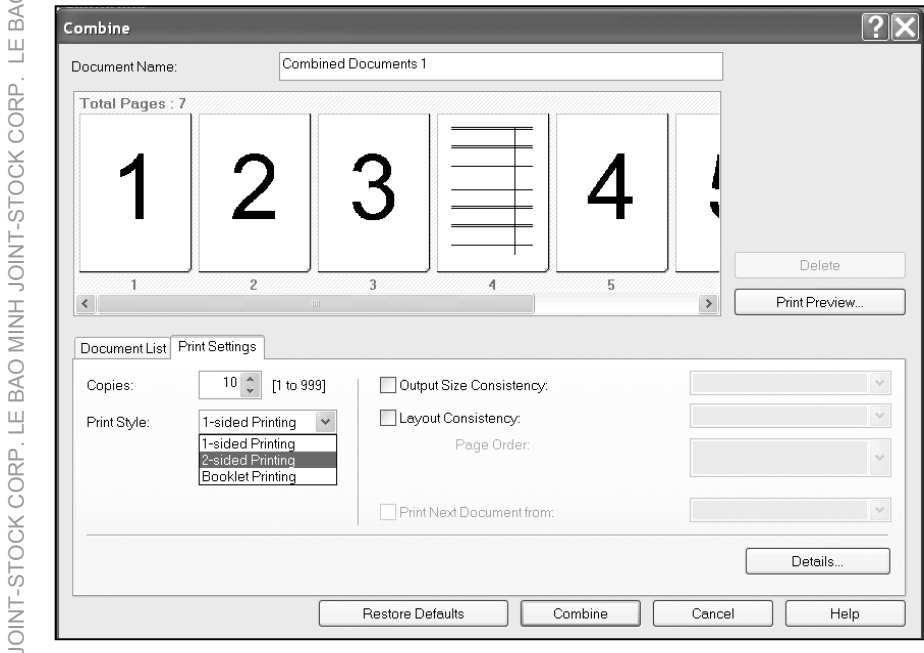

Man hình sẽ trở về hộp thoại "**Canon Page Composer**". Trong hôp thoai "**Canon Page Composer – Canon MF4300 Series**" lúc này hợp nhất chỉ còn 1 File bao gồm 7 trang  $\frac{1}{2}$  Click phải vào File đó  $\rightarrow$  Chọn "**Print**". Máy sẽ in ra **10 bô**, mỗi bô gồm **7 trang**, **1 trang Excel seõ naèm giöõa 6 trang Word** .  $\overline{\overline{\overline{}}}$ 

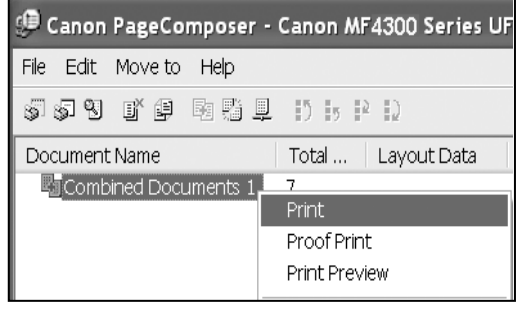

28

BAO MINH

 $\sqcup$ 

## **HỦY BỎ TÁC VỤ IN**

Trong trường hợp in sai khổ giấy (khổ giấy cài đặt trong Page Setup trên máy vi tính phải phù hợp với khổ giấy cài đặt trong máy MF), chúng ta phải hủy bồ tác vu in trong bô nhớ của máy, vì tác vụ in sai khổ giấy sẽ làm máy báo lỗi "**Check Paper Size**" và sẽ làm ngừng moi hoat đông in từ các máy vi tính khác gởi đến .

Việc hủy bỏ tác vu in đang báo lỗi "**CHECK PAPER SIZE**" là cần thiết thể giải phóng sự cố nghẽn mạch đường truyền tín hiệu .

Sau khi hủy bỏ tác vụ in đang báo lỗi "**CHECK PAPER SIZE**", máy MF mới có thể thực thi các dữ liêu của các tác vụ in kế tiếp .

### **1 – Hủy bỏ tác vu in khi dữ liêu in còn trong bô nhớ máy vi tính** $\frac{\pi}{2}$

- o Nếu sử dụng **Windows XP** hoặc **2003 Server →** Nhấn "Start" trên Windows Task Bar → Chon "**Printers and Faxes**" → Double Click chính xác vao biểu tượng của máy in **MF4300 →** Click phải vào tác vụ in muốn hủy bỏ → Nhấn chon "**Cancel**" . LE BAO MINH JOINT-STOCK CORP. LE BAO MINH JOINT-STOCK CORP. LE BAO MINH JOINT-STOCK CORP. LE BAO MINH JOINT-STOCK CORP. LE BAO MINH JOINT-STOCK
- o Neáu söû duïng **Windows 98** , **Windoes Me** hoaëc **Windows 2000** Æ Nhaán "Start" trên Windows Task Bar  $\rightarrow$  Chon "Printers and Faxes"  $\rightarrow$  Double Click chính xác vào biểu tượng của máy in **MF4300 →** Click phải vào tád vu in muốn hủy bỏ → Nhấn chọn "**Cancel**".

#### **2 – Huûy boû taùc vuï in khi döõ lieäu in trong boä nhôù maùy MF4320d/4350d:**

- o Nhấn phím "**Job Cancel/Status Monitor**" để hiển thi "**PRINT STATÚS**"  $\rightarrow$ Nhaán phím "**OK**".
- $\circ$  Màn hình sẽ hiển thi tác vu đang thực hiện in  $\rightarrow$  Nhấn phím "OK".

 $001$  $13:00$ FILE1. TXT

o Màn hình sẽ hiển thị yêu cầu xác định lệnh hủy bỏ tác vụ in  $\rightarrow$  Nhấ $\frac{2}{10}$  phím  $\blacktriangleleft$ (-) để chọn "**Yes**". Nhấn phím (+)**→** để chọn "No".

o Nhaán phím "**Stop/Reset**" xxx ñeå maøn hình trôû veà traïng thaùi maëc nhieân .

LE BAO MINH JOINT-STOCH

CORP.

BAO MINH JOINT-S-T

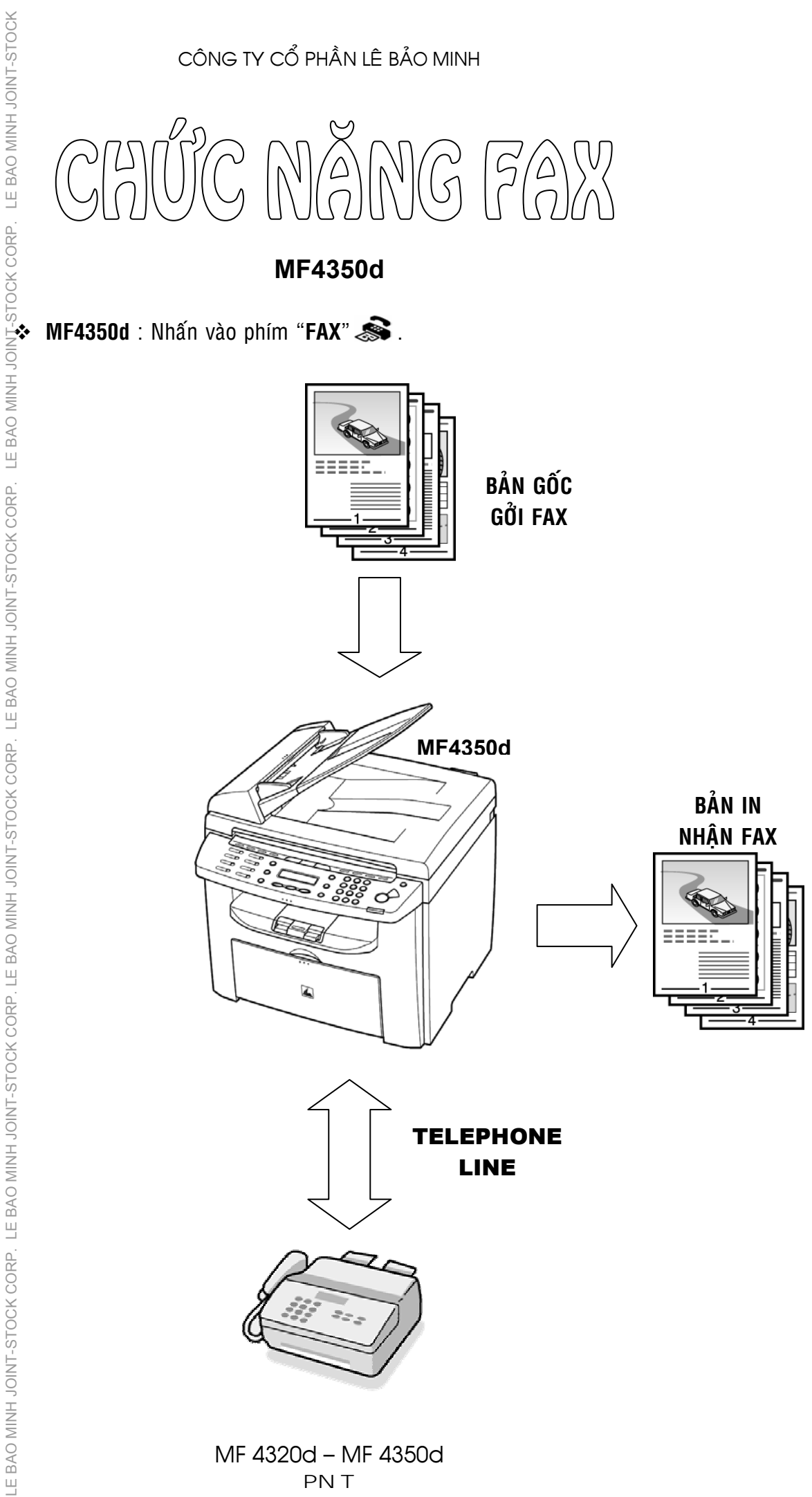

30

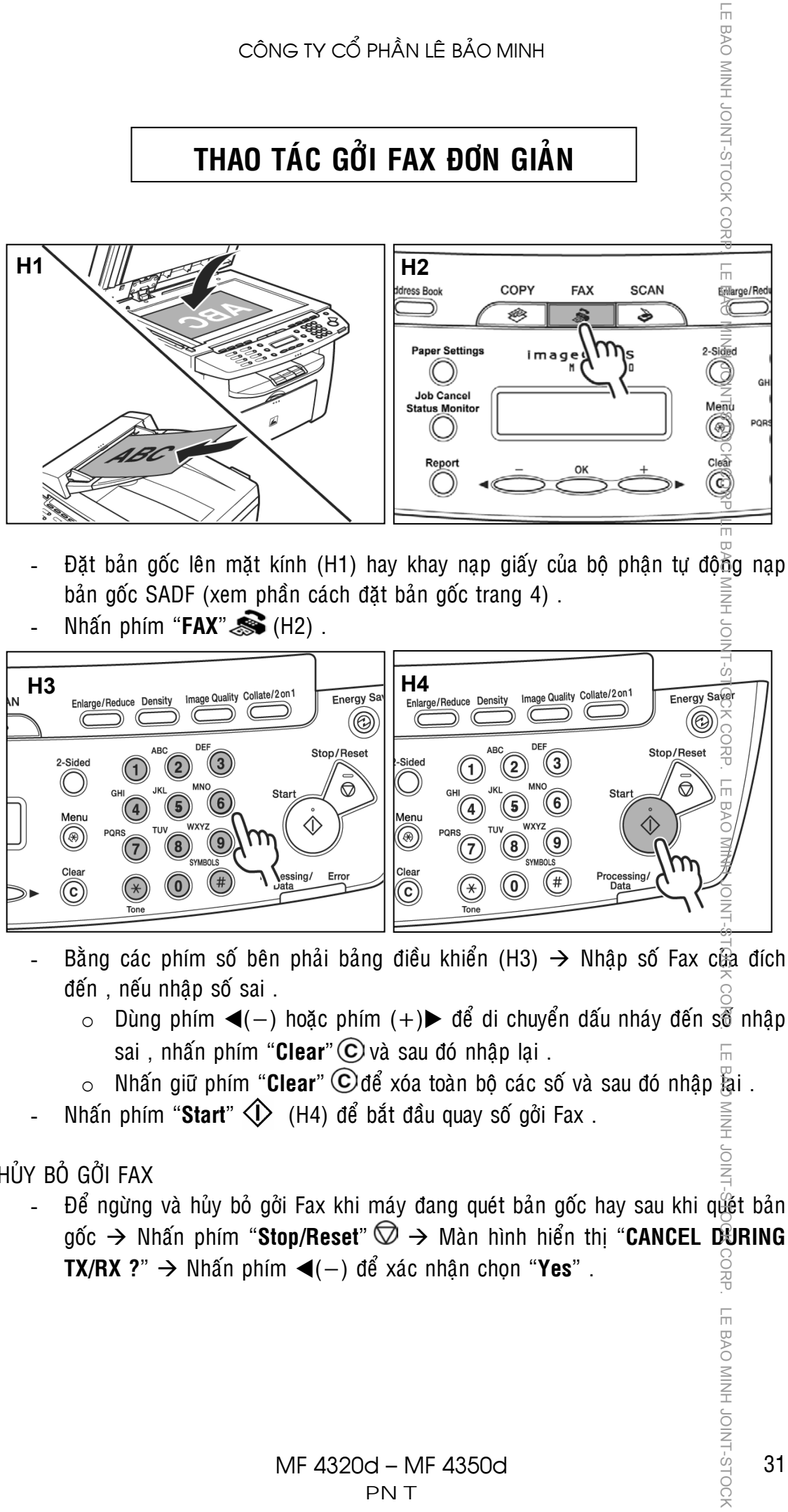

 $-$  Nhấn phím "**FAX**" $\mathcal{L}$  (H2) .

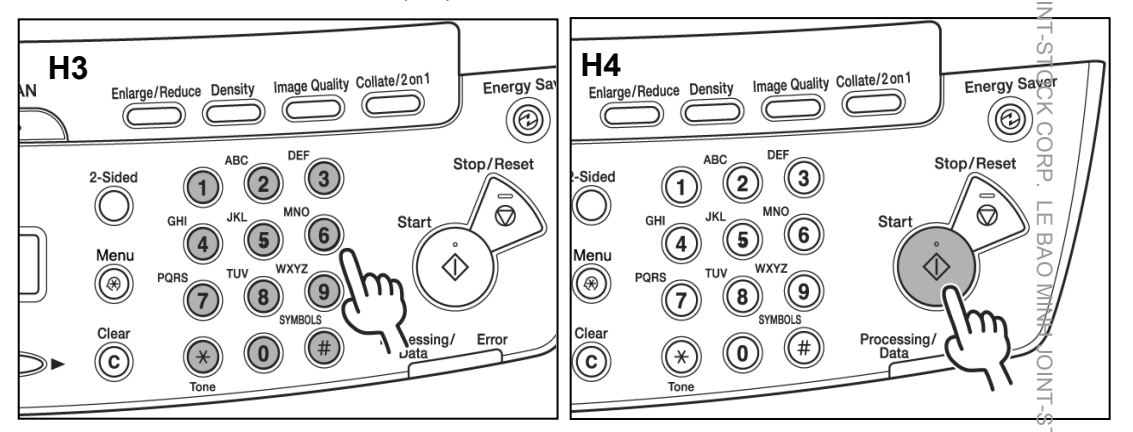

- Bằng các phím số bên phải bảng điều khiển (H3)  $\rightarrow$  Nhập số Fax cửa đích đến, nếu nhập số sai.
	- o Dùng phím ◀(−) hoặc phím (+)▶ để di chuyển dấu nháy đến so nhập sai, nhấn phím "**Clear**" C và sau đó nhập lại .
	- o Nhấn giữ phím "**Clear**"  $\bigodot$ để xóa toàn bộ các số và sau đó nhập  $\overline{\mathbb{S}}$ ai .
- Nhấn phím "Start"  $\circled{1}$  (H4) để bắt đầu quay số gồi Fax .

HỦY BỎ GỞI FAX

Để ngừng và hủy bỏ gởi Fax khi máy đang quét bản gốc hay sau khi quết bản gốc → Nhấn phím "**Stop/Reset**"  $\textcircled{2}$  → Màn hình hiển thi "**CANCEL DURING TX/RX ?**" → Nhấn phím ◀(−) để xác nhân chon "Yes" .

LE BAO MINH JOINT-STOCH

# **ĐIỀU CHỈNH ĐỘ PHÂN GIẢI (IMAGE QUALITY)**

LE BAO MINH JOINT-STOCK

Độ phân giải của bản gốc khi Scan gởi Fax, khi chọn độ phân giải cao sẽ cho hình ảng gởi Fax đẹp hơn nhưng thời gian gởi Fax sẽ lâu hơn.

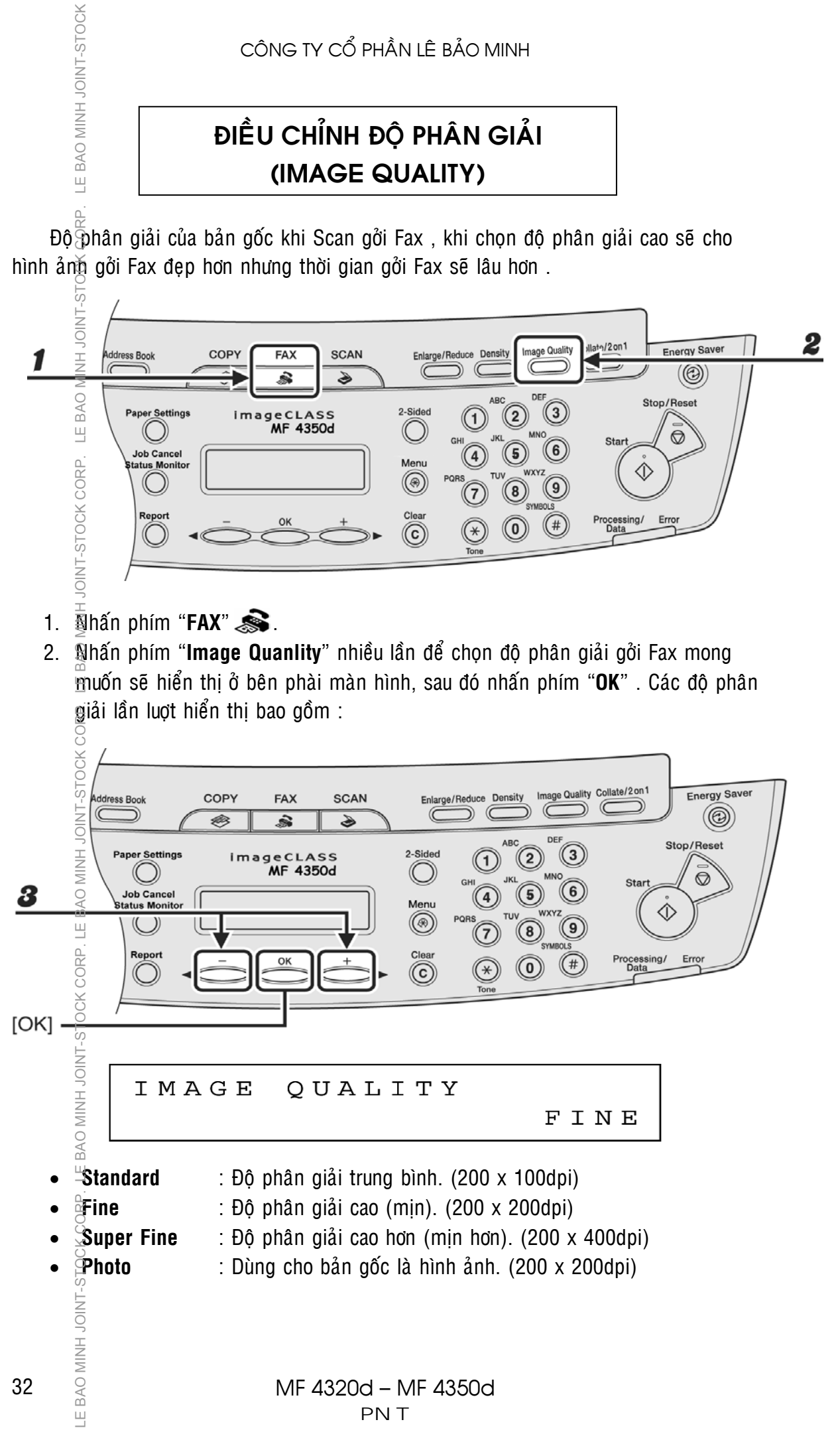

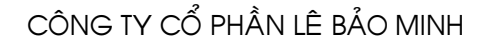

## **ĐIỀU CHỈNH ĐỘ ĐẬM LỢT (DENSITY)**

Điều chỉnh độ đậm lợt khi Scan bản gốc gởi Fax.

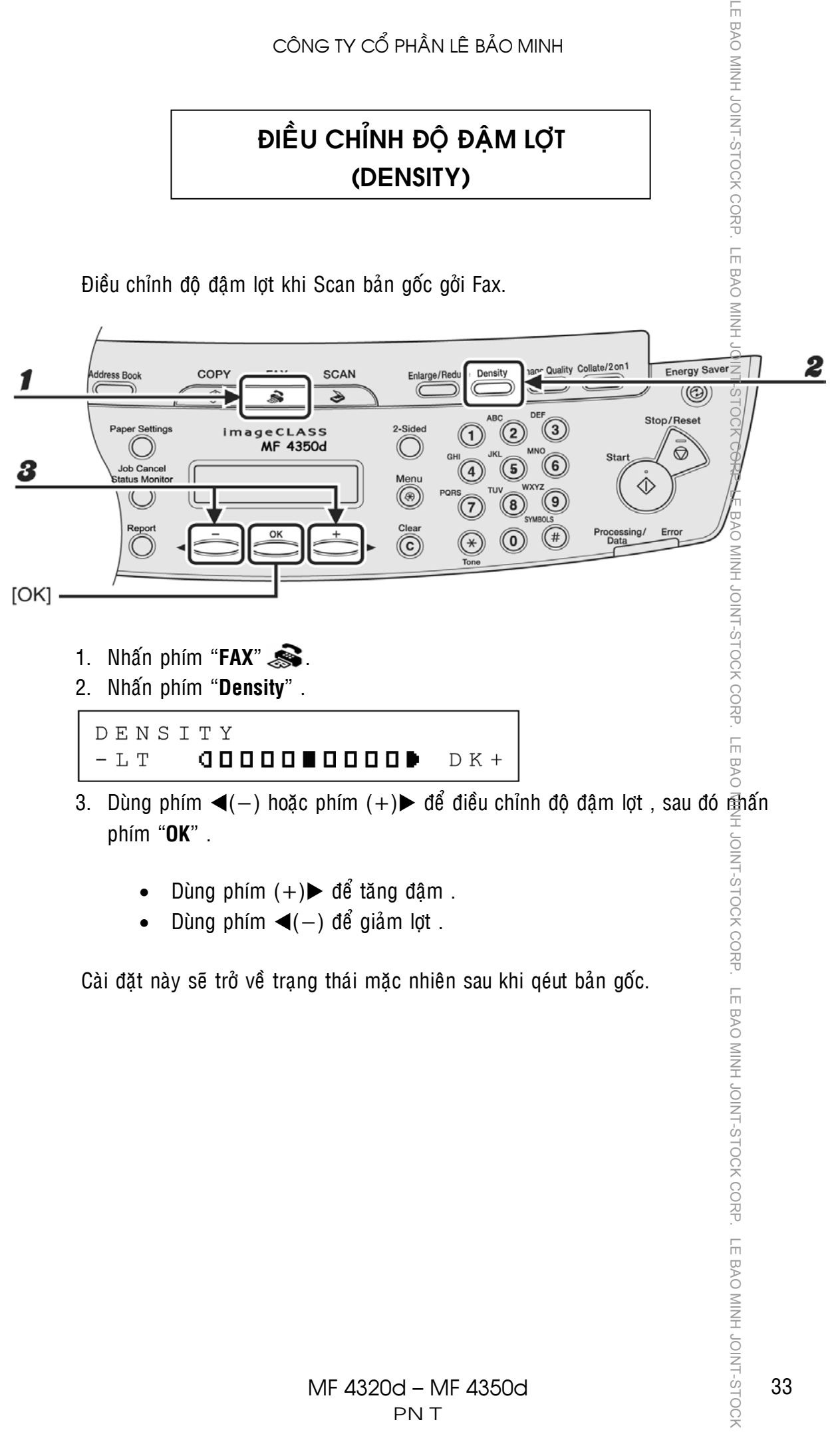

- Dùng phím  $(+)$  để tăng đậm .
- Dùng phím ◀(−) để giảm lợt .

Cài đặt này sẽ trở về trạng thái mặc nhiên sau khi qéut bản gốc.

# **CÁC CÁCH QUAY SỐ GỞI FAX**

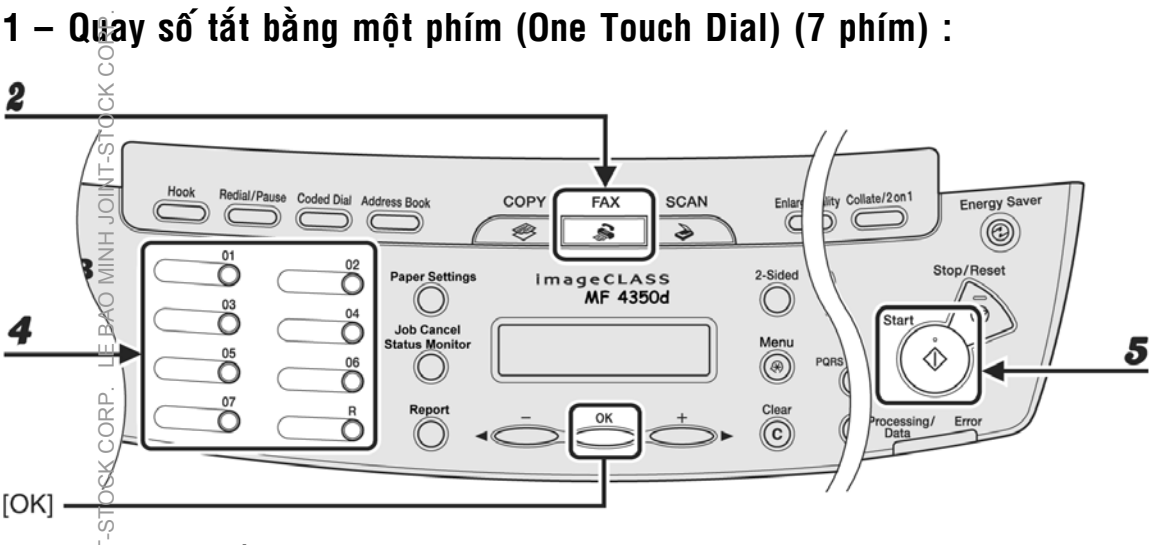

- 1. Đặt bản gốc lên SADF hay đặt lên mặt kính .
- 2.  $\overline{N}$ hấn phím "**FAX**"

E BAO MINH JOINT-STOCK

- 3. Điều chỉnh đô phân giải và đô đâm lợt (vui lòng xem trang 30 và 31).
- 4. Nhan phim tắt (từ 01 đến 07) có cài đặt số một Fax (One Touch Dial) hay Hhóm số Fax (Group Dial) mong muốn .Nếu nhấn sai phím, nhấn phím  $\frac{1}{2}$ **Stop/Reset**"  $\oslash$ , sau đó thực hiện lại từ bước 3.
- 5. Nhấn phím "Start"  $\Diamond$  để bắt đầu quay số gởi Fax . Nếu bản gốc được đặt trên mặt kính, nhấn phím "**Start**"  $\Diamond$  mỗi lần quét từng bản gốc, sau khi queùt xong taát caû caùc baûn goác, nhaán phím "**OK**".

### $2 -$  Quay số tắt bằng mã số (Code Speed Dial) (100 số) :

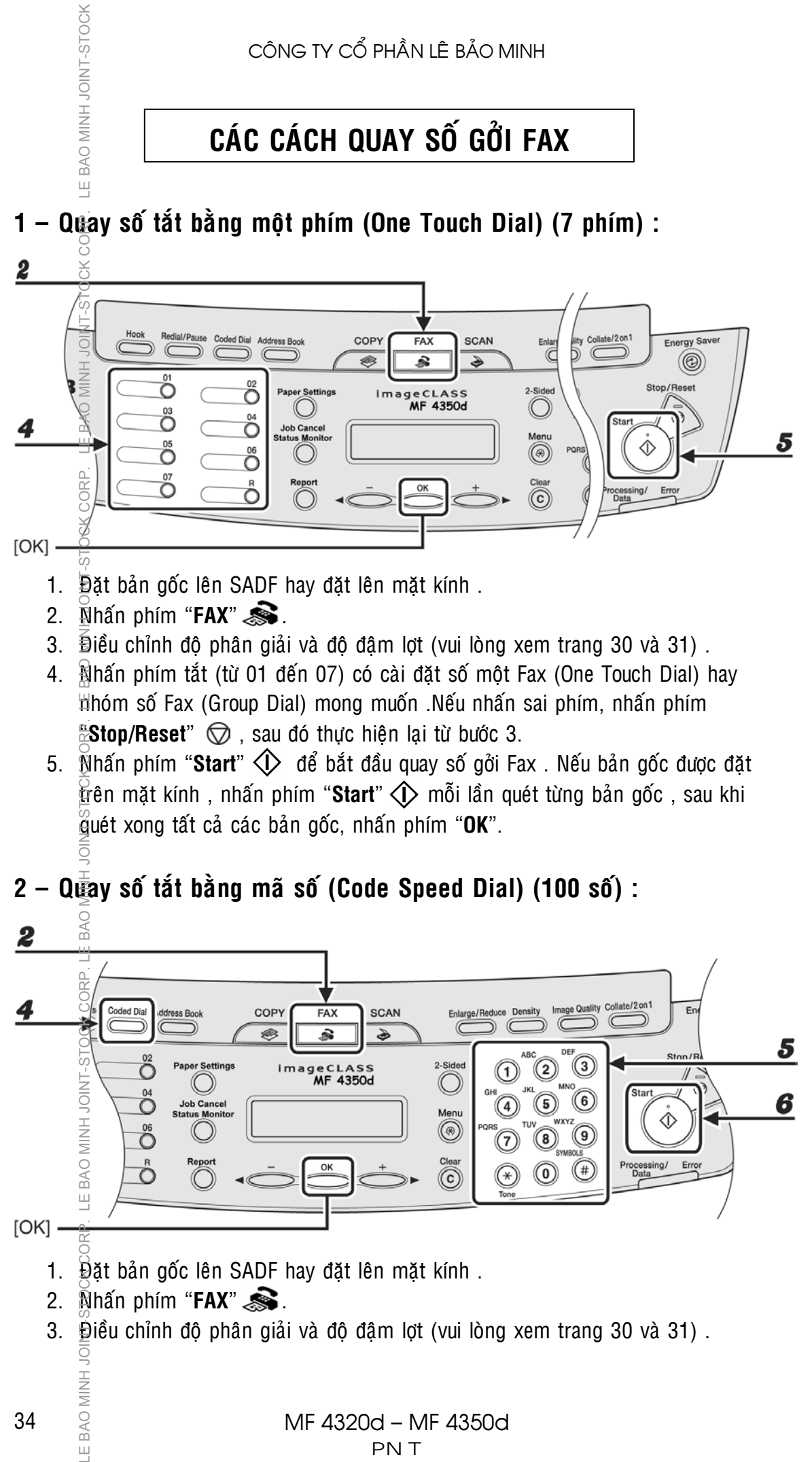

3. Điều chỉnh đô phân giải và đô đâm lợt (vui lòng xem trang 30 và 31).

BAO MINH

 $\sqcup$ 

- 4. Nhaán phím "**Code Speed**" .
- 5. Bằng các phím số bên phải bảng điều khiển, nhận mã số (từ 00 đến 99) có cài đặt một số Fax mong muốn. Nếu nhấn sai phím, nhấn phím "**Stop/Reset**"  $\heartsuit$ , sau đó thực hiện lại từ bước 3.
- 6. Nhấn phím "Start"  $\Diamond$  để bắt đầu quay số gởi Fax . Nếu bản gốc được đặt trên mặt kính, nhấn phím "Start" <<a> **m**ỗi lần quét từng bản gốc, sau khi quét xong tất cả các bản gốc, nhấn phím "OK".

### $3 - G$ ởi Fax trực tiếp :

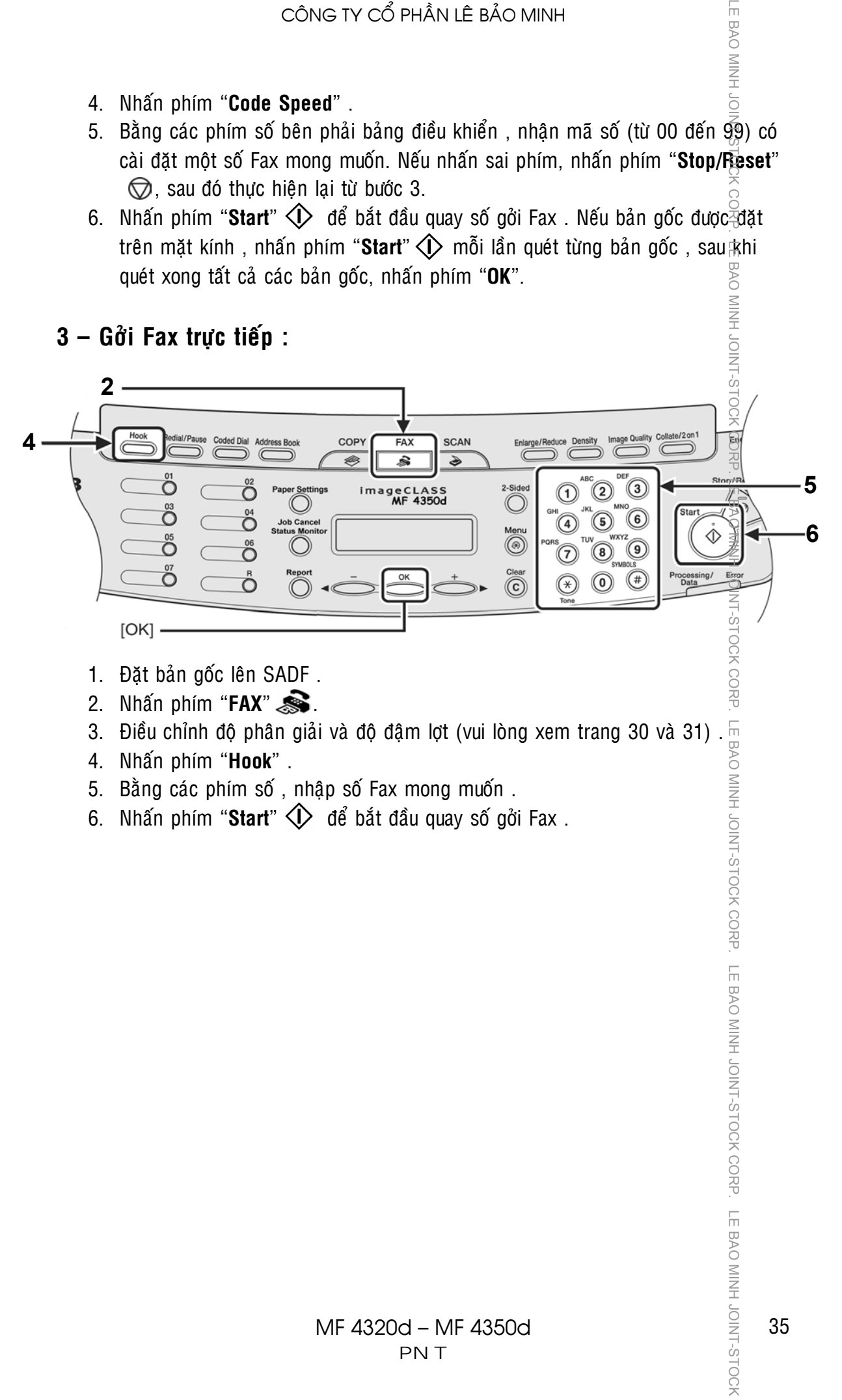

- 1. Đặt bản gốc lên SADF.
- 2. Nhấn phím "**FAX**"  $\mathbf{\hat{\mathbf{\hat{s}}}}$ .
- 3. Điều chỉnh độ phân giải và độ đậm lợt (vui lòng xem trang 30 và 31) .  $\frac{1}{2}$
- 4. Nhaán phím "**Hook**" .
- 5. Bằng các phím số , nhập số Fax mong muốn .
- 6. Nhấn phím "**Start**"  $\langle\downarrow\rangle$  đế bắt đầu quay số gởi Fax .

LE BAO MINH

# **CÁC CHẾ ĐỘ NHÂN FAX**

E BAO MINH JOINT-STOCK

CORP. LE BAO MINH

- Coù naêm cheá ñoä nhaän Fax : **Fax Only** –**FaxTel AnsMode Manual** .
- Khi đang nhân Fax, nếu máy Fax có sự cố (Ket giấy, hết mực ...), máy vẫn  $t^{\frac{1}{2}}$ ếp tục nhân Fax và lưu vào bô nhớ, khi sự cố trên đã được giải quyết , bản Fax se dược in ra sau khi nhấn phím "OK".

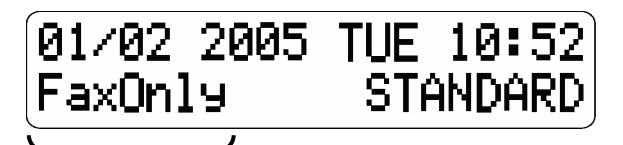

Chế đô nhân Fax

1 / Nhần Fax chuyên dung - Fax Mode - Hiển thi "**FAX Only**" :

- $\overline{\Psi}$ rong chế đô nhân Fax chuyên nghiêp, khi tín hiêu quay số goi đến (tín hiêu  $\vec{a}$ ổ chuông), máy sẽ tự động On Hook và phát tín hiệu nhận Fax .
- Éo thể cài đặt một số hồi chuông để thông báo trước khi nhận Fax (chuông  $\overline{\overline{\overline{\epsilon}}}$ ủa điện thoại gắn ngoài).
- $\mathbb{\tilde{E}}$ hế đô này sử dụng chuyên dụng Fax, đường dây chỉ dùng cho chế đô Fax, không dùng cho chế độ điện thoại.
- 2 / Nh**ận Fax nhân công Manual Mode Hiển th**ị "Manual":
	- $\mathbb F$ rong chế đô nhân Fax nhân công, khi tín hiệu quay số goi đến (tín hiệu đổ  $\mathbb E$ huông) , điện thoai gắn ngoài sẽ đổ chuông , khi nhấc tai nghe của điện thoai gắn ngoài lên sẽ có hai tình huống xảy ra :
		- a Nếu là điên thoại gọi đến  $\rightarrow$  Có thể sử dụng nói chuyên như một điên thoai bình thường.
- LE BAO MINH JOINT-STOCK CORP. LE BAO MINH JOINT-STOCK CORP. LE BAO MINH JOINT-STOCK CORP. LE BAO MINH JOINT-STOCK CORP. LE BAO MINH JOINT-STOCK CORP. LE BAO MINH JOINT-STOCK CORP. LE BAO MINH JOINT-STOCK CORP. LE BAO MINH BAO  $b$  - Nếu là Fax (có tín hiêu Fax)  $\rightarrow$  Phải nhấn phím "**Start**"  $\triangle$  trước, hoặc nhấn phím 25 (được cài đặt mặc nhiên, có thể thay đổi trong Menu > CORP  $Rx$  Settings > Remote  $Rx$  > Remote  $Rx$  ID) trên điện thoai gắn ngoài . sau đó mới cúp tai nghe xuống.
	- Chế đô này sử dụng cho trường hợp đường dây Line sử dụng chung điên thoại  $\%$ à Fax và tất nhiên phải có người trực điện thoại. Chế độ này được chọn khi  $\bar{y}$  lệ sử dụng điện thoại nhiều hơn là Fax (sử dụng điện thoại là chính).

#### 3 / Nhaän Fax töï ñoäng – Fax/Tel Auto SW - Hieån thò "**FaxTel**" :

- $\frac{1}{3}$ rong chế độ nhận Fax tự động, khi tín hiệu quay số gọi đến (tín hiệu đổ  $\mathbb E$ huông), máy Fax sẽ On Hook và tự động phân biệt cuộc gọi đến là cuộc gọi kết nối để yêu cầu nhân Fax hay cuộc gọi kết nối để yêu cầu đàm thoại.
	- $\bar{\S}$ a Nếu cuộc gọi kết nối để yêu cầu nhận Fax (có Tone Fax)  $\rightarrow$  Máy sẽ tự **BAO MINH JOINT-STOCK** đông nhân Fax như chế đô Fax Mode .

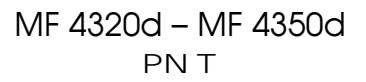

36

 $\frac{1}{2}$ 

b - Nếu cuộc goi kết nối để yêu cầu đàm thoai (không có Tone Fax)  $\frac{1}{2}$  Máy sẽ chuyển qua chế đô đổ chuông đặc biệt để báo cuộc goi đến  $\vec{a}$ à điện thoai  $\rightarrow$  Nhấc tai nghe trên điện thoai gắn ngoài để đàm thoai.

**FE BAO MINH** 

BAO<sub>3</sub> NINH

Chế đô này sử dụng gần giống như Fax Mode, đường dây có thể sử dụng chung điện thoai và Fax, nhưng chức năng điện thoai chỉ là phu.

#### Thực hiện cài đặt như sau :

- Nhấn phím "**Menu**"  $\bigotimes$  (H1) .
- Dùng phím < (-) hoặc phím (+)  $\triangleright$  để hiển thị "5.FAX SETTINGS" (H2) → Nhaán phím "**OK**" .

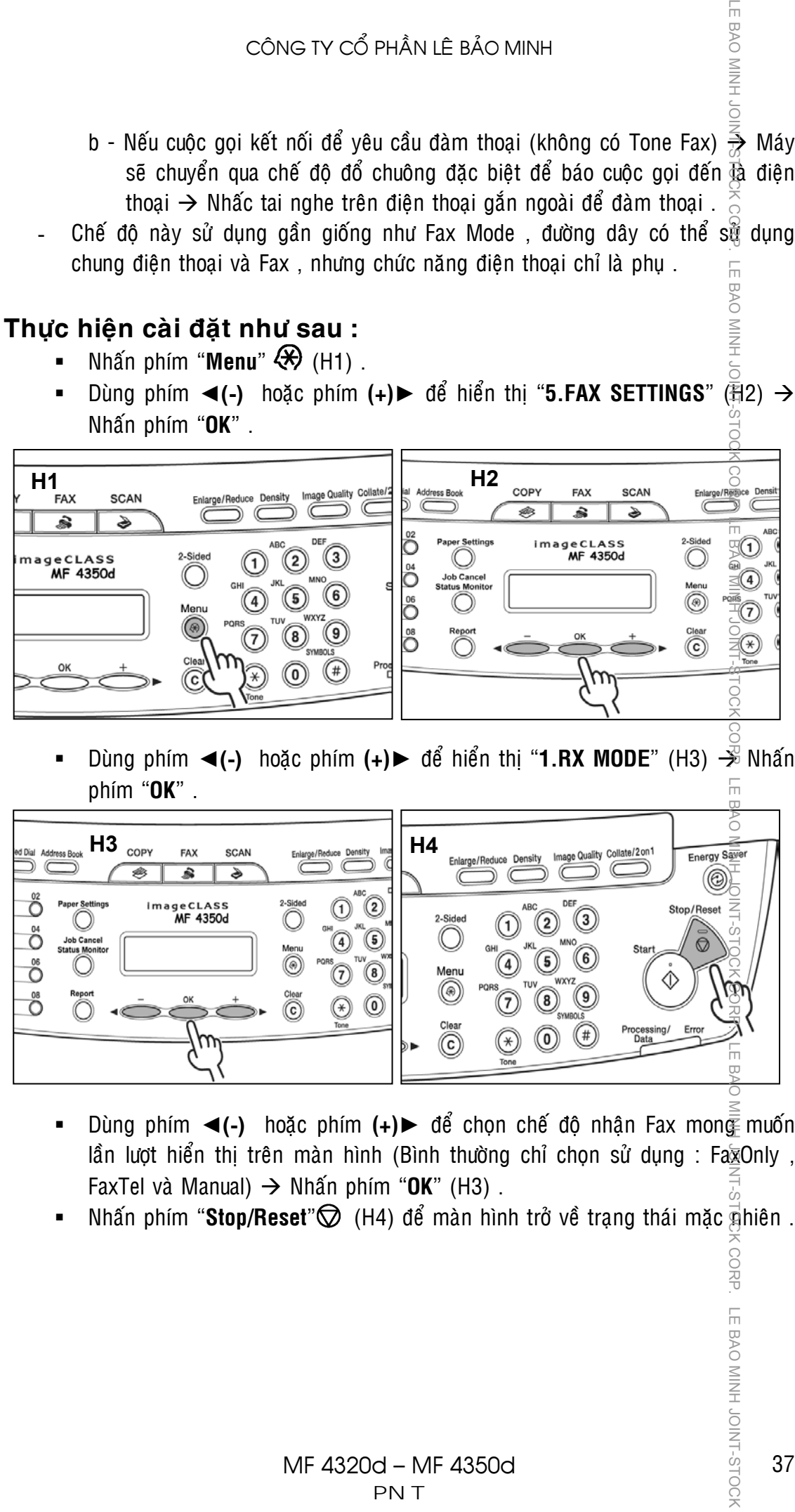

Dùng phím ◀(-) hoặc phím (+)► để hiển thì "1.RX MODE" (H3) → Nhấn phím "**OK**" .

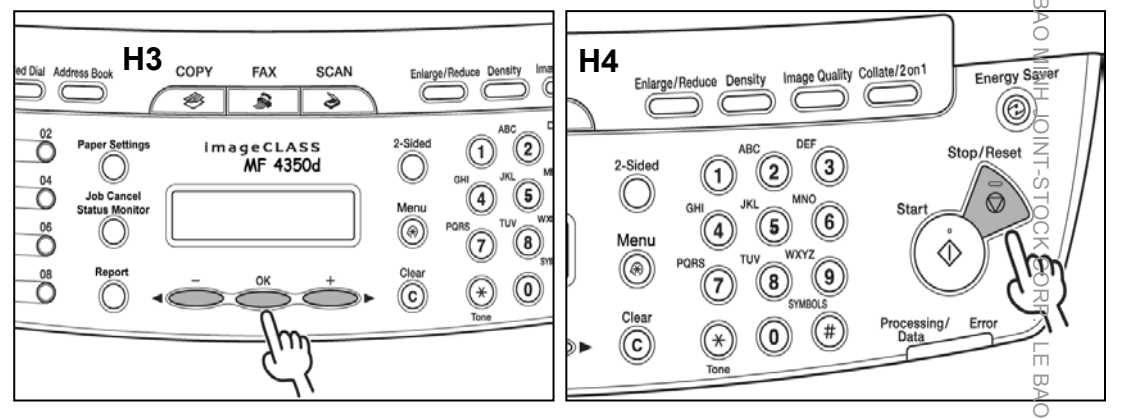

- Dùng phím ◀(-) hoặc phím (+)► để chon chế đô nhân Fax mong muốn lần lượt hiển thì trên màn hình (Bình thường chỉ chon sử dung : Fa $\overline{x}$ Only , FaxTel và Manual)  $\rightarrow$  Nhấn phím "OK" (H3).
- Nhấn phím "**Stop/Reset**"  $\bigcirc$  (H4) để màn hình trở về trạng thái mặc nhiên .

CORP.

LE BAO MINH JOINT-STOCH

# CÀI ĐĂT SỐ FAX VÀ TÊN CÔNG TY – NGÀY/GIỜ

#### + **Fax Number** : Cài đặt số Fax (CSI)

AO MINH JOINT-STOCK

 $\sqcup$ 

- $\%$ Cài đặt số Fax bao gồm : Mã nước + Mã vùng + Số Fax
- $\Im$ Sau khi hai máy Fax quay số và kết nối, số Fax được cài đặt trong máy sẽ  $^2$ hiển thi ở màn hình máy Fax bên kia và ngược lại .
- $\overline{5}$ Fax Number cài đặt được tối đa 20 ký tư $\overline{1}$ .
- + **Fa** $\bar{\mathbf{z}}$  **Name** : Cài đặt tên công ty (RTI)
	- $\overline{Q}$ Cài đăt tên người chủ máy, tên công ty hoặc tên bô phân, phòng ban.
	- $\frac{m}{n}$ Sau khi hai máy Fax quay số và kết nối, tên được cài đặt trong máy sẽ hiển thi ở màn hình máy Fax bên kia và ngược lại.
	- $\frac{1}{2}$ Fax Name cài đặt được tối đa 24 ký tự.
- + **Fax<sup>I</sup>Header** : Cài đặt tiêu đề (TTI)
	- $\overline{\mathrm{w}}$ Tiêu đề này sẽ được gởi theo bản Fax gởi đi và bên nhân Fax sẽ được in ở đầu bản in . Máy sẽ tự động nhập Fax Number (CSI) và Fax Name (RTI) làm Fax Header (TTI) .

### **1 / Cai đặt số Fax (Fax Number)(20 ký tự) - Cài đặt tên công ty (Fax Name)(32 ký tự) :**

- $\sqrt{\phantom{a}}$ Nhấn "**Menu**"  $\mathcal{R}$
- $\overline{S}$ Dùng phím ◀(-) hoặc phím (+)► để màn hình hiển thị "**5.FAX SETTINGS**"  $\check{\circ}$  $\rightarrow$  Nhấn phím "**OK**".
- Duøng phím ◄**(-)** hoaëc **phím (+)► để màn** hình hieån thò "**2.USER SETTINGS**"  $\rightarrow$  Nhấn phím "**OK**" . LE BAO MINH JOINT-STOCK CORP. LE BAO MINH JOINT-STOCK CORP. LE BAO MINH JOINT-STOCK CORP. LE BAO MINH JOINT-STOCK CORP. LE BAO MINH JOINT-STOCK CORP. LE BAO MINH JOINT-STOCK
- Duøng phím ◄**(-)** hoaëc iphím **(+)►** để màn khình hiển thi "**1.UNIT**  $\overline{F}$ **TELEPHONE #**  $\overline{F}$ Nhaán phím "**OK**" .

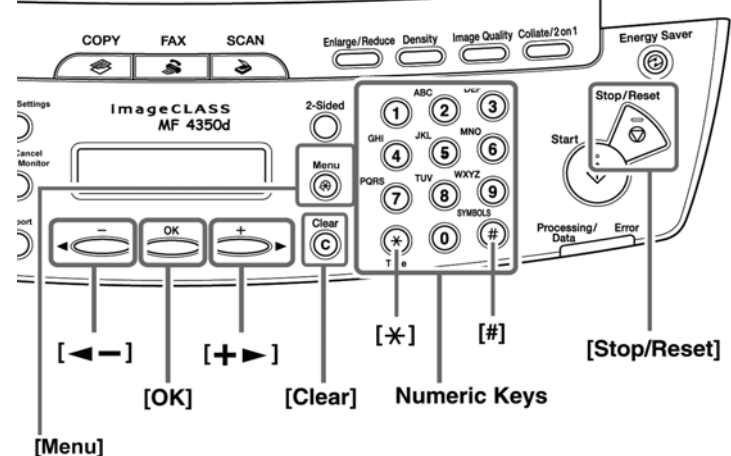

 $^{\circ}$ Bằng các phím số bên phải bảng điều kiển  $\rightarrow$  Nhâp số Fax của mong muốn Æ Nhaán phím "**OK**"

**Ghi** chú : Nhâp ký tư số

- $\checkmark$  Để nhập dấu + trước các số  $\hat{\to}$  Nhấn phím # .
- $\checkmark$  Để xóa số trước đó → Nhấn phím ◀(-) hoặc phím (+)► để di chuyển CORP dấu nháy đến ký tự sai → Nhấn phím "**Clear**". **BAO MINH JOINT-STOCK** 
	- $\checkmark$  Để xóa toàn bộ các số  $\hat{\to}$  Nhấn giữ phím "**Clear**".

38

 $\sqcup$ 

- Duøng phím ◄**(-)** hoaëc phím **(+)**► ñeå maøn hình hieån thò trôû laïi "**2.USER**   $SETTINGS" → Nhán phím "OK"$ .
- Dùng phím ◀(-) hoặc phím (+)► để màn hình hiển thì "2.UNIT NAME" → Nhaán phím "**OK**" .
- Bằng các phím số bên phải bảng điều kiển  $\rightarrow$  Nhâp tên Cty hoặc bộ phân làm việc của bạn  $\rightarrow$  Nhấn phím "OK"  $\rightarrow$  Nhấn phím "Stop"  $\oslash$  .

**Ghi chú** : Nhâp ký tự chữ

- $\checkmark$  Sử dụng các phím số để nhập ký tự chữ (vui lòng xem bảng dưới). Nhấn các phím số nhiều lần đến khi nào ký tự mong muốn hiển thì .
- $\checkmark$  Nhấn # để nhâp các ký tự đặc biệt (vui lòng xem bảng dưới).
- $\checkmark$  Nhấn phím  $\hat{\ast}$  để chuyển giữa ký tự chữ in (:A), ký tự chữ thườ $\hat{\ast}$ g (:a) và ký tự số (:1) (vui lòng xem bảng dưới).
- $\checkmark$  Để xóa số trước đó → Nhấn phím ◀(-) hoặc phím (+)► để di chuyển dấu nháy đến ký tự sai → Nhấn phím "**Clear**". **BAO**
- LE BAO MINH JOINT-STOCK CORP. LE BAO MINH JOINT-STOCK CORP. LE BAO MINH JOINT-STOCK CORP. LE BAO MINH JOINT-STOCK NORP. LE BAO MINH JOINT-STOCK CORP. LE BAO MINH JOINT-STOCK CORP. LE BAO MINH JOINT-STOCK NORP. LE BAO MINH  $\leq$  $[A]$  $[1]$  $1\overset{<}{\bar{z}}$  $[1]$  $2 \overset{\circ}{\lrcorner}$ ABCabcÄäÅ寿àÇç  $[2]$  $3 \overset{\circ}{\mathcal{R}}$ **DEFdefÉéè**  $[3]$ 4  $\frac{0}{2}$  $[4]$ GHIghiìíî  $[5]$ **JKLikl**  $5 \quad \Box$ MNOmnoÑñÖöØøò **SAC**  $[6]$ 6  $\leq$  $[7]$ PQRSpgrsß  $\overline{7}$  $[8]$ TUVtuvÜüùú  $8 \approx$ 9  $[9]$ WXYZwxyz  $[0]$ 0  $\Omega$  $\rightarrow$  [A]- $\rightarrow$ [1]  $[\star]$  $\bigcirc$ 꽁  $#$  $(space)$  -  $\mathbf{.}$  \* #!", ; : ^ ` \_ = / | ' ? \$ @ % & + () [ ] { } < > 冨
- $\checkmark$  Để xóa toàn bô các số  $\hat{\to}$  Nhấn giữ phím "**Clear**".

#### **2 / Caøi ñaët ngaøy giôø**

- $-$  Nhấn phím "**Menu**"  $\left\langle \!\!\!\left\langle \mathbf{\hat{x}}\right\rangle \!\!\!\right\rangle$  .
- Duøng phím ◄**(-)** hoaëc phím **(+)**► ñeán khi naøo maøn hình hieån thò "8**.TIME**   $SETTINGS" → Nhán phím "OK" .$
- Dùng phím ◀(-) hoặc phím (+)▶ đến khi nào màn hình hiển thị "**1.DATE&TIME SETTINGS**"  $\rightarrow$  Nhan phim "OK".
- Bằng các phím số bên phải bảng điều kiển  $\rightarrow$  Nhâp : **Ngày/Tháng/Năm Giờ/Phút**  $\rightarrow$  Nhấn phím "OK"  $\rightarrow$  Nhấn phím "Stop/Reset"  $\oslash$ . 듮 **Ghi chuù** :

- $\checkmark$  Chỉ nhân hai số cuối của năm .
- $\checkmark$  Nhập giờ định dạng 24 giờ.

BAO MINH JOIN-STOCH

BAC<sub>3</sub>

**LE BAO MINH** 

# CÀĒĐĂT QUAY SỐ BẰNG MỘT PHÍM SỐ – QUAY SỐ BẰNG **MÃ SỐ – QUAY SỐ NHÓM**

**1** / Cའđặt quay số nhanh bằng 01 phím (One Touch Dial)(7 số) :

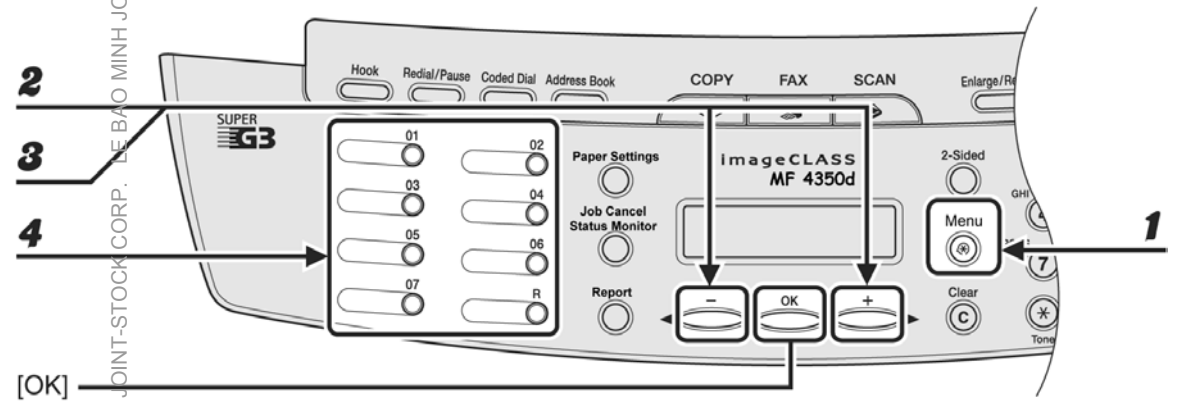

- 1.  $\bar{\mathbb{S}}$ hấn phím "**Menu**"  $\overline{\mathcal{R}}$
- 2. Dung phím <(-) hoặc phím (+) dể hiển thị "ADDRESS BOOK SET." → Nhaán phím "**OK**" .
- 3. Duøng phím ◄**(-)** hoaëc phím **(+)**►ñeán khi naøo maøn hình hieån thò "**1-TOUCH**   $\mathbf{\hat{\mathbf{S}}}$ PD DIAL"  $\rightarrow$  Nhấn phím "OK" .
- 4. Duøng phím ◄**(-)** hoaëc phím **(+)**► ñeå choïn soá **One Touch Dial** (töø 01 ñeán 07)  $h$ oặc nhấn vào phím **One Touch Dial** muốn đăng ký → Nhấn phím "**OK**".

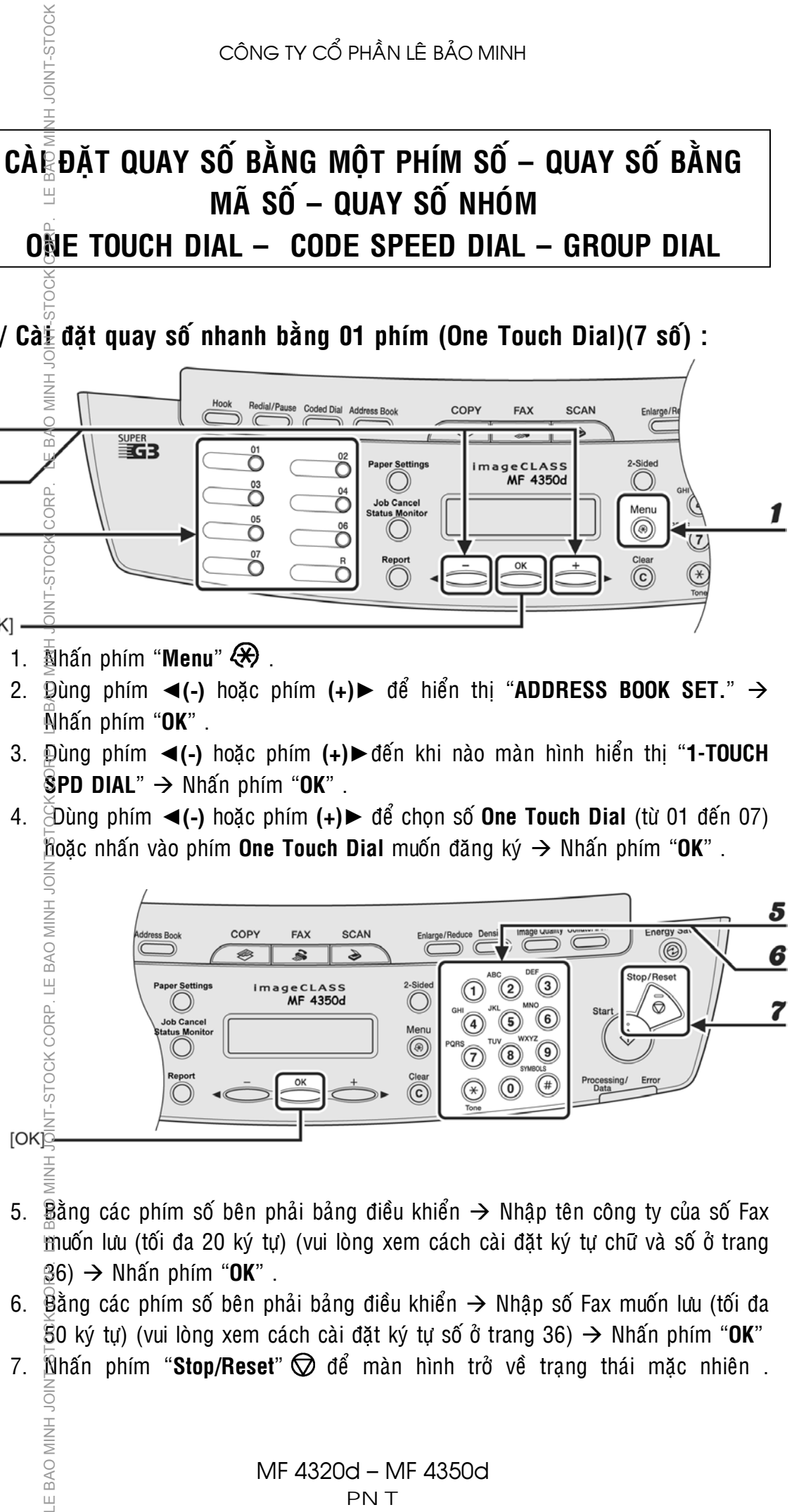

- 5. Bằng các phím số bên phải bảng điều khiển  $\rightarrow$  Nhâp tên công ty của số Fax muốn lưu (tối đa 20 ký tư) (vui lòng xem cách cài đặt ký tự chữ và số ở trang  $36) \rightarrow$  Nhấn phím "OK".
- 6. Bằng các phím số bên phải bảng điều khiển  $\rightarrow$  Nhâp số Fax muốn lưu (tối đa  $\overline{50}$  ký tư) (vui lòng xem cách cài đặt ký tư số ở trang 36)  $\rightarrow$  Nhấn phím "OK"
- 7. Nhấn phím "Stop/Reset"  $\oslash$  để màn hình trở về trạng thái mặc nhiên .

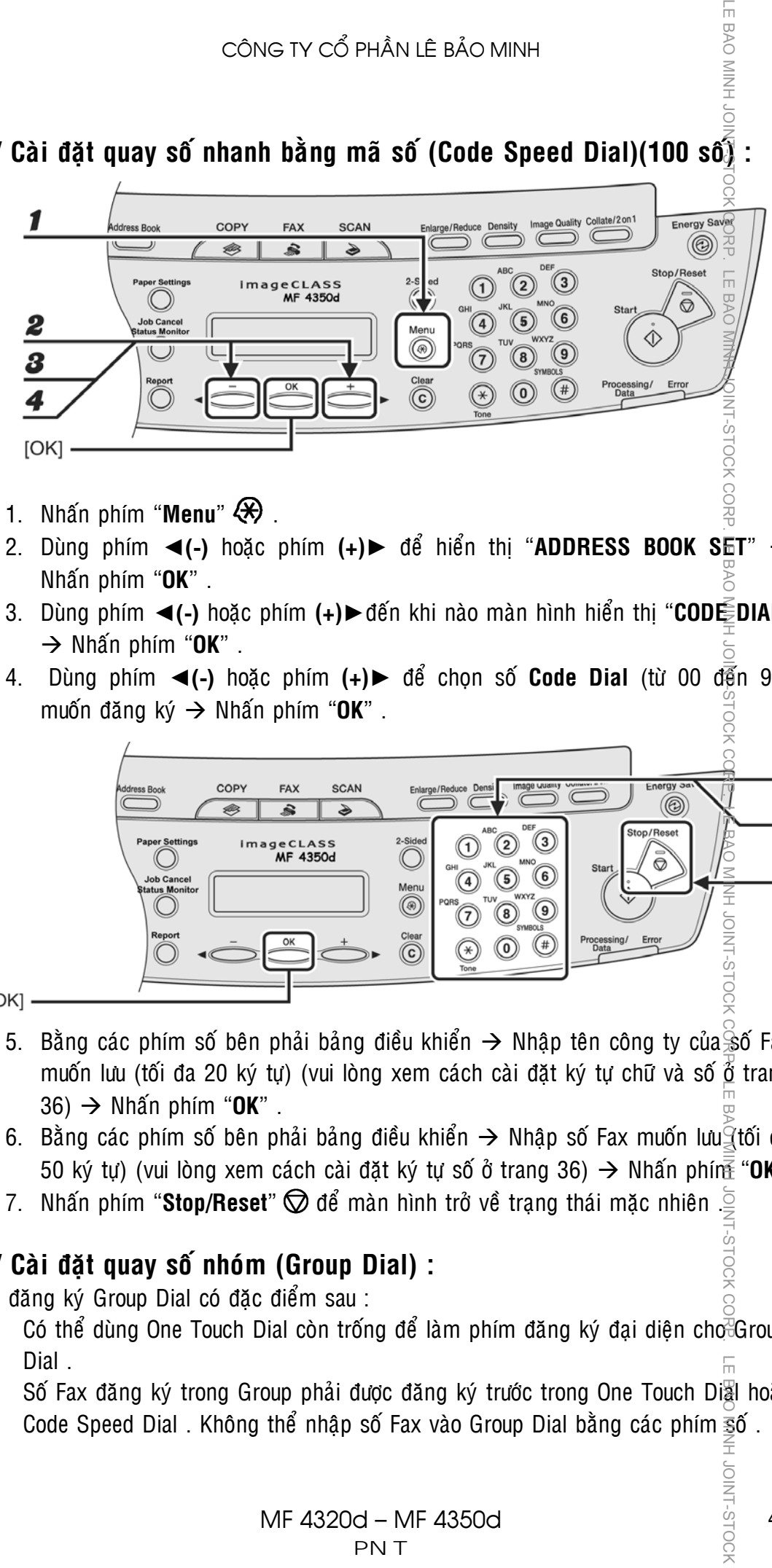

**2 / Caøi ñaët quay soá nhanh baèng maõ soá (Code Speed Dial)(100 soá) :** 

- 1. Nhấn phím "**Menu**"  $\bigotimes$ .
- 2. Dùng phím ◀(-) hoặc phím (+)▶ để hiển thì "**ADDRESS BOOK SET**" → Nhaán phím "**OK**" .
- 3. Duøng phím ◄**(-)** hoaëc phím **(+)**►ñeán khi naøo maøn hình hieån thò "**CODE DIAL**"  $\rightarrow$  Nhấn phím " $OK$ ".
- 4. Dùng phím ◀(-) hoặc phím (+)► để chọn số **Code Dial** (từ 00 đến 99) muốn đăng ký  $\rightarrow$  Nhấn phím "OK".

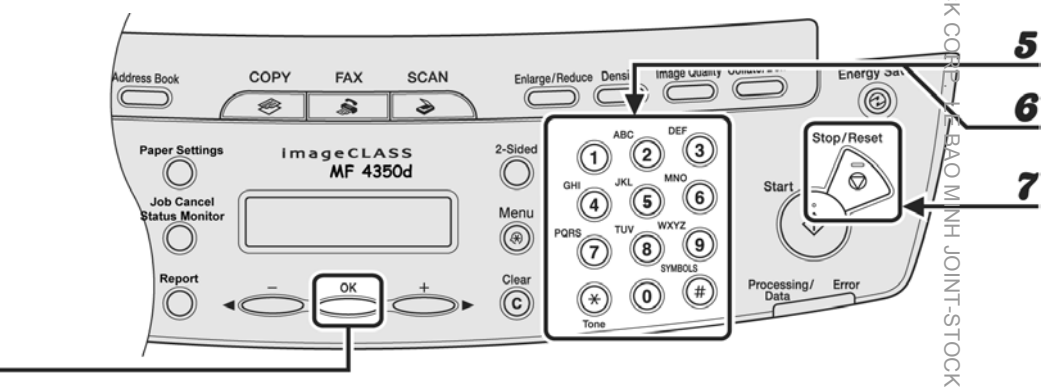

- - 5. Bằng các phím số bên phải bảng điều khiển  $\rightarrow$  Nhâp tên công ty của số Fax muốn lưu (tối đa 20 ký tự) (vui lòng xem cách cài đặt ký tự chữ và số  $\delta$  trang  $36) \rightarrow$  Nhấn phím " $OK$ ".
	- 6. Bằng các phím số bên phải bảng điều khiển  $\rightarrow$  Nhập số Fax muốn lưu $\Im$ tối đa 50 ký tự) (vui lòng xem cách cài đặt ký tự số ở trang 36)  $\rightarrow$  Nhấn phín  $\frac{2}{3}$  "OK"
	- 7. Nhấn phím "**Stop/Reset**"  $\bigcirc$  để màn hình trở về trạng thái mặc nhiên .

### 3 / Cài đặt quay số nhóm (Group Dial) :

Khi đăng ký Group Dial có đặc điểm sau :

- Có thể dùng One Touch Dial còn trống để làm phím đăng ký đại diên cho Group Dial .
- Số Fax đăng ký trong Group phải được đăng ký trước trong One Touch Dial hoặc

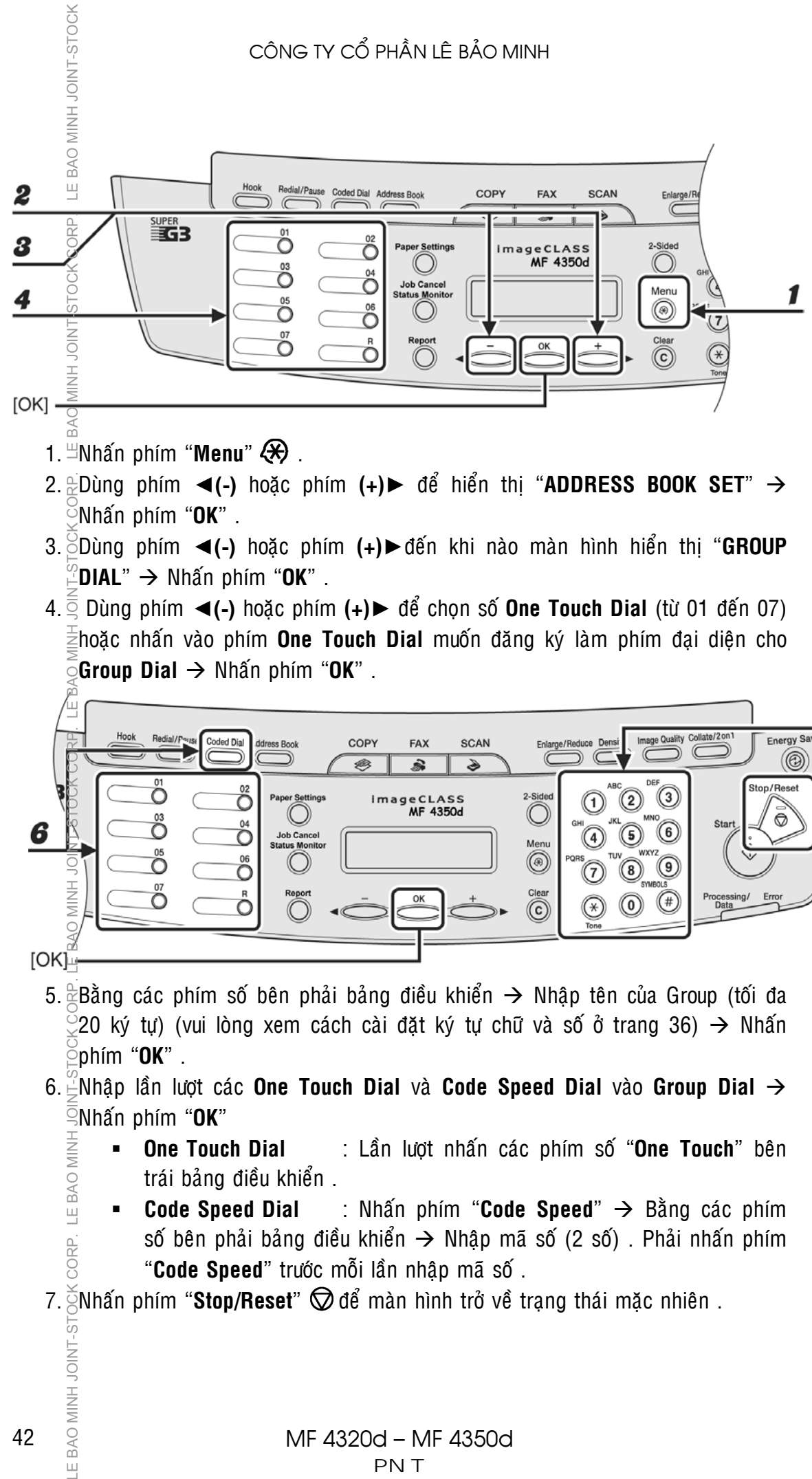

- 3. Duøng phím ◄**(-)** hoaëc phím **(+)**►ñeán khi naøo maøn hình hieån thò "**GROUP**   $^2$ **DIAL**"  $\rightarrow$  Nhấn phím "**OK**" .
- 4. Duøng phím ◄**(-)** hoaëc phím **(+)**► ñeå choïn soá **One Touch Dial** (töø 01 ñeán 07)  $\frac{1}{2}$ hoặc nhấn vào phím **One Touch Dial** muốn đăng ký làm phím đại diên cho  $\mathbf{G}$ **roup Dial**  $\rightarrow$  Nhấn phím "**OK**".

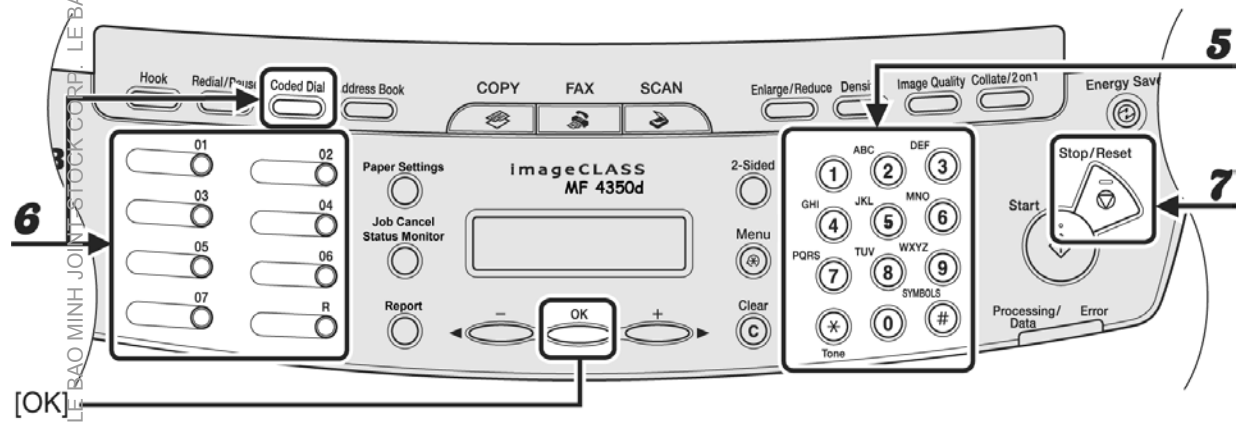

- 5.  $\frac{\partial}{\partial \xi}$ Bằng các phím số bên phải bảng điều khiển  $\rightarrow$  Nhâp tên của Group (tối đa 20 ký tư) (vui lòng xem cách cài đặt ký tư chữ và số ở trang 36)  $\rightarrow$  Nhấn phím "**OK**" .
- 6. ENhâp lần lượt các **One Touch Dial** và **Code Speed Dial v**ào **Group Dial**  $\rightarrow$ Nhaán phím "**OK**"
	- **One Touch Dial** : Lần lượt nhấn các phím số "One Touch" bên trái bảng điều khiển.
	- **E Code Speed Dial** : Nhấn phím "**Code Speed**"  $\rightarrow$  Bằng các phím số bên phải bảng điều khiển  $\rightarrow$  Nhập mã số (2 số) . Phải nhấn phím "Code Speed" trước mỗi lần nhập mã số.
- 

# **IN BÁO CÁO – IN DANH BA SỐ FAX KIỂM TRA LƯỢNG MỰC**

**1** / In báo cáo gởi/nhận Fax – Báo cáo hoạt động (TX Report $\overline{a}$ – RX **Report – Activity Report) :** 

- o Nhấn phím "**Report**"
- o Dùng phím ◀(-) hoặc phím (+)► để màn hình hiển thị và chọn các bảo cáo mong muốn in bao gồm "**TX REPORT – RX REPORT – ACTIVITY REPORT**" → Nhaán phím "**OK**" .
- o Nhấn phím "**Stop/Reset**"  $\bigcirc$  để màn hình trở về trang thái mặc nhiên .

### **2** / In danh ba số Fax lưu trong máy (One Touch List – Code Speed **List – Group List) :**

- o Nhaán phím "**Report**".
- o Dùng phím ◀(-) hoặc phím (+)► để màn hình hiển thi và chọn các danh ba mong muốn in bao gồm "**1 TOUCH LIST – CODE DIAL LIST – GROUP DIAL**  $LIST" \rightarrow Nhán phím "OK"$ .
- $\circ$  Nhấn phím "**Stop/Reset**"  $\oslash$  để màn hình trở về trang thái mặc nhiên .

### **3** / Kiểm tra lượng mực :

o Nhấn phím "**Job Cancel/Status Monitor**" nhiều lần đến khi nào hiển thi "**Toner Gauge**" → Nhấn phím "OK".

$$
\begin{array}{cccc}\texttt{TONER} & \texttt{GAUGE} \end{array}
$$

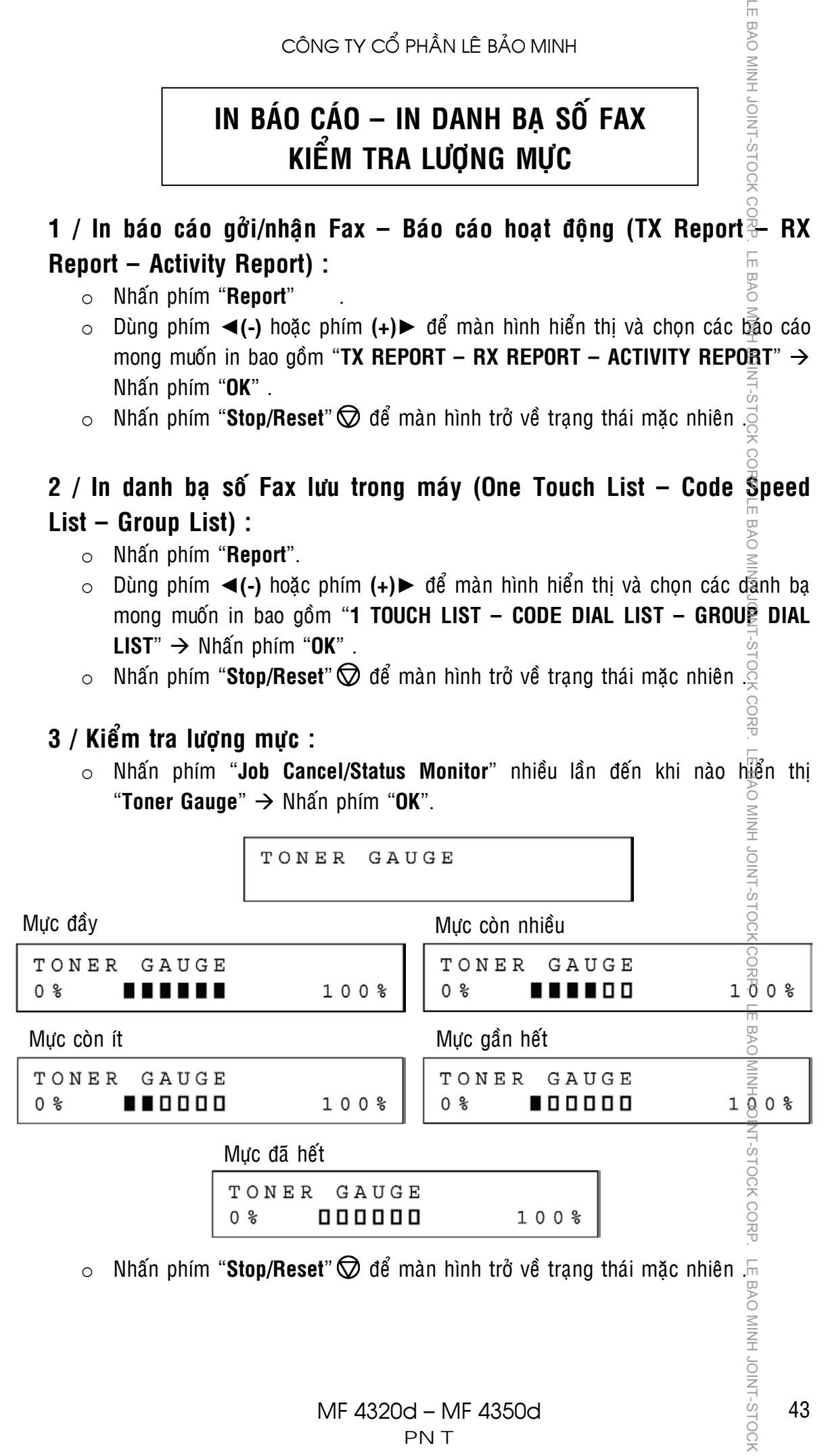

LE BAO MINH JOINT-STOCK

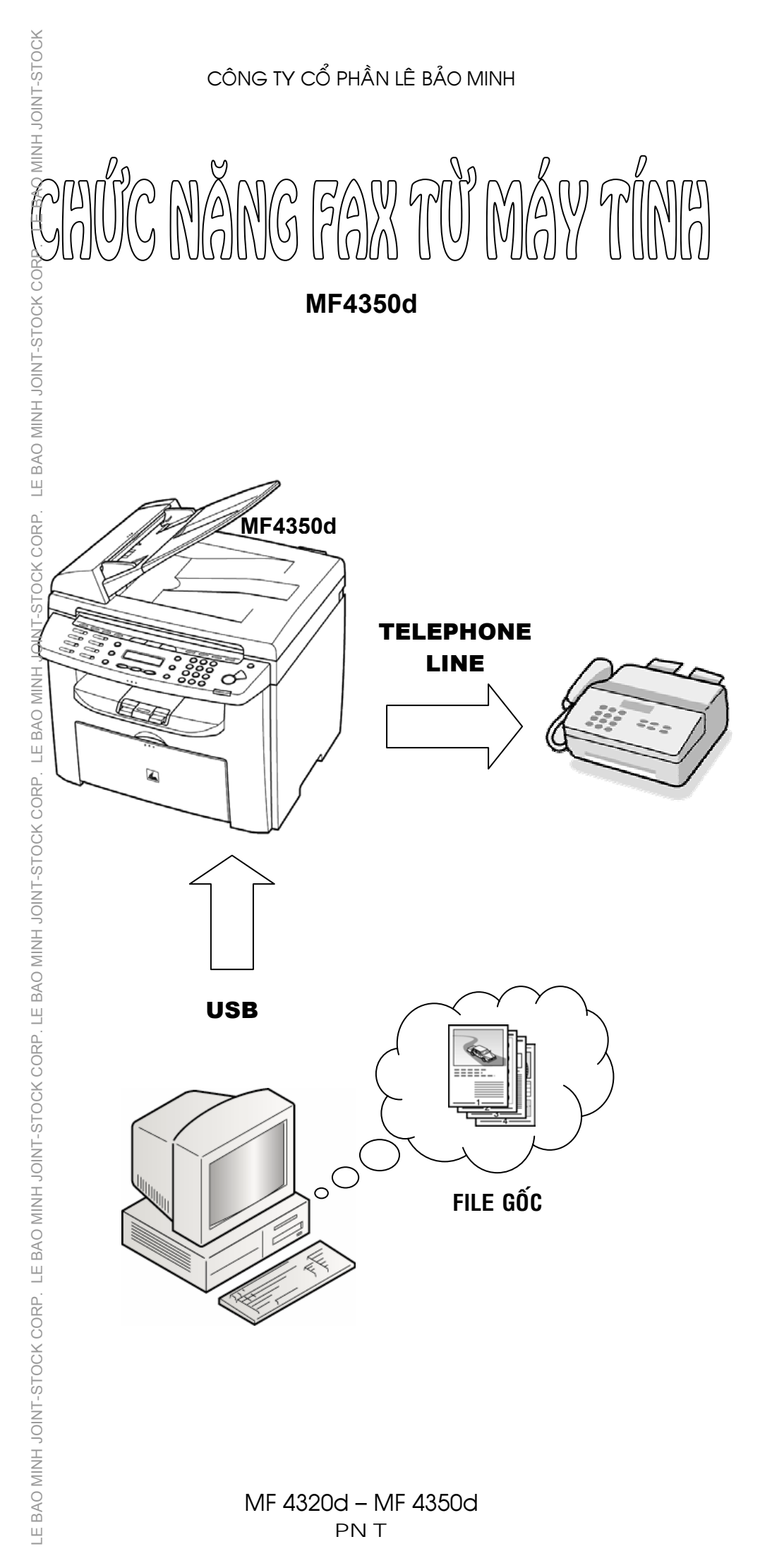

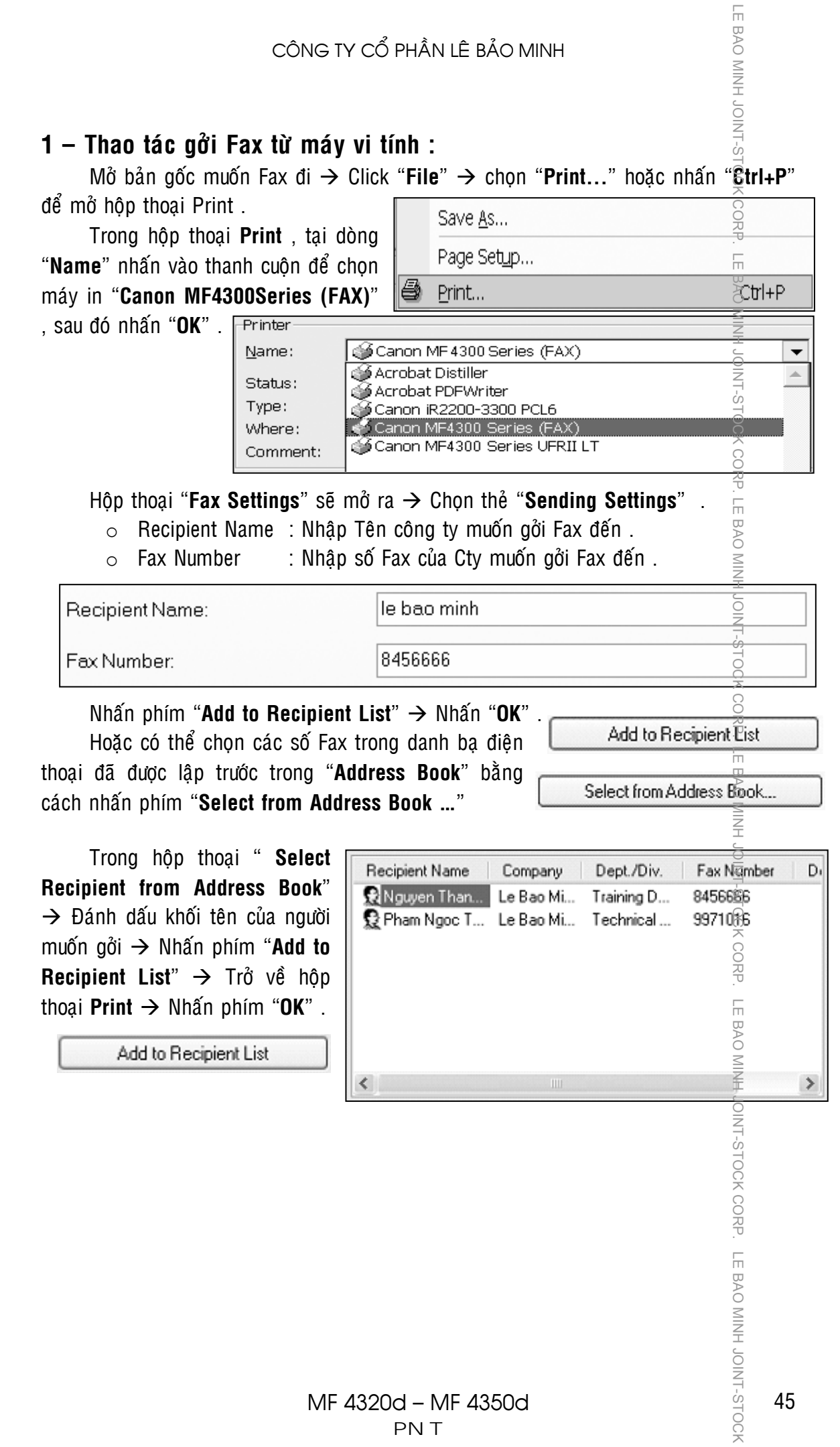

#### **2 – Taïo danh baï ñieän thoaïi (Address Book) :**

Tren màn hình Windows → Nhấn "Start" → Nhấn "Settings" → Nhấn "**Printers and Faxes**"  $\rightarrow$  Trong hộp thoại "**Printers and Faxes**"  $\rightarrow$  Click phải vào biểu tương cua "Canon MF4300 Series (FAX)"  $\rightarrow$  Chon "Propeties"  $\rightarrow$  Trong hộp thoại **"Canon MF4300 Series (FAX) Propeties**"  $\rightarrow$  Nhấn phím "**Print Preferences ...**"  $\rightarrow$ Trong hop thoai "Canon MF4300 Series (FAX) Printing Preferences"  $\rightarrow$  Chon the "**Edit Agdress Book**" → Nhấn phím "Add Person ..."

Trong hop thoai "**Edit Person**"

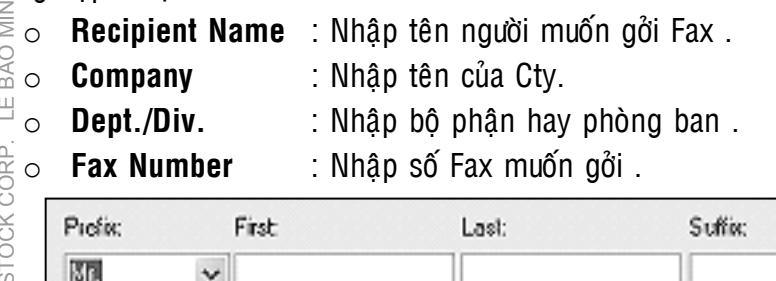

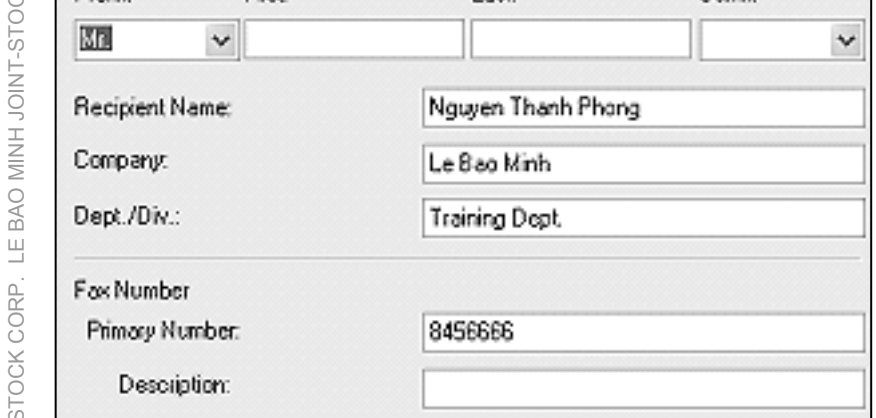

Nigán "OK" . Lúc này trong "Address Book" sẽ hiển thị các tên và số Fax .

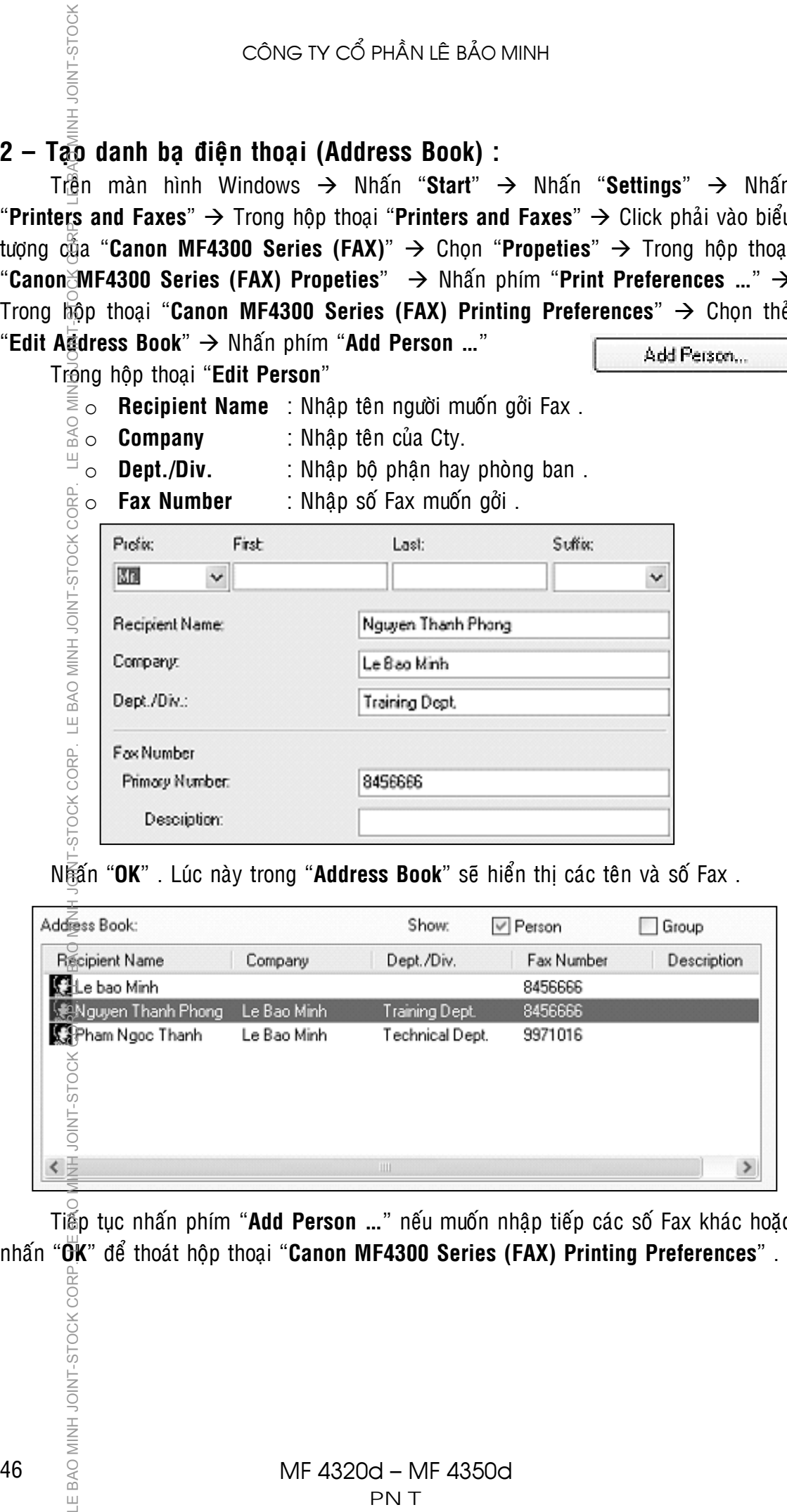

Tiếp tục nhấn phím "Add Person ..." nếu muốn nhập tiếp các số Fax khác hoặc

# **MỘT SỐ CHỈ BÁO TRÊN BẢNG ĐIỀU KHIỂN**

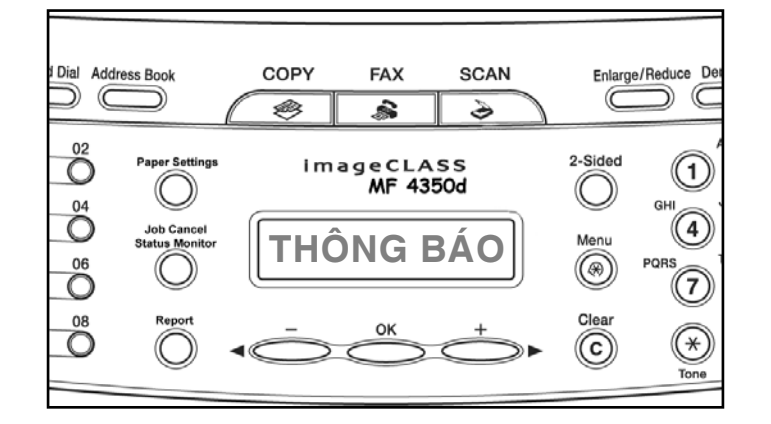

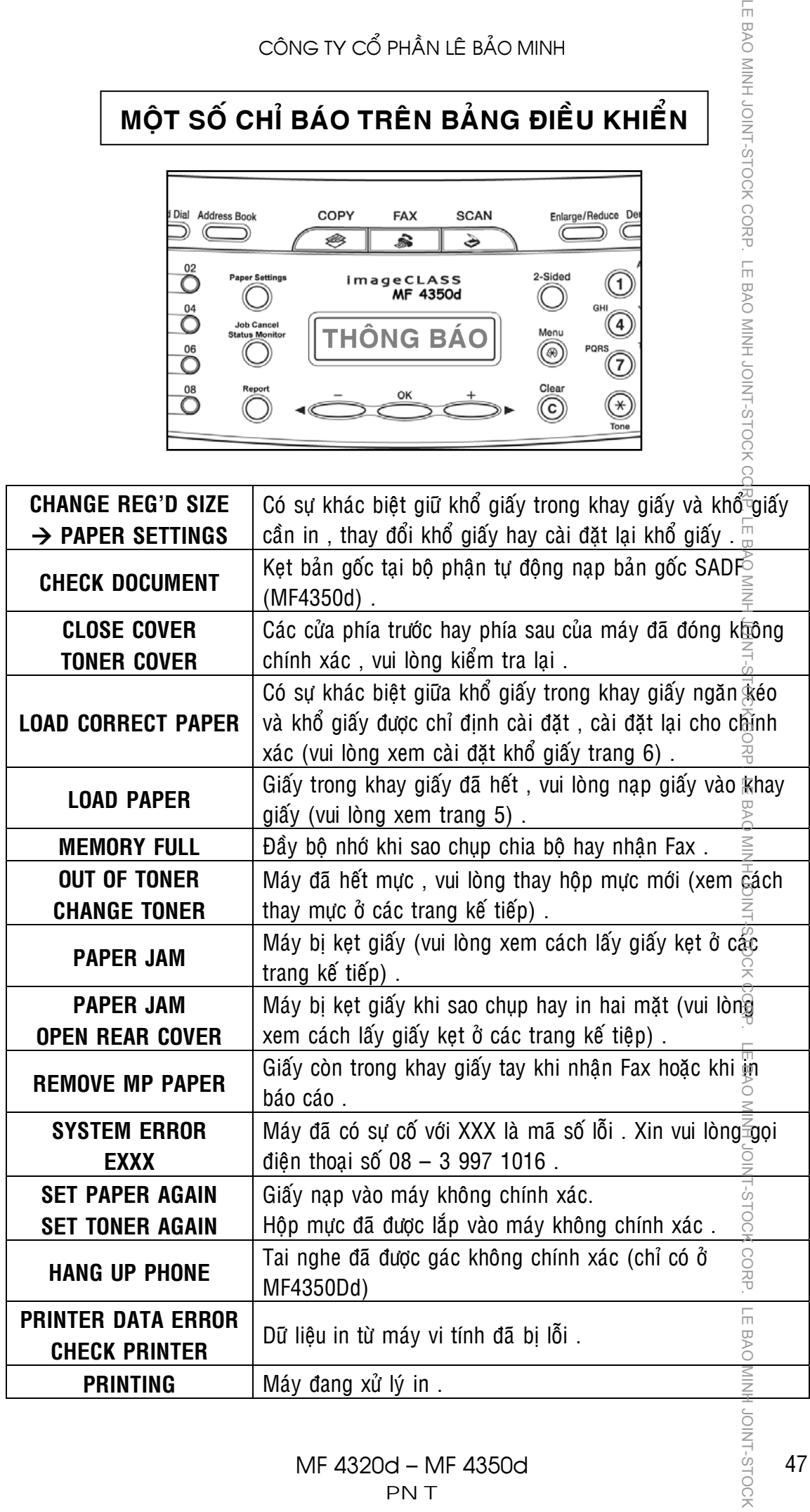

JOINT-STOCK

LE BAO MINH JOINT-STOCK CORP. LE BAO MINH JOINT-STOCK CC

**Cartridge FX-9**

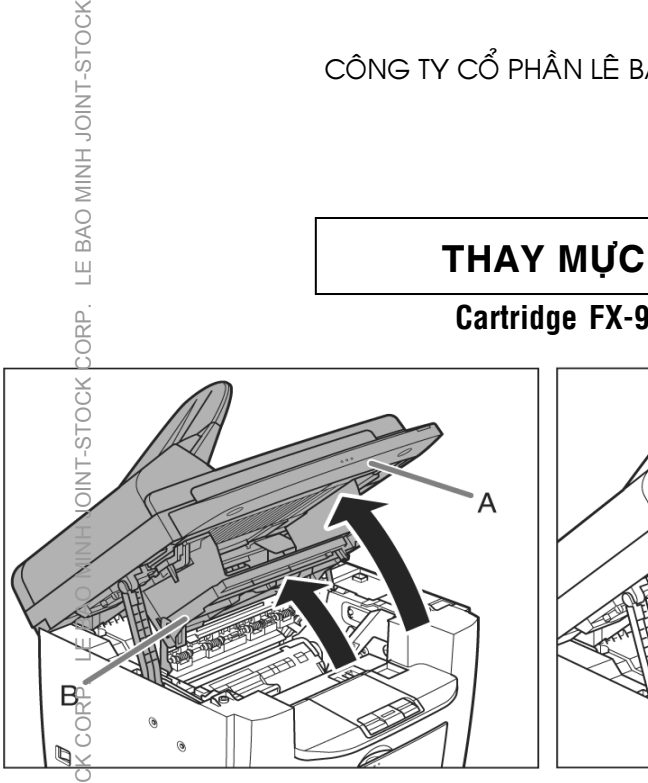

Dùng hai tay, nâng khối quét ảnh đến vi tr $\overline{\text{Engg}}$ ing (A) . Mở nắp phần in (B)

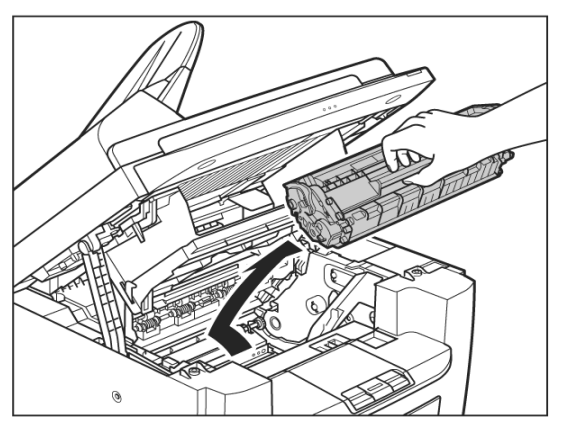

Nắm vào quai của hộp mực, kéo trượt và lấy hôp mực ra ngoài

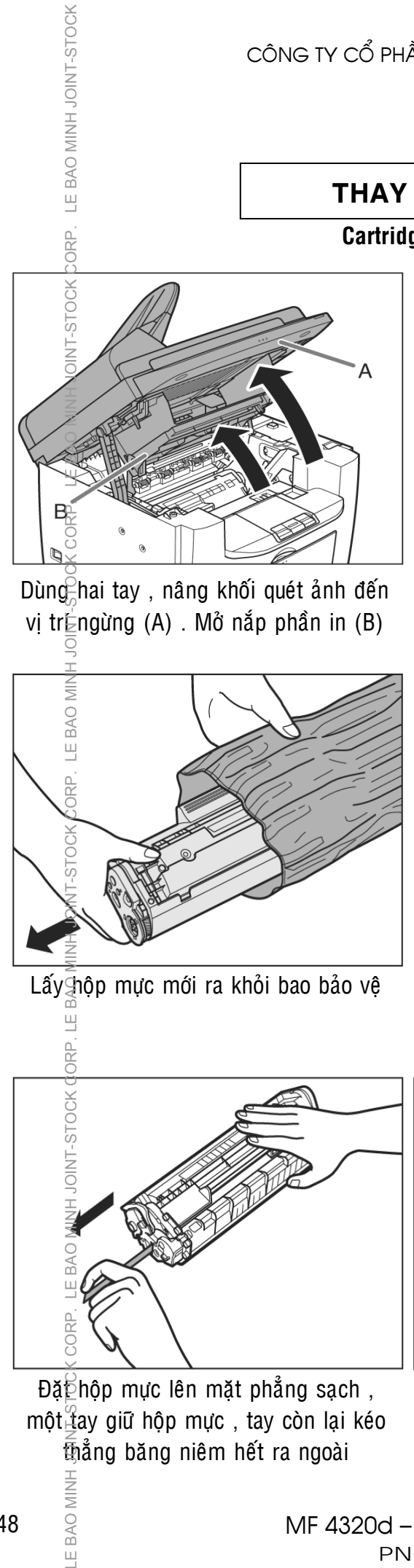

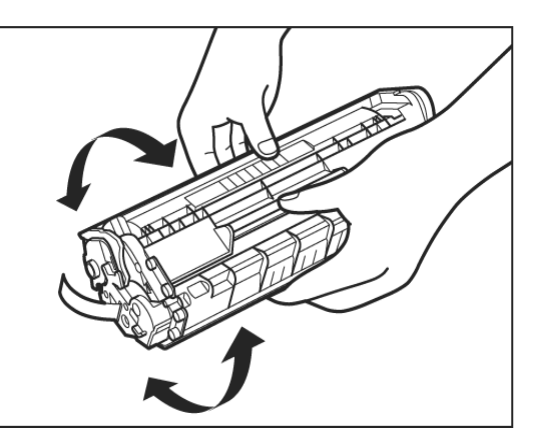

Lấy $\overline{a}$ hộp mực mới ra khỏi bao bảo vệ cẩn thận lắc hộp mực khoảng 5 đến 6 lần cho đều mực bên trong

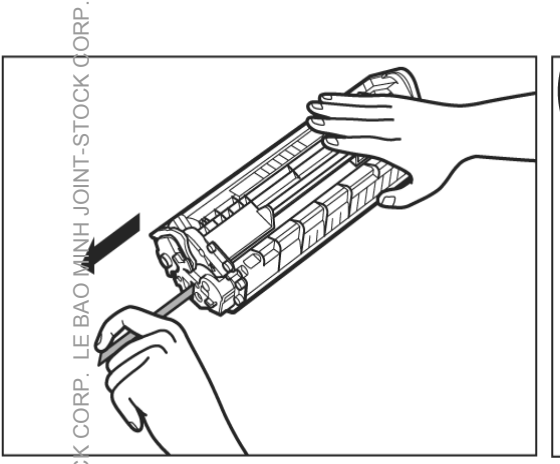

Đặ $\epsilon$ hộp mực lên mặt phẳng sạch, một tay giữ hộp mực, tay còn lại kéo thång băng niêm hết ra ngoài

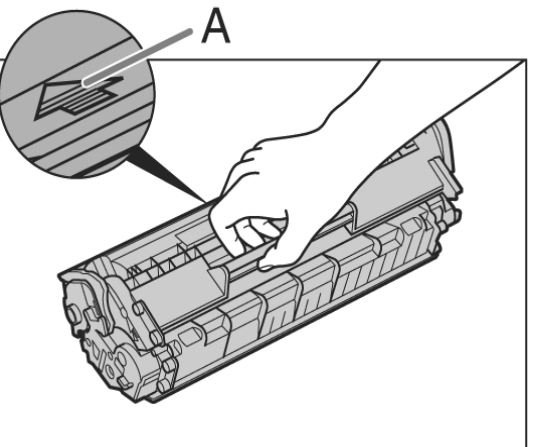

Nắm vào quai của hộp mực, mũi tên trên hộp mực hướng ra ngoài

**LE BAO MINH** 

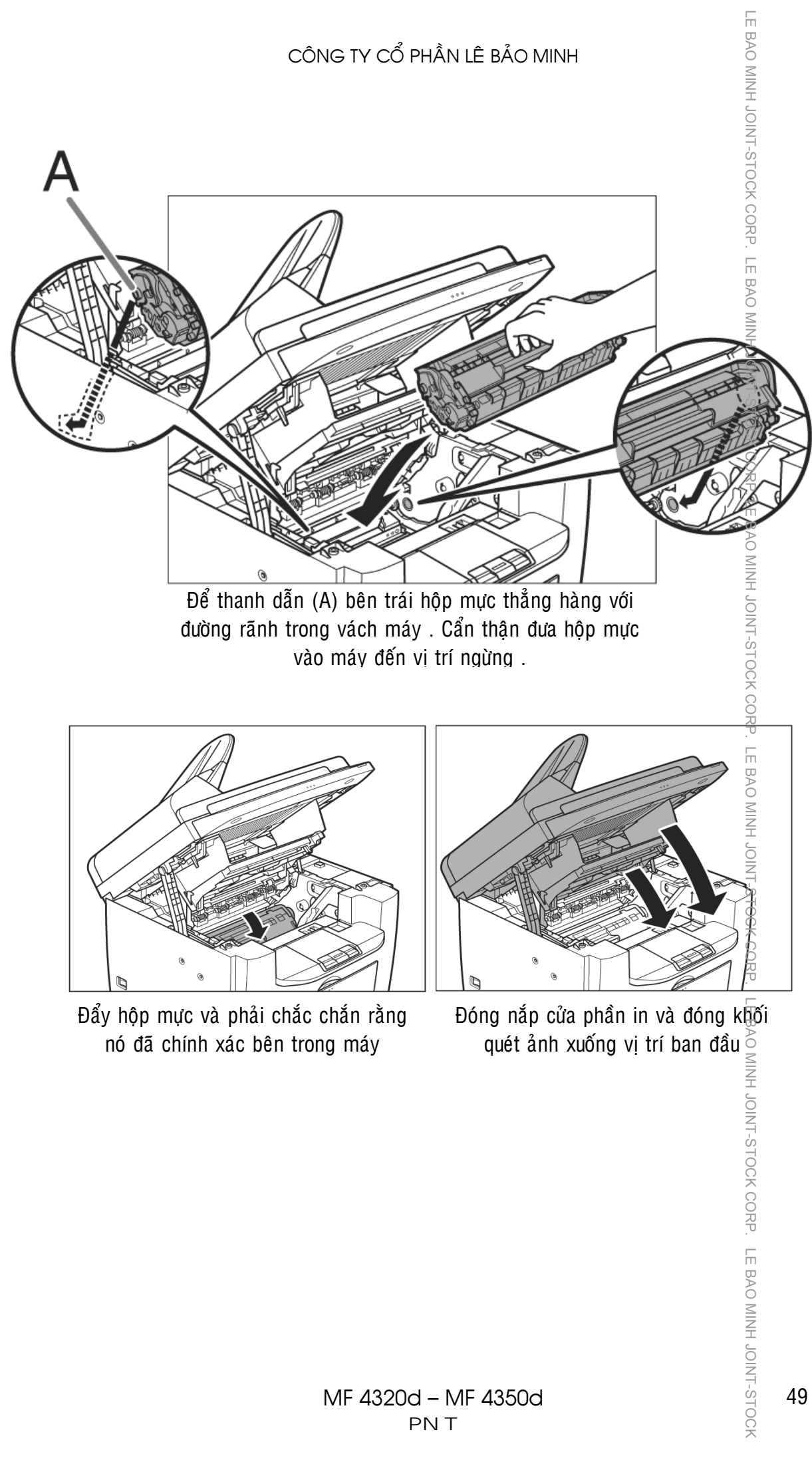

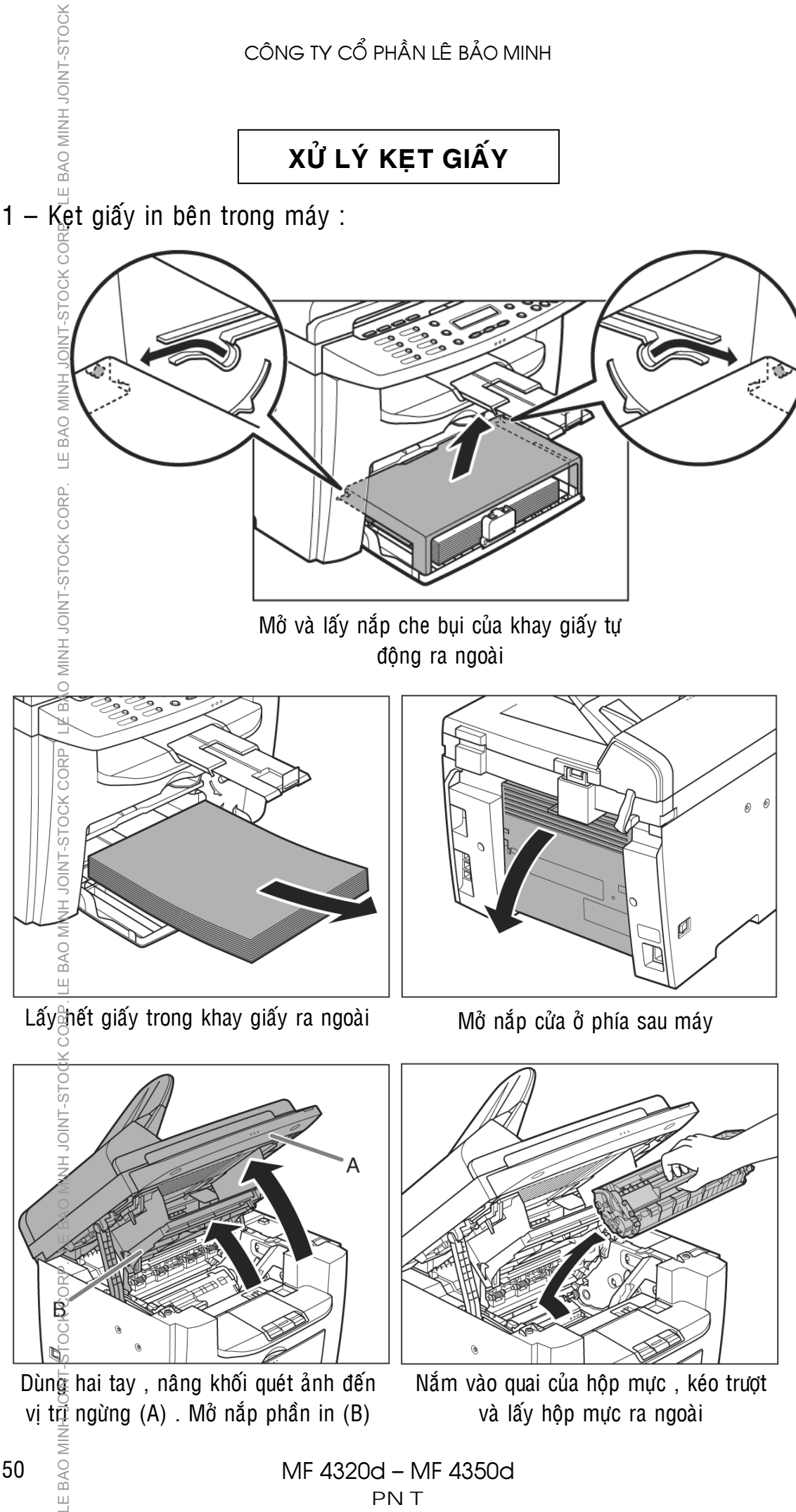

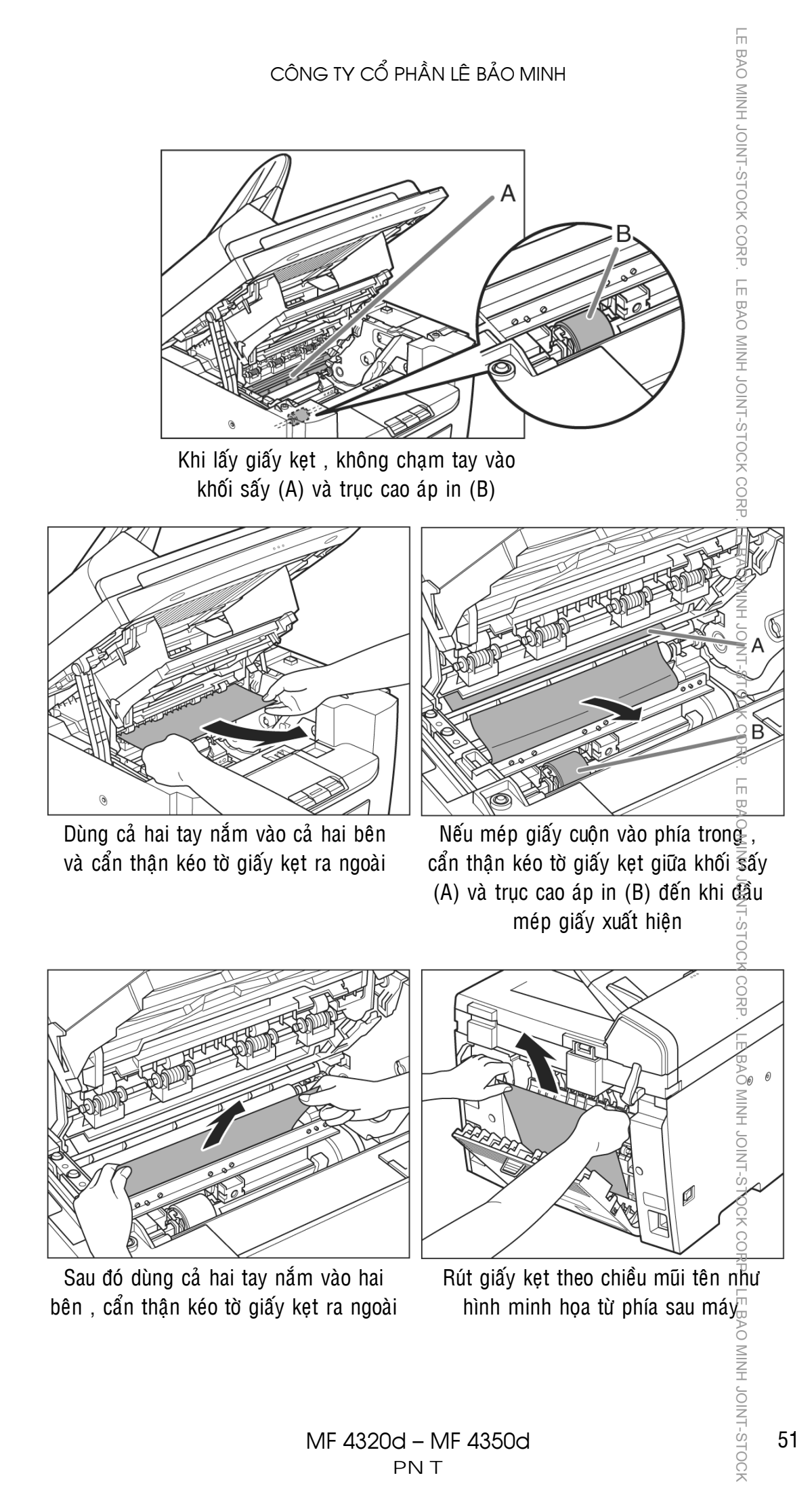

![](_page_55_Picture_1.jpeg)

Nế $\mathbb{G}$ giấy kẹt xếp quạt, vuốt thẳng mép và kéo giấy kẹt ra ngoài

![](_page_55_Figure_3.jpeg)

Nếu giấy kẹt từ khay giấy phía trước, cẩn thận kéo giấy theo chiều mũi tên

![](_page_55_Picture_5.jpeg)

Hoặc giấy kẹt từ khay giấy tay, xử lý như hình minh họa

![](_page_55_Picture_7.jpeg)

Nắm vào quai của hộp mực, mũi tên trên hộp mực hướng ra ngoài

![](_page_55_Picture_9.jpeg)

![](_page_56_Picture_1.jpeg)

Đẩy hộp mực và phải chắc chắn rằng nó đã chính xác bên trong máy

![](_page_56_Figure_3.jpeg)

Đóng nắp cửa phần in và đóng khối quét ảnh xuống vị trí ban đầu

 $2 -$  Kẹt bản giấy tại bộ phận tự động nạp bản gốc (SADF)(MF4350 $\frac{3}{2}$ ):

![](_page_56_Picture_6.jpeg)

Mở nắp trên của phần nạp bản gốc lên Rút giấy kẹt từ phía trên

![](_page_56_Picture_8.jpeg)

![](_page_56_Picture_10.jpeg)

Nếu kẹt giấy từ phần ra giấy, rút giấy kẹt từ phía dưới khay bản gốc

![](_page_56_Picture_12.jpeg)

## **NHỮNG ĐIỀU CẦN BIẾT KHI SỬ DỤNG MÁY**

1 / Nền thường xuyên lau bụi và các vết dơ trên mặt kính để bản gốc (Platen Glass)(H1-A) và nắp đây bản gốc (Platen Glass Cover) (H1-A) bằng vải mềm và ẩm. Tương tự (MF4350d), cũng nên thường xuyên lau bụig khe kính nhỏ (SADF Reader Glass) (H2-B) và trục trắng dẫn bản gố $\vec{\mathcal{E}}$ (White Roller) (H2-B) bằng khăn mềm và ẩm .

![](_page_57_Figure_3.jpeg)

Có thể mở nắp phần nạp bản gốc như hình minh họa, lau các bánh xe nap và dẫn bản gốc và làm sach bui  $\hat{\mathrm{o}}$  khu  $\bar{\mathrm{g}}$ ực (H3-C) .

E BAO MINH JOINT-STOCK

 $\frac{D}{\alpha}$ 

![](_page_57_Figure_5.jpeg)

- 2 / Tranh làm rớt kim kẹp hoặc vật lạ vào các khay chứa giấy in (khay ngăn kéo và khay tay), vì có thể làm trầy bô phân lấy ảnh.
- 3 / Khia áy giấy kẹt nên lấy giấy theo chiều đi của giấy khi sao chụp vì nếu ké $\vec{\epsilon}$ giấy ngược có thể làm cong hoặc gãy môt số bô phân trong máy .
- 4 / Nê $\beta$  sử dụng giấy đúng tiêu chuẩn, tránh sử dụng loại giấy quá mỏng hoặc loại giấy quá dày dễ gây hiên tượng kẹt giấy và làm giảm tuổi thọ vật tư của máy.

LE BAO MINH JOINT-STOCK

# *MUÏC LUÏC*

![](_page_58_Picture_198.jpeg)

![](_page_59_Picture_173.jpeg)

![](_page_61_Picture_0.jpeg)